## **İTV** USER GUIDE

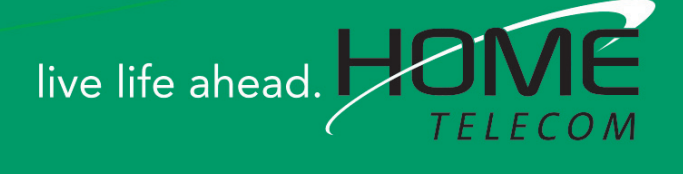

#### **Welcome**

# The NEW WAY TO WATCH

Home Telecom's next generation video is different than anything you have seen before. It isn't cable…it's better! You will not only watch great channels, but you'll also get enhanced features! Watch what you want – sports, movies, news, cartoons, dramas, comedies – anything you can imagine is there. Watch when you want – with features like Autotune, Video On Demand and LOOP HD Whole Home DVR capabilities. Watch how you want – high definition video and sound. So sit back, relax and enjoy the future!

iTV User's Guide Copyright © 2005-2014 MS Communications. IPG screen images Copyright © 2010 Minerva Networks, Inc. Used with permission. All rights reserved. Portions Copyright Advanced Digital Broadcasting (ADB), Amino Communications, Ltd., Entone, Inc and Universal Electronics, Inc.. Used with permission. All rights reserved. All other images copyright and/or trademark of their respective owner(s). Dolby and the double-D symbol are registered trademarks of Dolby Laboratories.

This material may not be duplicated, in whole or in part, by any means, without the express written consent of MS Communications, Ringgold GA 30736 USA.

Minerva release 5.7.2 (2014)

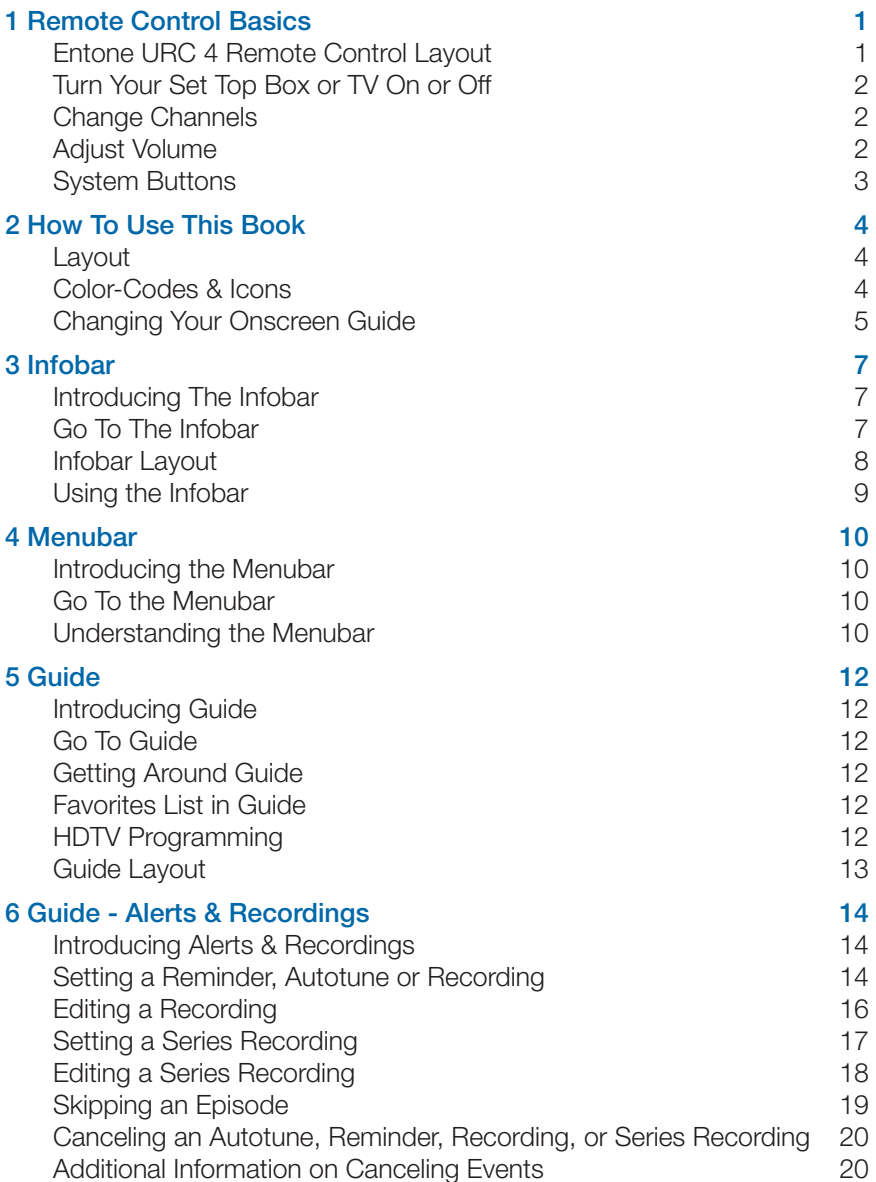

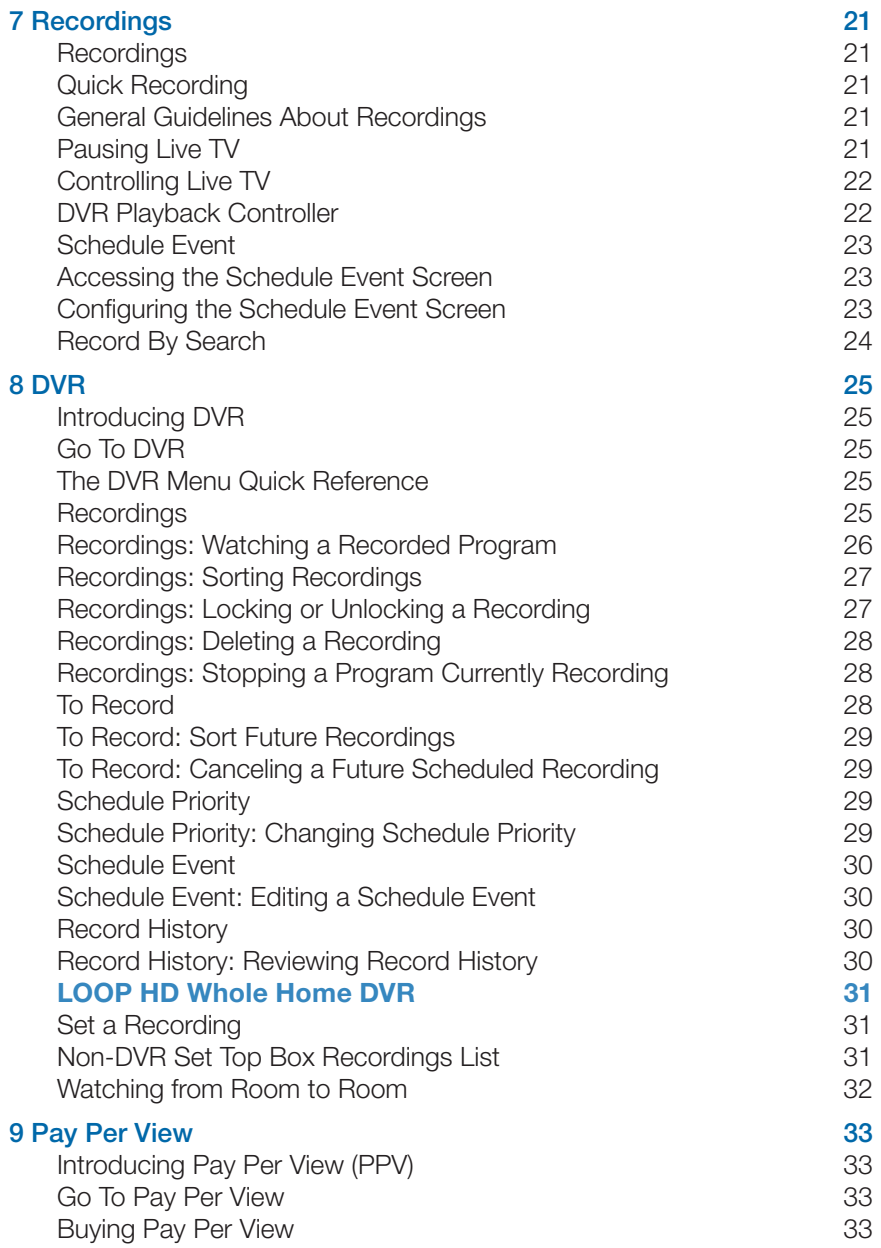

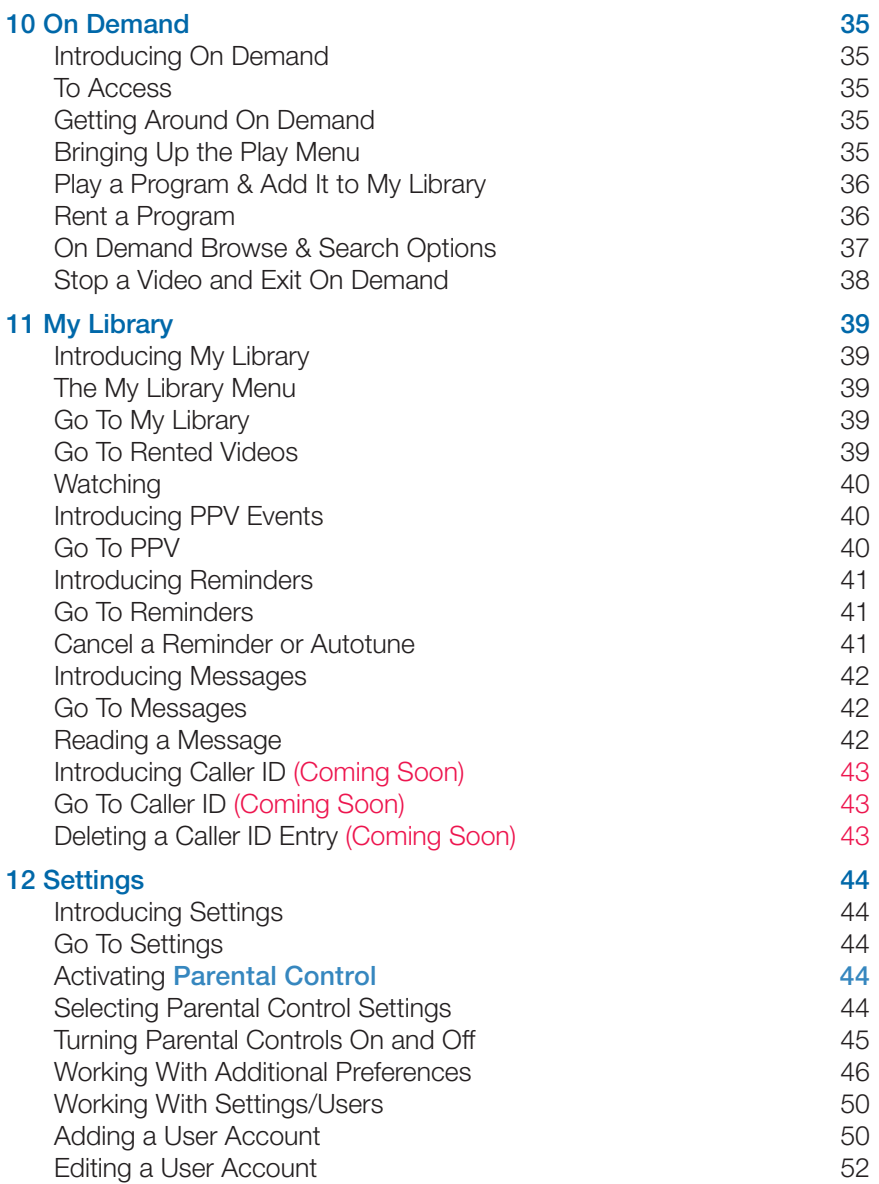

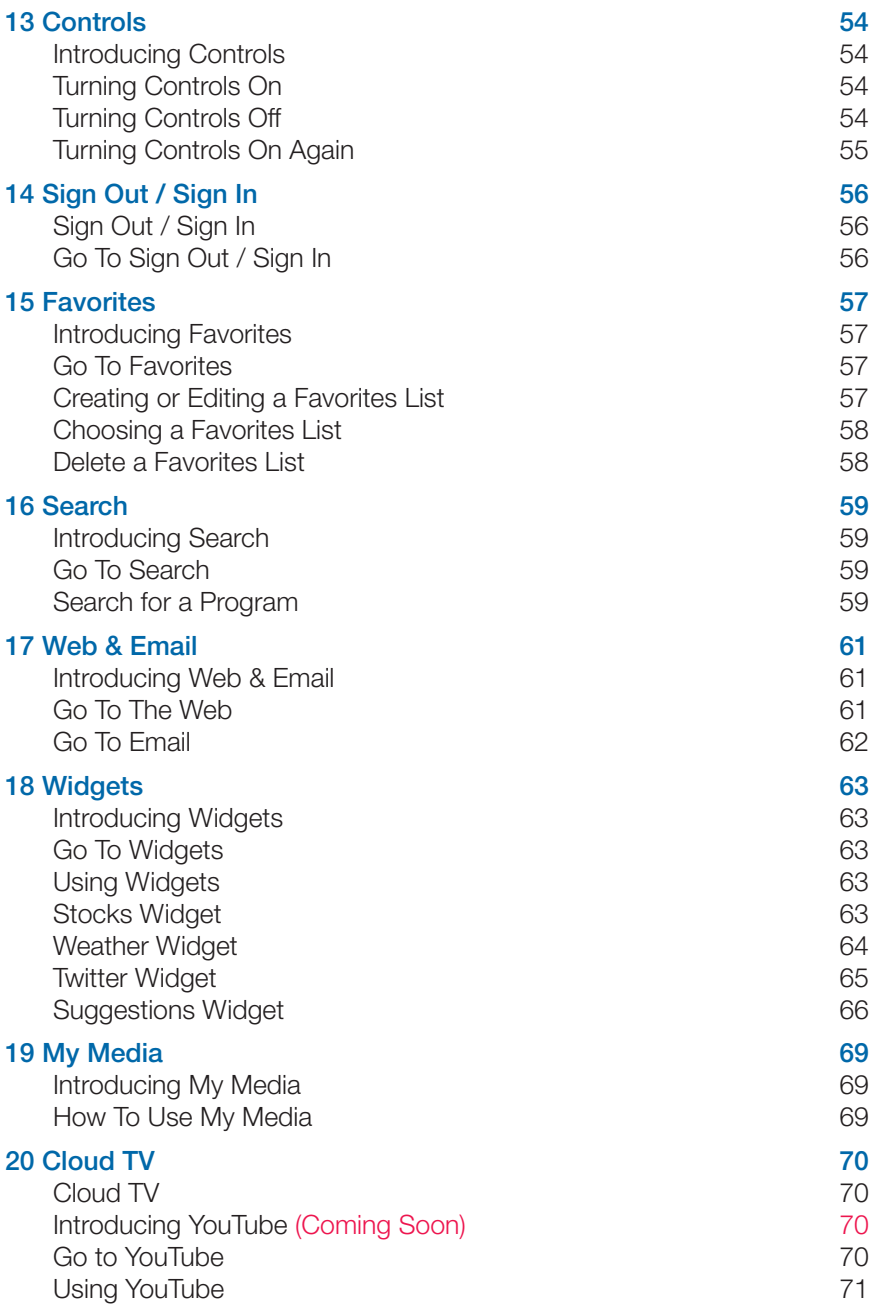

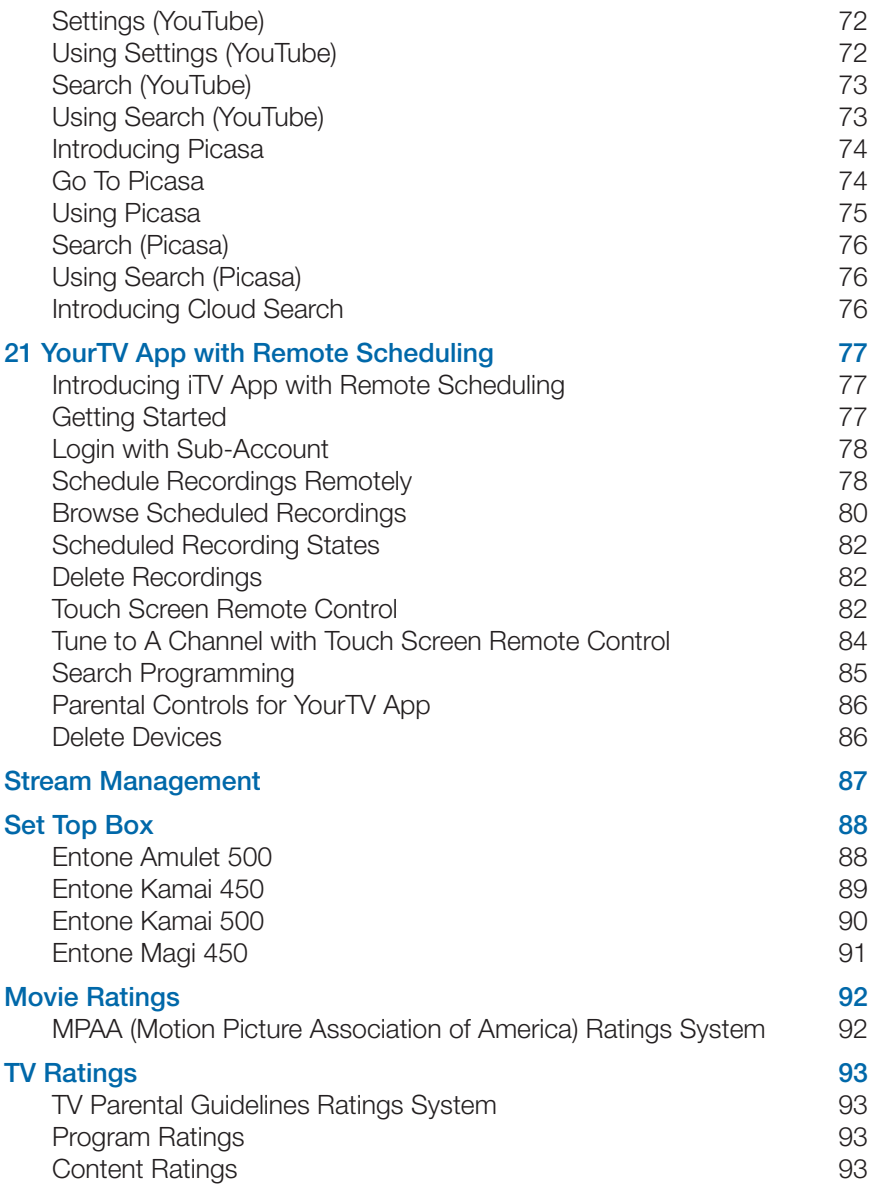

## 1 Remote Control Basics

<span id="page-8-0"></span>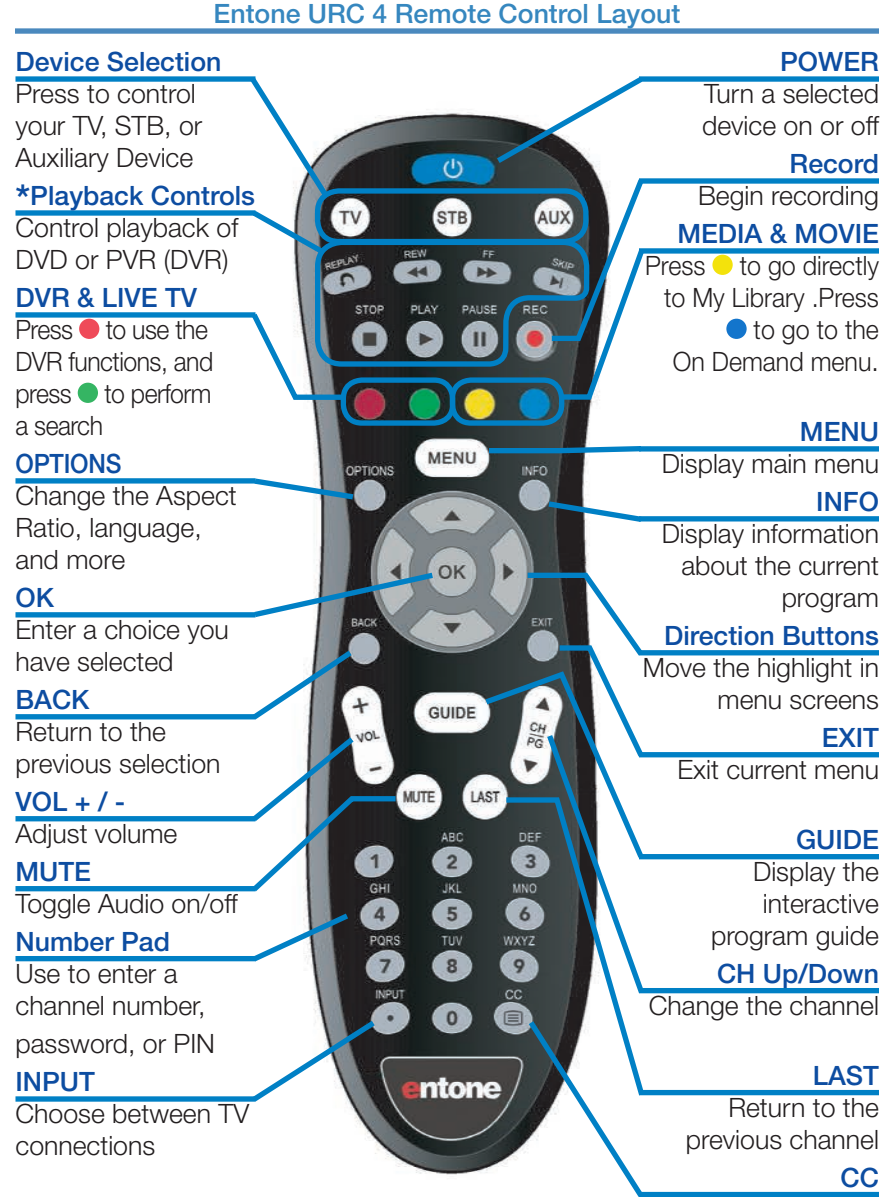

Closed Captioning on/off controls

## 1 Remote Control Basics

#### Turn Your Set Top Box or TV On or Off

<span id="page-9-0"></span>The device selection buttons tell your remote whether you want to control your set top box or your television.

To turn your TV on or off, press the TV button then the POWER button.

To turn vour set top box on or off, press the **STB** button and then the POWER button

If pressing **POWER** turned the wrong device on or off, press the **POWER** button again, press the appropriate device selection button (TV, STB, AUX) and press **POWER** once more.

*Note: It is not necessary to turn your set top box off. The information packet that comes with your remote control will give you other set-up options for your remote control.*

*Note: Your remote control must have the remote code programmed in before it can send the correct signals for your TV. If the list of TV brand codes was not included in your installation pack, please contact customer service.*

#### Change Channels

The  $CH \triangle / \triangledown$  button will change channels up or down one at a time.

The **Number Pad** can be used to directly enter a channel number.

GUIDE will display the Interactive Programming Guide so you can find a program you like. If the program is on now, you can tune to the channel showing it. If not, you can set a scheduled event to remind you when it does come on. If your set top box supports recording, you can schedule a recording for the program.

For more information on how to use the Guide, see section **5 Guide.** 

For more information on setting Reminders, Autotunes and Recordings, see Setting a Reminder, Autotune or Recording in section 6 Guide - Alerts & Recording.

#### **Adjust Volume**

The **VOL + / -** button will adjust the volume gradually.

The **MUTE** button will quickly turn the sound on and off.

## 1 Remote Control Basics

#### System Buttons

<span id="page-10-0"></span>There are a number of buttons on your remote that display different features of your service.

MENU displays the Menubar when in cable [STB] mode, and in [TV] mode you will see your TV's menu. The Menubar provides quick access to every feature supported by your service.

For more information about the Menubar, see section 4 Menubar.

**INFO** displays the Infobar, a feature that lets you see information on what you're watching, what's coming on next, and what's on other channels.

For more information on the Infobar, see section 3 Infobar.

**EXIT** causes your set top box to exit whatever screen you are seeing and return you to normal TV viewing. If you ever get lost on a screen, it is always safe to press **EXIT** and then start over.

## 2 How To Use This Book

#### Layout

<span id="page-11-0"></span>Instructions are paired with screen shots to illustrate the process and provide confirmation of what you should see on your TV.

Section headings and on-screen text, such as screen titles, messages and options are shown in **Blue Bold Type.** 

Buttons on the remote control are represented by a graphic of that button, or Red Bold Type when a graphic cannot be shown.

#### Color-Codes & Icons

Program listings may display icons based on settings for a particular program.

#### Program Attributes

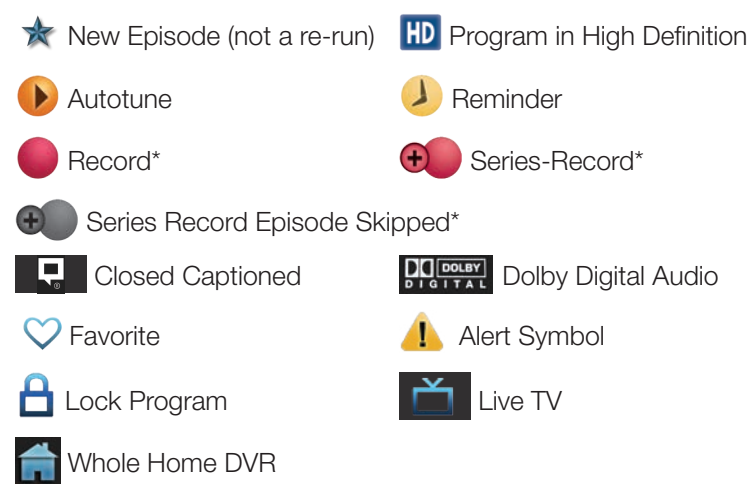

#### *\*Record and Series Record only appear if your set top box supports recording.*

All menubar icons and explanations are in section 4 Menubar.

*Note: Home Telecom uses the last four digits of your Video Network number for your password, and your default PIN code is Zero (0). For instructions on changing the default PIN code, go to page 52*  Settings *-* Editing a User Account*.*

## 2 How To Use This Book

#### Changing Your Onscreen Guide

<span id="page-12-0"></span>The graphic colors and background on the electronic program guide themes may be different than the ones shown in this guide but the operations and features are the same.

This User's Guide uses the NuBlu theme to provide the instructional screenshots. You can change your Home Telecom default theme to match the NuBlu in this User's Guide.

#### NuBlu (as shown in this User's Guide)

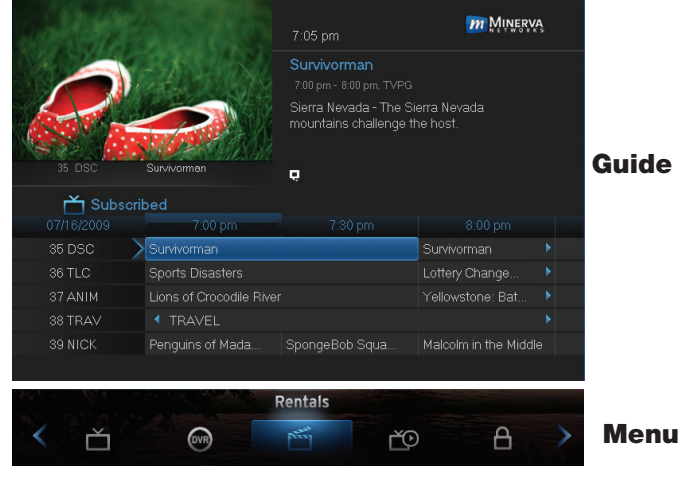

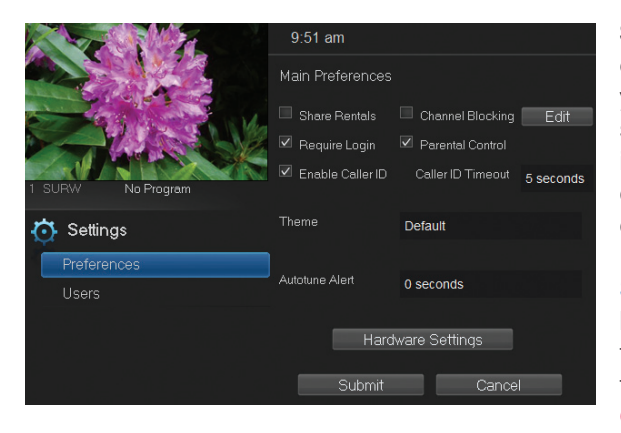

**Step 1: Press Menu** on your remote. Use your **Arrow Keys** to scroll to the **Settings** icon. You will have to enter a password to enter **Settings**. Preference under Settings will be highlighted. Navigate to the bar space across from Theme and press OK on the remote.

*Note: The last 4 digits of your account number will be your default password.*

## 2 How To Use This Book

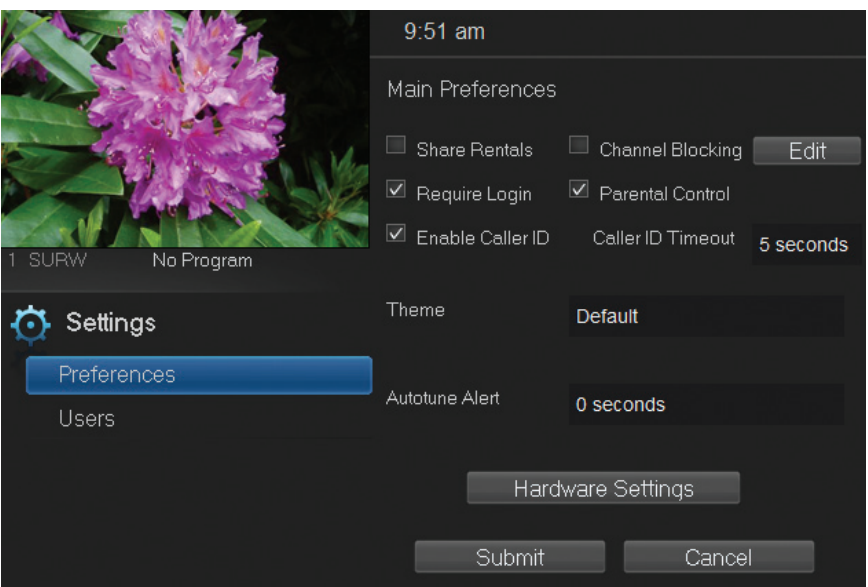

**Step 2:** The Theme box will show right and left arrows. Use your right and left **Arrow Keys** on your remote to show **NuBlu**, then push OK on your remote to select the **NuBlu** theme.

**Step 3:** Scroll down to **Submit** and press **OK**. A message will appear saying that your settings were successfully updated. Press OK. Another message will state that a resource change has been detected which requires a reboot. Press OK. Your television system will go through the transition of reformatting the look of your Guide and Menu. It may take several minutes for your set top to complete the reboot process. Please be patient. Your TV will return with the **NuBlu** theme.

**Step 4:** If you want to change your theme in the future, simply use the same process.

## 3 Infobar

<span id="page-14-0"></span>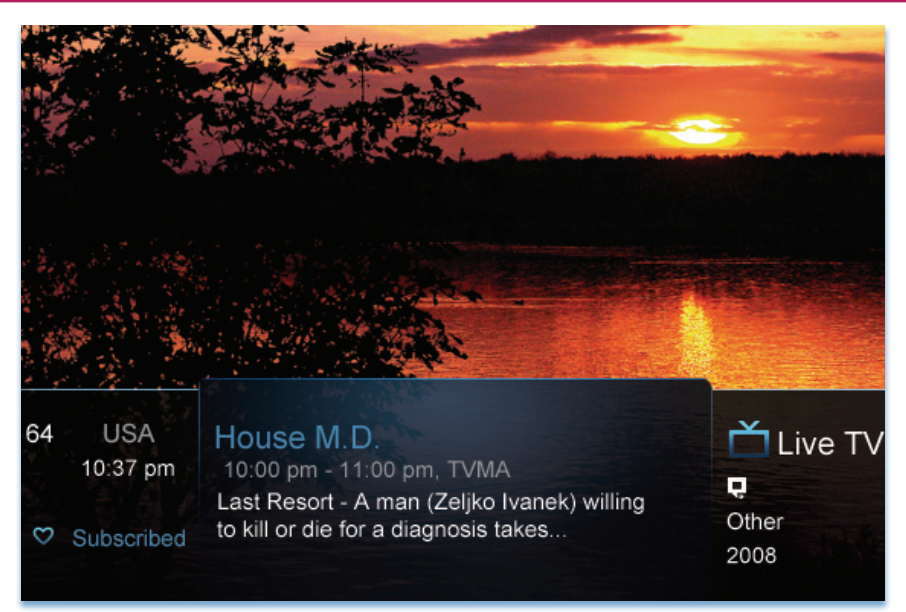

#### Introducing The Infobar

The Infobar is a quick way of finding information about the show you are watching, what comes on later, and what is on other channels.

#### Go To The Infobar

There are three ways to make the basic Infobar appear.

- 1. Press **INFO** on your remote control.
- 2. Press the Up or Down Arrow Keys on your remote control.
- 3. The basic Infobar will also appear any time you change channels.

Once the Infobar is active, press **INFO** again to display the detailed Infobar. It adds information on directors, actors and the name of the next program.

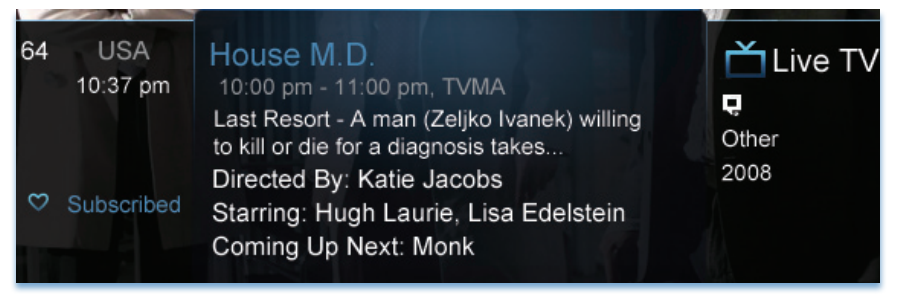

## 3 Infobar

#### Infobar Layout

<span id="page-15-0"></span>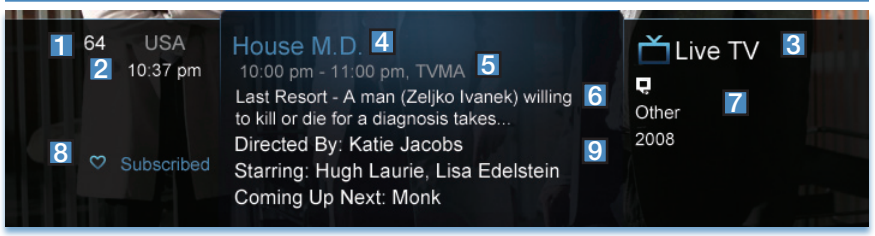

#### Channel Name & Number

The name and number of the channel currently listed in the Infobar.

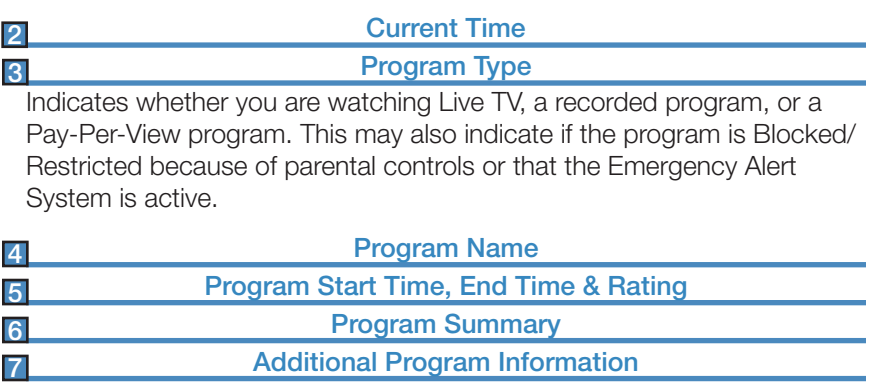

Indicates the type of program (movie, sports, etc.), Closed Captioning, Dolby Digital audio, and year of original release.

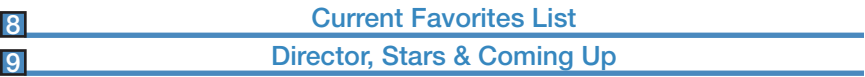

The detailed Infobar will list the director and stars of a program, along with the name of the next program on this channel. If you do not see director and actor information, you may need to press INFO again on your remote control to access the detailed Infobar.

1

## 3 Infobar

#### Using the Infobar

#### <span id="page-16-0"></span>Step 1: Go To The Infobar

Press **INFO**, the Up or Down Arrow Keys, or change channels.

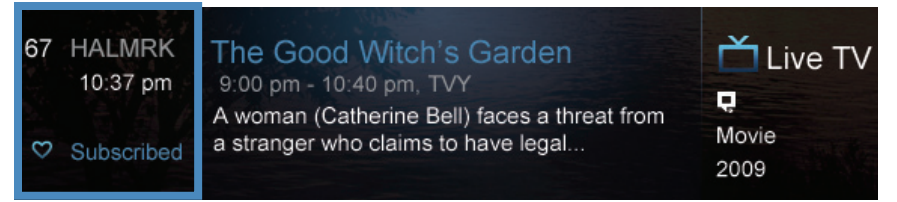

#### Step 2a: See What's On Other Channels

Press the Up or Down Arrow Keys to scroll the Infobar through what is showing on other channels without actually changing channels.

If you find something you would rather watch on another channel, press OK to tune to that channel.

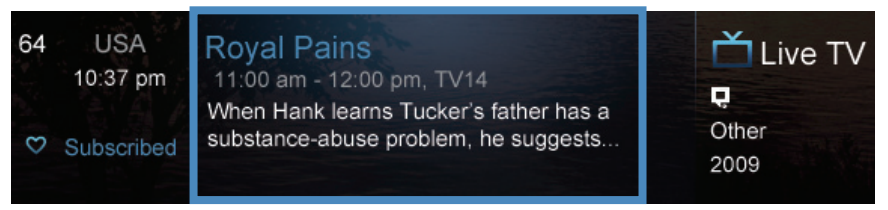

#### Step 2b: See What's On Later

Press the Right Arrow Key to scroll ahead to upcoming programs for the channel listed on the Infobar.

Press OK while viewing info on a future program to bring up these options.

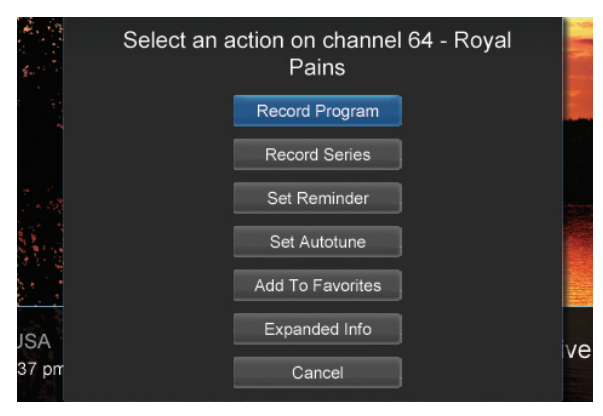

Press the Left Arrow **Key** to scroll back to the current channel listing. To exit the Infobar completely, press **Exit** on your remote.

*Note: Recording options will not be available if your set top box doesn't support those features.*

## 4 Menubar

#### Introducing the Menubar

<span id="page-17-0"></span>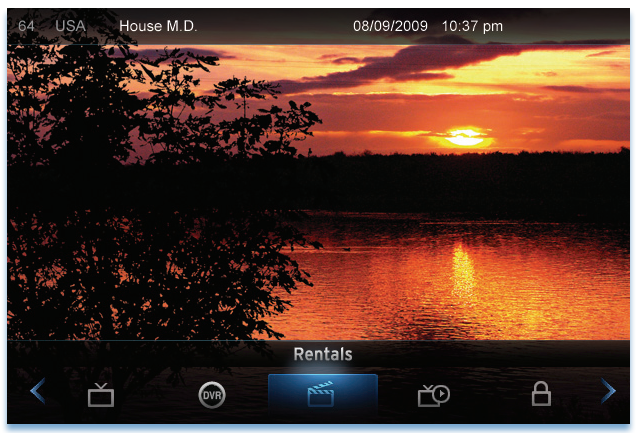

The Menubar is a quick and easy way to access any feature of your service.

#### Go To the Menubar

To display the Menubar, press **MENU** on your remote control. Press the Left/Right Keys on your remote control to move the highlight through the menu. Press Menu again to exit or press Exit on your remote control.

#### Understanding the Menubar

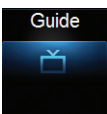

Guide will bring up the program guide. For information on Guide, please see section **5 Guide**. To record or edit a recording, please see section 6 Guide - Alerts & Recording.

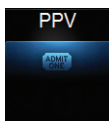

**PPV** jumps directly to the Pay Per View channels in the program guide. For information on PPV, please see section 9 Pay Per View.

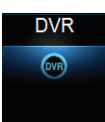

**DVR** allows you to watch existing recordings, access a list of scheduled recordings, and edit and sort both. You can also create a recording (Schedule Event) and prioritize conflicting series recordings. For information on DVR, see section 8 DVR.

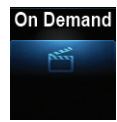

On Demand provides access to Video On Demand movies and programs available to rent. For information on Video On Demand, see section **10 On Demand.** 

## 4 Menubar

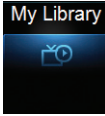

**My Library** provides quick access to active Video On Demand purchases or programs, reminders you have scheduled, messages regarding your service, and Caller ID history (Caller ID coming soon). For more information on My Library, see section 11 My Library.

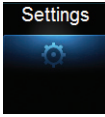

Settings offers access to creating parental controls and setting blocked channels, determining how things appear on the screen (such as TV Caller ID), and creating, editing and deleting user accounts. For information on Settings, see section 12 Settings.

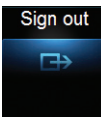

**Sign Out** allows you to sign out of the current user account. This only appears if you are using the **Enable Login** option under Settings/Preferences, have multiple user accounts, and have signed in with a user name and password. For information on user accounts, see User Settings in section 12 Settings.

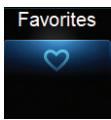

Favorites allows you to choose, edit, create or delete a favorite channel list. For information on Favorites, see section 15 Favorites.

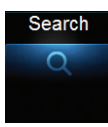

Search allows you to search program listings or Video on Demand rentals by title or key words. For information on Search, see section **16 Search**.

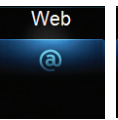

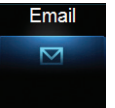

Web & Email allows you to browse the Internet and check your Home Telecom Email. For information on Web and Email, see section 17 Web & Email.

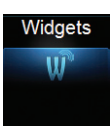

Widgets offers access to headlines in news, sports, finance, Twitter access, and weather information. For more information on Widgets, please see section 18 Widgets.

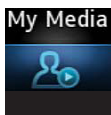

My Media My Media enables you to play and manage digital media content (video, pictures, and music) that is stored on devices that have a DLNA ( Digital Living Network Alliance ) server/ application installed. For more information, see 19 My Media.

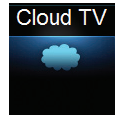

**Cloud TV** gives you the opportunity to access and watch a variety of internet programs on your TV screen. For information on Cloud TV, see section 20 Cloud TV.

<span id="page-19-0"></span>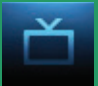

### 5 Guide

#### Introducing Guide

Guide is the place to quickly find out what's on now and what's playing later. You can set Reminders or Recordings for upcoming programs in Guide.

#### Go To Guide

There are two ways to go to Guide.

You can press **GUIDE** on the remote control. You could also press **MENU**, scroll to **Guide** icon, and press OK.

#### Getting Around Guide

To navigate Guide…

- Move to a channel by entering the channel with the **Number Pad (0-9)**.
- Use the **Arrow Keys** on the remote to move the highlight through the Guide, channel by channel.
- Press the Up or Down Arrows to move the highlight to view what programs are currently showing on different channels.
- Press the Left or Right Arrows to move the highlight to view what future programs will be showing up to 7 days into the future.
- Press Page Up or Page Down to jump up or down one screen of listings.
- Press OK to preview a current highlighted show on the Guide in the upper-left corner of your TV screen. To view the program full screen, press OK again.
- Continuing to press the **Guide** key on your remote will switch the **Favorite** list to **All, Subscribed, HD, PPV, and any Favorites lists that you have** created. This causes the Guide to only display the channels included on each list. Cycling to **All** will display all available programming.
- Press **FXIT** to leave the Guide.

#### Favorites List in Guide

A Favorites list allows you to select channels you watch most often, placing them on a list that is quickly accessed in **Guide**. For more details about creating, editing, or naming a Favorites list, see section 13 Favorites.

#### Note: If you can't see all your channels, you may be limited by the Favorites list you've selected. Selecting All will display all available programs. Other Favorites lists will only display the channels you've previously added to that list.

#### HDTV Programming

Programs available in HD will appear in Guide with a blue **HD** icon next to the name of the program. In order to watch HD programming, you will need an HDTV-capable set top box and TV, and may need to subscribe to an HD channel package.

## 5 Guide

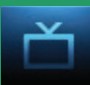

#### Guide Layout

#### <span id="page-20-0"></span>Channel Line-Up / Favorites

Indicates the channel line-up or Favorites list currently in use.

Info Area

Provides information about the currently highlighted program.

#### Program Preview

Allows you to watch TV while you are in Guide.

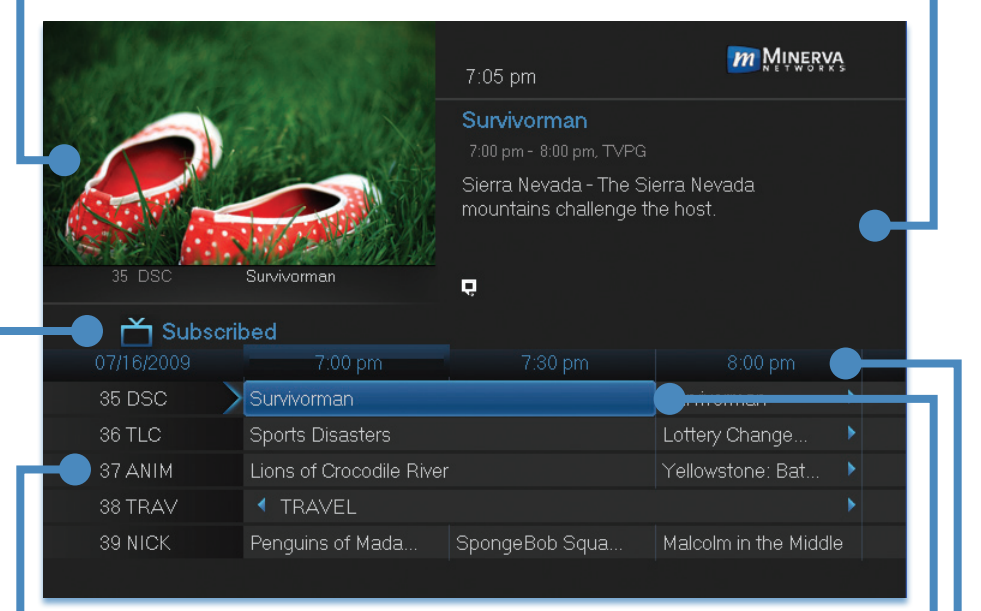

#### Highlight

Indicates what program listing is currently in focus.

#### Program Listings

Shows channel number, channel abbreviation, and program listings for each channel. Program listings may include icons to indicate a setting or feature for a particular program.

#### Listing Date/Time

Shows the date and time (divided into 30-minute increments) for the programs currently shown in Guide.

<span id="page-21-0"></span>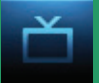

#### Introducing Alerts & Recordings

In this section, you will learn about how to schedule and edit a one-time recording and series recording. You will view the recordings under the DVR icon.

#### Setting a Reminder, Autotune or Recording

A Reminder informs you a program is about to come on. An Autotune automatically changes the channel when the program is about to start. A Recording will automatically record the program to your set top box. On the **Schedule Event** screen, you can edit the channel number, time, type of timer (Recording, Reminder, or Autotune), and frequency of the event. See 7 Recording and 8 DVR for more details on Schedule Event.

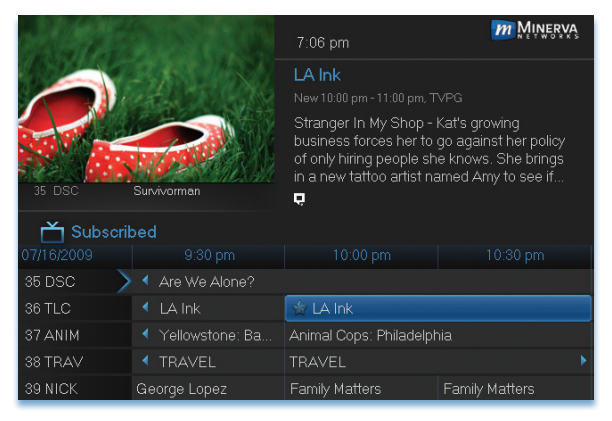

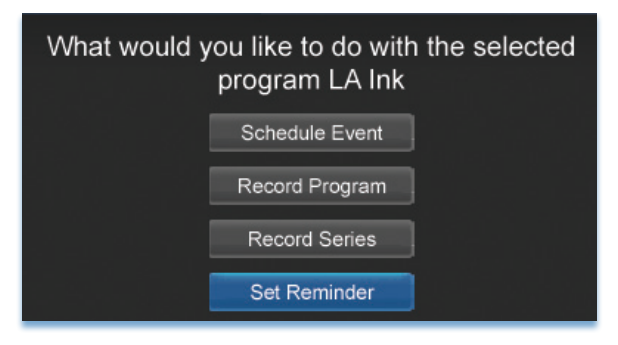

#### Step 1: Pick a Program

Pull up the Guide and find the future program you wish to view. Highlight the program listing and press OK. A pop-up menu will appear.

*Note: The pop-up menu options may vary depending if your STB is DVR-enabled, or what type of program you selected to record.*

Step 2: Set the Reminder, Autotune, or Record Highlight Record Program, Set Autotune, or Set Reminder and press OK. You will then be returned to Guide.

See 7 Recording - Quick Recording for how to record a currently playing program.

## 6 Guide - Alerts & Recordings

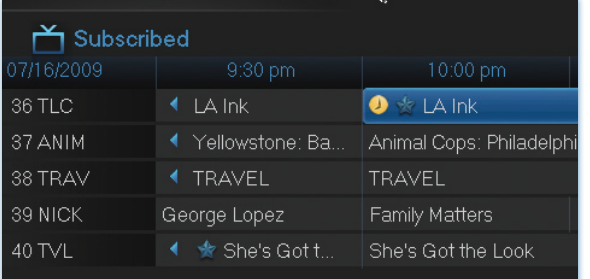

#### Step 3: Return to Guide

The program listing now shows an icon.

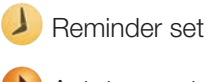

Autotune set

Recording set

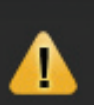

Program Reminder. Press info to view details.

#### Step 4a: Your Reminder

A few minutes before your program comes on, a box will appear on your screen telling you that you have a Reminder.

> Press **INFO** to display the Reminder.

Highlight the button showing the program name and press OK to watch the program. Highlight Cancel and press OK to ignore the Reminder.

#### Step 4b: Your **Autotune**

Just before the program begins, a message will display, giving you the option to tune in or cancel. If nothing is selected, your TV will automatically tune to the new program.

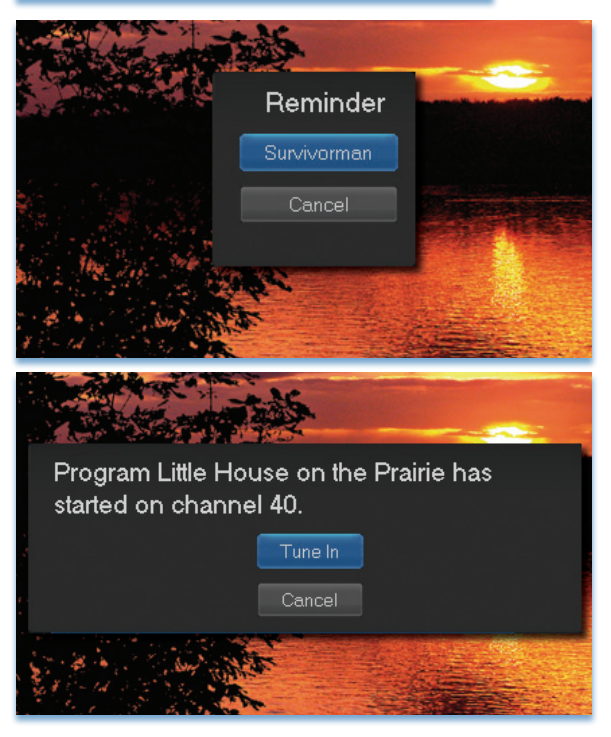

#### <span id="page-23-0"></span>Step 4c: Your Recording

If you set a future recording, your set top box will record it for you once your program begins (see 7 Recordings for more details).

To watch your recording, go to 8 DVR - Recorded Programs.

#### Editing a Recording

*Note: Recording option is not available if your set top box doesn't support functionality.*

Once you have created a recording, you can adjust when the recording begins or ends. This ensures nothing is missed in case the broadcaster's time doesn't precisely match up with yours.

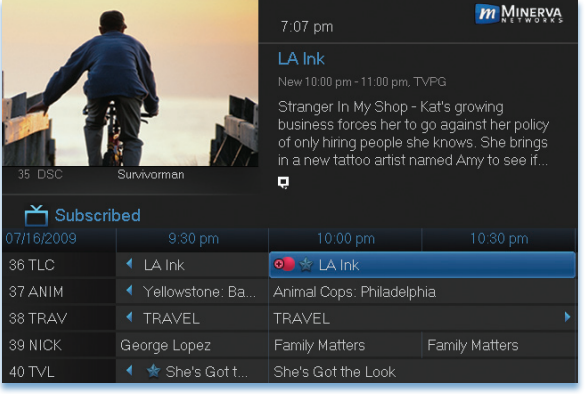

## What would you like to do with the selected program LA Ink

**Edit Recording** 

Cancel Recording

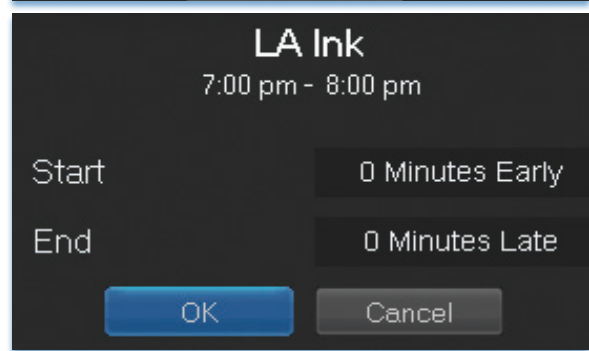

Step 1: Pick an Upcoming Recording Locate the program to be recorded. Highlight its listing and press OK. You can locate the program by finding on the Guide or by accessing through the To Record option on the DVR menu.

Step 2: Edit Recording From the options shown for this program, highlight Edit Recording and press OK.

Step 3: Select Start & End Times Arrow Up or Down to choose Start or End and press **OK**. Once you see arrows above and below the **Start** or **End box, Arrow Up** or Down to adjust the Start or End time.

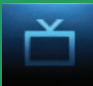

#### Setting a Series Recording

#### <span id="page-24-0"></span>*Note: Recording option is not available if your set top box doesn't support functionality.*

If you choose to record a program that is part of a regular series, you will be offered the option to record the series. This allows you to record every episode of a favorite program.

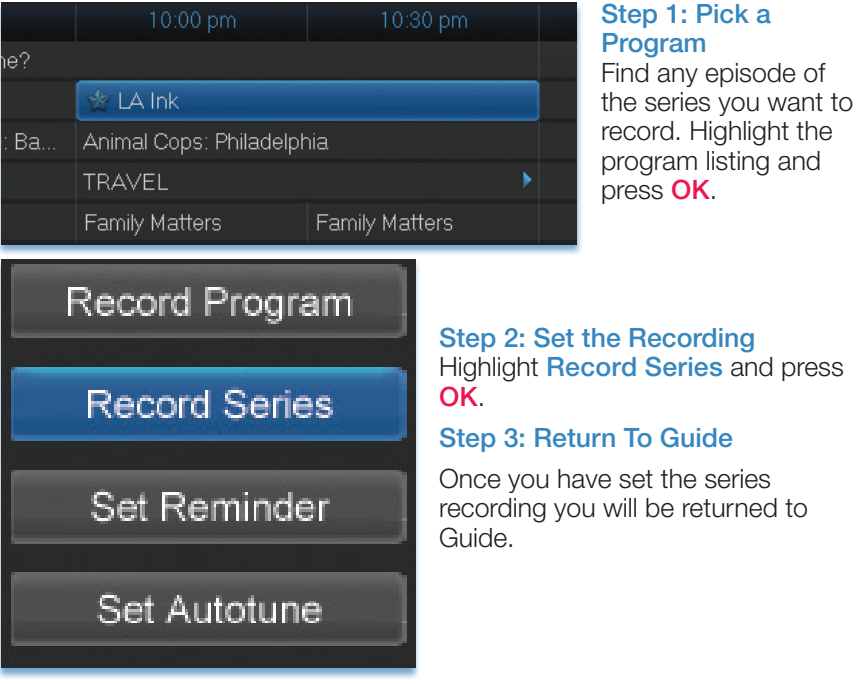

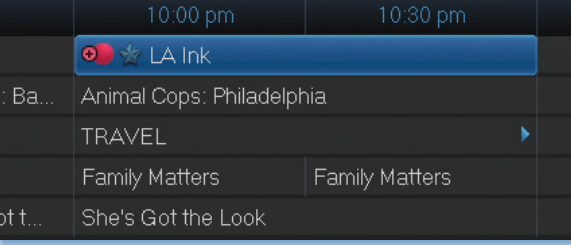

The program listing now shows an icon next to the program's name.

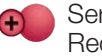

Series Recording set

Every upcoming episode of the series will be recorded.

#### Editing a Series Recording

#### <span id="page-25-0"></span>*Note: Recording option is not available if your set top box doesn't support functionality.*

Once you have created a series recording, you can adjust several recording preferences in the Edit Series Recording menu.

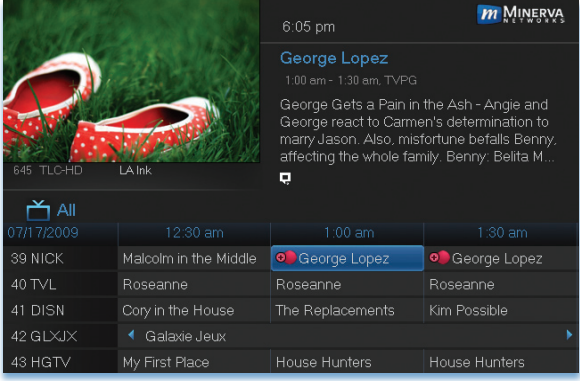

#### What would you like to do with the selected program George Lopez

Edit Recording

Edit Series Recording

Skin Enjend

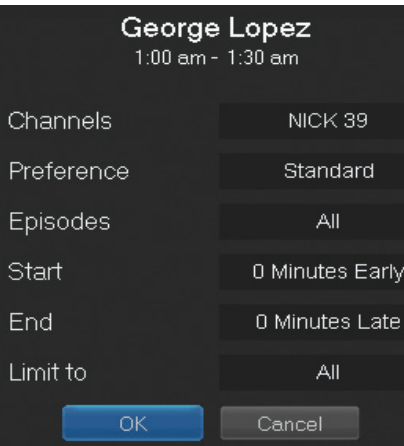

#### Step 1: Pick a Series **Recording**

Locate any program in the series to be recorded. Highlight its listing and press OK. You can locate a program by finding on the Guide or by accessing through the To Record option on the DVR menu.

#### Step 2: Edit Series **Recording**

From the options shown for this program, highlight Edit Series Recording and press OK.

#### Step 3: Adjust Series Recording Options

Arrow Up or Down to choose an option and press OK. Once you see arrows above and below the options setting box, **Arrow Up** or **Down** to adjust that setting.

<span id="page-26-0"></span>Channels determines whether the series is recorded when aired on the channel originally set to record, or record the series on whatever channel airs it.

**Preference** determines whether to record the program when shown in standard definition or only when shown in high definition.

Episodes determines whether to record re-runs and new episodes of the series or only new episodes.

Start and End determines how much time to add at the start and end time of the recording so that none of the program is missed.

Limit To determines how many episodes of the series are saved. If set to anything other than All, the system will delete the oldest recorded episode of the series once the limit is reached.

Once you have adjusted the series settings, highlight OK and press OK to save your changes.

#### Skipping an Episode

Once you have created a series recording, you can manually skip any episode.

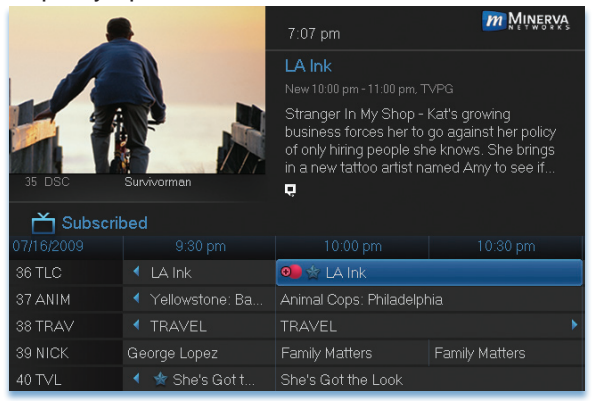

#### Step 1: Pick the Episode

Locate the episode in the series you want to skip. Highlight its listing and press **OK**.

#### Step 2: Skip the Episode Highlight Skip Episode

#### Skip Episode

and press OK. You will be returned to Guide and the red dots on the episode listing will turn grey  $\bigoplus$  to indicate you are skipping that episode. If you decide to record this episode after all, repeat this procedure and choose Record Episode from the options shown and press OK. The dots will become red again.

#### <span id="page-27-0"></span>Canceling an Autotune, Reminder, Recording, or Series Recording You can cancel any event you have previously scheduled directly from Guide.

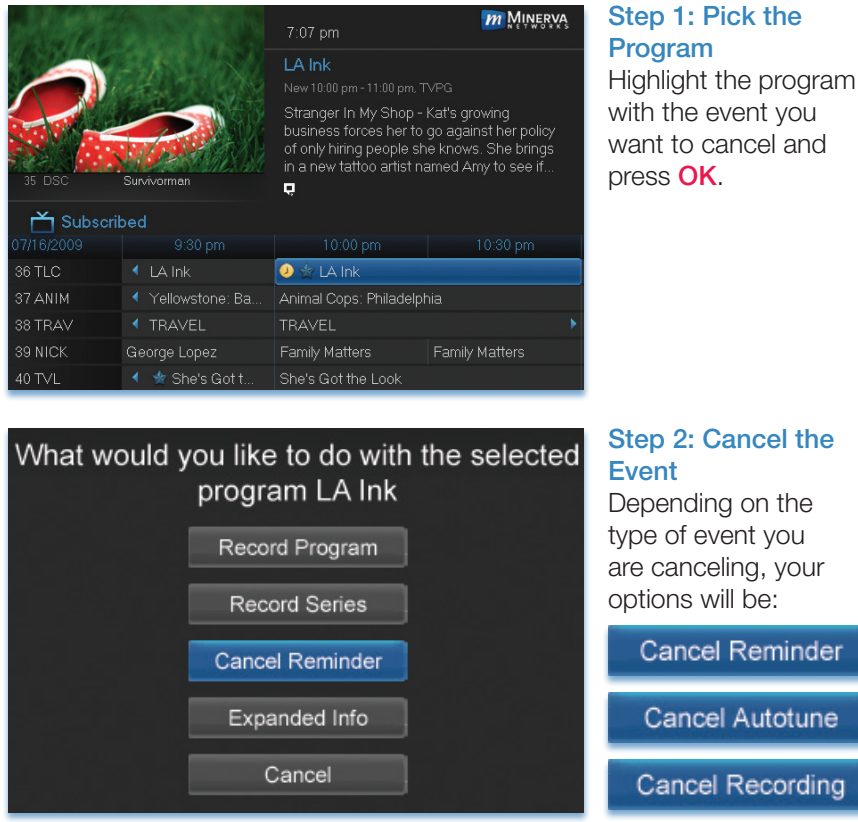

or

**Cancel Series** 

Highlight the option you wish to cancel and press **OK.** A Yes or No confirmation screen will appear. Highlight Yes and press OK to confirm.

#### Step 3: Return to Guide

After you press **OK**, you will return to the Guide.

#### Additional Information on Canceling Events

A list of your Reminders and Autotunes is located in 11 My Library -Reminders and can be canceled from there.

To cancel scheduled recordings, see 8 DVR - To Record.

#### **Recordings**

<span id="page-28-0"></span>Creating recordings and pausing live TV both require a DVR (Digital Video Recorder). In this section, you will learn several other ways to record besides those covered in 6 Guide - Alerts & Recordings.

#### Quick Recording

The fastest and easiest way to begin recording is to use the RECORD button on your remote control.

#### Step 1: Start Recording

While watching a program, press **RECORD**. Recording will begin immediately.

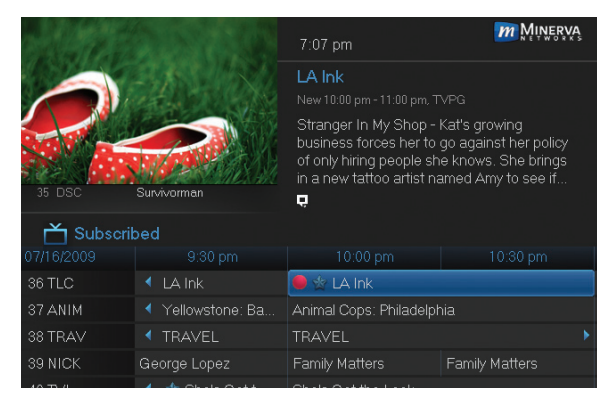

You can also start a quick record in Guide.

Highlight a program you want to record using the **Arrow Keys** and press **RECORD**.

If the program is currently on, recording will begin immediately. The program will be recorded until it is scheduled to finish. To

manually stop the recording before it is finished, press **STOP**.

#### General Guidelines About Recordings

Your TV can even be turned off and recording will take place.

You can record one program and watch a different live program or recording simultaneously.

Multiple recording capabilities will vary depending on a variety of factors. Please contact your local Home Telecom office for more information on your capabilities.

#### Pausing Live TV

Recording capability also allows you to pause live TV. While watching a live program, hitting the pause button will temporarily store what you have watched. You can resume watching by pressing the play button.

#### Controlling Live TV

<span id="page-29-0"></span>While watching a recorded program or live TV, you can use the **Playback Control Buttons** to control video playback.

**II** Press **PAUSE** on your remote control to pause the program. Programs can be paused as long as the current channel is not changed.

**Press PLAY** to resume watching.

**EXECUTE:** Press **REWIND** or **FAST FORWARD** to reverse or advance playback from the current point. Press repeatedly to increase **FAST** FORWARD or REWIND speed.

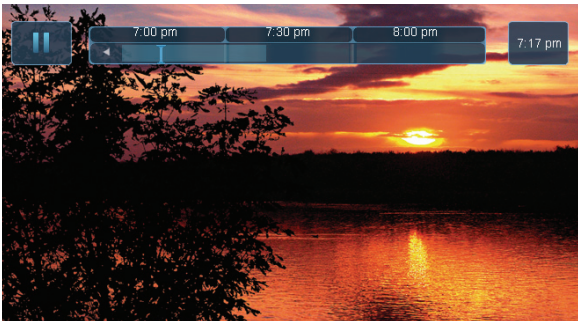

Press **STOP** to exit playback of the program.

The Pause live TV bar appears whenever you

pause, rewind or fast forward live TV

The center area indicates the amount of program saved. The "I-bar" shows where you are within that range.

The far left box indicates the current playback function.

The far right box indicates the current time.

#### DVR Playback Controller

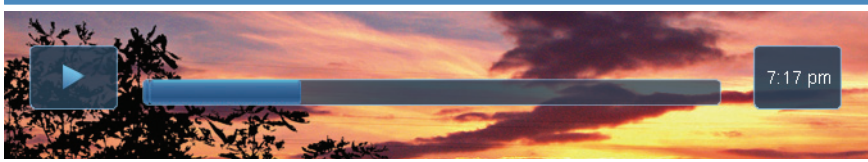

Any time you press one of the **Playback Control Buttons** while watching a previously recorded program, the DVR playback controller is displayed.

The box to the left indicates the playback function in use.

The bar in the middle gives a visual representation of where you are in the recording.

#### Schedule Event

<span id="page-30-0"></span>With **Schedule Event**, you can select the channel, date, start and stop time, duration, and frequency of a recording. It is helpful when you want to record or watch a portion of a program on a reocurring basis.

#### Accessing the Schedule Event Screen

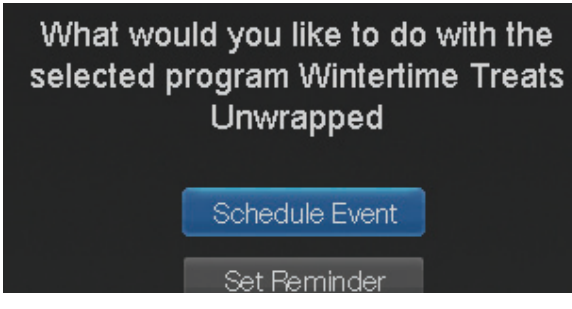

There are two ways to access the screen.

#### Option 1:

When you select a future program in Guide and press OK, select the **Schedule Event** option from the pop-up menu.

The **Schedule Event** screen is populated from the channel you were watching and will change when you select a future program in the Guide.

#### Option 2:

Press **MENU** on your remote control, navigate to **DVR**, then scroll down to Schedule Event, and press OK.

#### Configuring the Schedule Event Screen

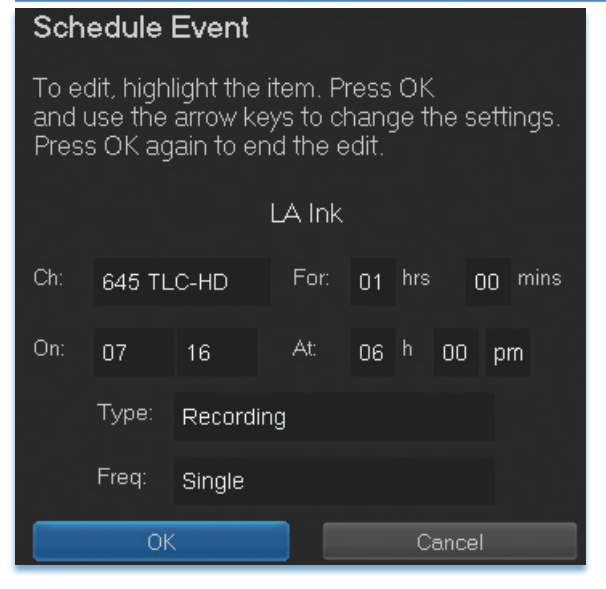

The information (the date, program name, channel, time, and frequency of recording) is listed on the Schedule Event screen.

If information is incorrect, highlight it and press OK. Arrow Up and Down on your remote to enter the correct information and press OK.

<span id="page-31-0"></span>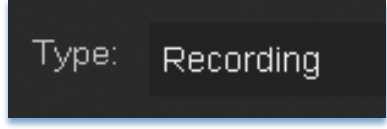

Set Type of Event

**Arrow Down** and highlight Type and press OK. The highlight will become left/right arrows.

**Arrow Left** or **Right** until you see the event type you want (Recording, Autotune, Reminder), then press OK.

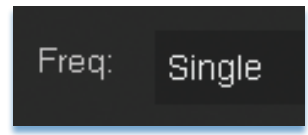

#### Set Event Frequency

**Arrow Down** on your remote and highlight Freq and press OK. The highlight will become left/right arrows.

Arrow Left or Right on your remote until you see the frequency you want (Single, Weekly, M-F, Every Day), then press OK.

Arrow Down on your remote and highlight OK on the Schedule Event screen and press OK on your remote. You will be returned to DVR menu. Press Exit to return to the Guide.

See 8 DVR - Schedule Event for details on editing the Schedule Event screen.

#### Record By Search

Navigate to the Menubar by pressing the **Menu** button, highlighting the **Search** icon, and press OK. (See 16 Search for complete details on **Search.**)

Once the Search topic is found, navigate to the program you want to record. Then highlight it and press OK.

**Arrow Down** to Record Program for a one-time recording and press OK. Or Arrow Down and highlight Record Series to record all episodes of the show.

See 16 **Search** for more details.

*Note: To view your recordings, go to chapter 8 DVR - Recorded Programs.*

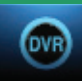

#### Introducing DVR

<span id="page-32-0"></span>In DVR, you can view current recordings, see a list of future scheduled recordings, edit and cancel recordings, sort and prioritize recordings, lock recordings, and schedule a future event. Schedule Event is the only DVR feature that enables recordings in the (BLUE) DVR menu.

#### Go To DVR

Press **MENU**, highlight **DVR** and press **OK**.

#### The DVR Menu Quick Reference

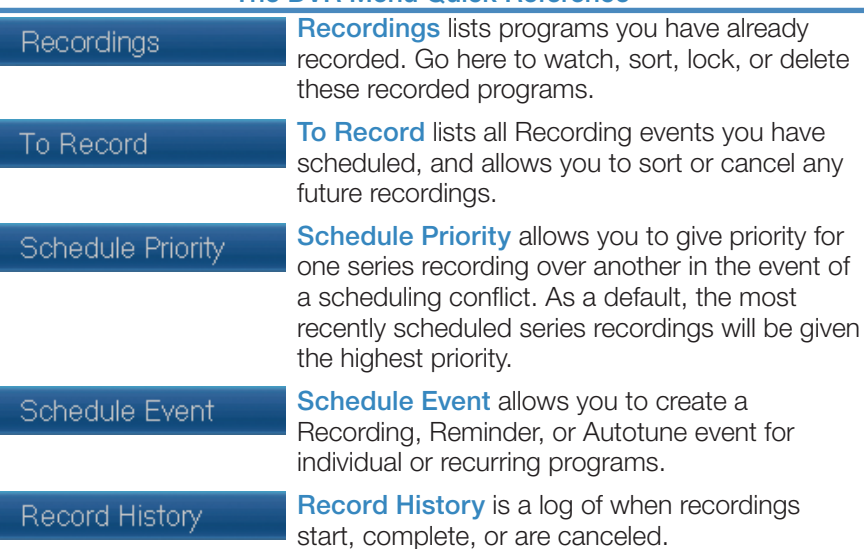

#### **Recordings**

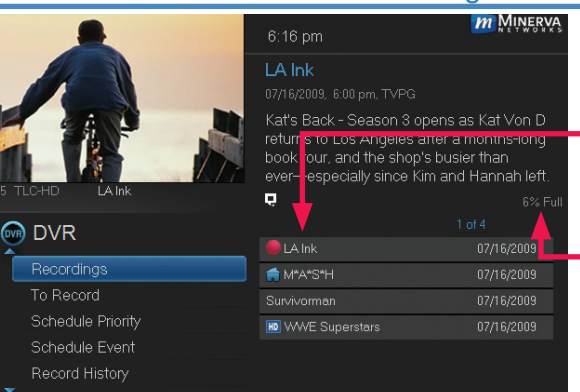

Highlight Recordings and press OK.

A list of your recorded programs appears to the right.

In the lower right of the info area a percentage full item is shown. This indicates the percentage of total recording space used.

<span id="page-33-0"></span>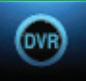

Recordings not yet watched are listed with white text; those you have previously accessed are listed with grey text. If a program is still being recorded a red dot icon will appear to the left of the program's name.

The Whole Home icon  $\Box$  means that the recorded program can be viewed from any set top box in the house and will appear to the left of the program's name. (See the end of this DVR section for more details about Whole Home DVR.)

#### Recordings: Watching a Recorded Program

#### Step 1: Pick a Recording

Highlight the recording you want to watch and press OK.

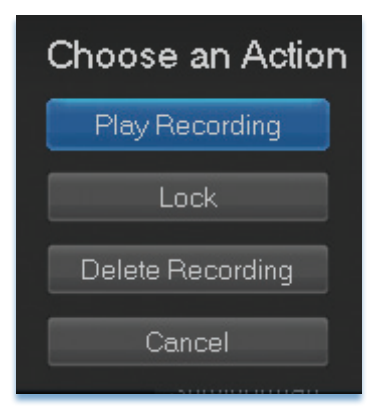

Step 2: Play the Recording Highlight **Play Recording** and press **OK**.

Step 3: Watch the Recording Your recording will begin playing. The Infobar will appear for a few seconds with an icon to the right to indicate you are playing a recording.

While watching your recording, you can use any of the Playback Control Buttons on your remote to pause, fast forward, rewind, stop, or resume play.

#### DVR Playback Controller

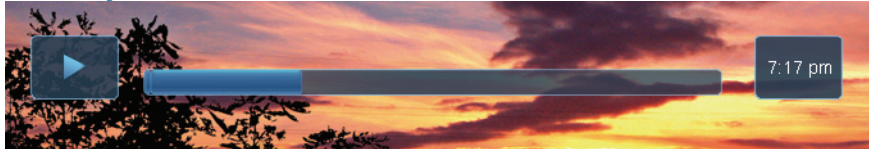

Any time you press one of the **Playback Control Buttons** while watching a previously recorded program, the DVR playback controller is displayed at the top of the screen.

The box on the left indicates the playback function currently in use.

The bar in the middle gives a visual representation of where you are in the recording.

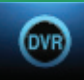

#### <span id="page-34-0"></span>Step 4: Return To Live TV

When the recording ends, you will have the option to keep or delete the recording and then return to live TV.

If you want to return to live TV before your recording has ended, press **STOP (** $\blacksquare$ ). You will be given the option to keep or delete the recording and then return to live TV. See Playback Controls on your remote.

#### Recordings: Sorting Recordings

Highlight Recordings and press OK to bring up a list of your recorded programs. The first option will be highlighted. You can sort your recordings alphabetically by title, by the date recorded, by channel that originally aired the program, or by whether you have or have not viewed the recording.

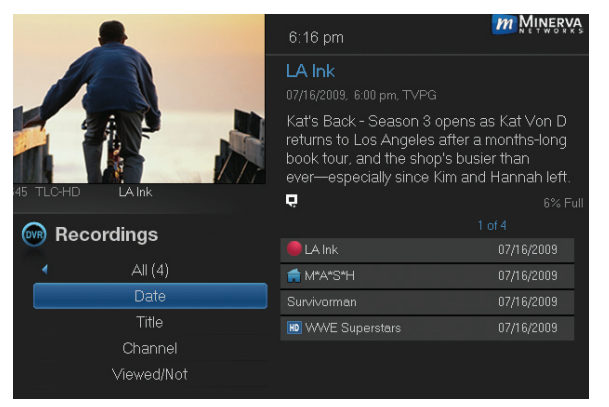

To sort your recordings by any of the described categories, press the Left Arrow **Key** to shift the highlight to the left. Highlight the category you want to use to sort and press OK.

For example, if you highlight Date and press OK, your

recordings will be sorted by the date recorded with oldest at the top and newest at the bottom.

You can reverse the sort order for any category by pressing **OK** again on that category. Using the above example, pressing OK again on Date would put your newest recordings at the top and oldest at the bottom.

#### Recordings: Locking or Unlocking a Recording

Locking a recording prevents the system from deleting a program to make space for new recordings.

#### *Note: You can still manually delete a locked recording. Locking only prevents the system from automatically deleting it.*

#### Step 1: Pick a Recording

Highlight the recording you want to lock and press OK.

<span id="page-35-0"></span>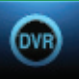

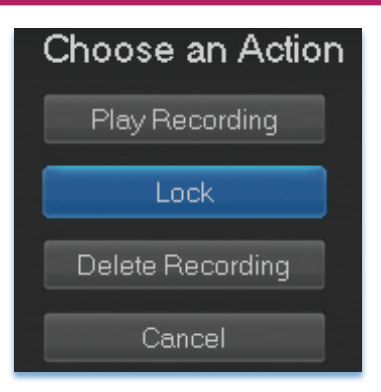

Step 2a: Lock the Recording Highlight **Lock** and press **OK**.

Once a program is locked,  $\alpha$   $\Box$  appears on the recording's listing.

#### Step 2b: Unlock the Recording

If you select a locked program in Step 1, you will see an Unlock option rather than a Lock option.

Highlight **Unlock** and press OK.

When the program is unlocked, the padlock icon is removed.

#### Recordings: Deleting a Recording

#### Step 1: Pick a Recording

Highlight the recording you want to delete and press OK.

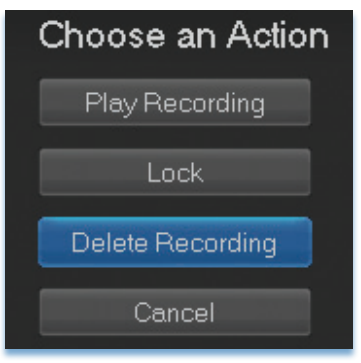

Step 2: Delete the Recording Highlight Delete Recording and press OK.

Step 3: Confirm Delete Highlight Yes and press OK to confirm, or No if you change your mind.

Step 4: Recording Successfully Deleted Once you confirm the deletion, the entry for that recording is removed from the list.

*Note: Once a recording has been deleted, there is no way to undo this action.*

#### Recordings: Stopping a Program Currently Recording

#### Step 1: Pick a Recording

Highlight the recording event you want to stop and press OK.

#### Step 2: Stop the Recording

Highlight **Stop Recording** and press OK.

#### To Record

You can easily review and cancel programs to be recorded. Highlight To Record and press OK.
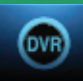

#### To Record: Sort Future Recordings

A list of your scheduled future recordings will appear to the right.

The list of programs to be recorded can be sorted by title, date of future recording, channel airing the program to be recorded, or recordings to be skipped or not.

For more information on sorting items in this list, see Sort Recordings earlier in this section.

#### To Record: Canceling a Future Scheduled Recording

Step 1: Pick a Future Scheduled Recording

Highlight the recording event you want to cancel and press OK.

#### Step 2: Cancel the Recording Event Highlight **Cancel Recording** and press OK.

### Step 3: Recording Canceled

Once you have canceled the recording event, the entry for that recording event is removed from the list.

### Schedule Priority

When you create series recordings for different programs that may be scheduled for the same time, Schedule Priority allows you to pre-determine which program you want to be recorded instead of another. To go to Schedule Priority, highlight **Schedule Priority** and press OK.

### Schedule Priority: Changing Schedule Priority

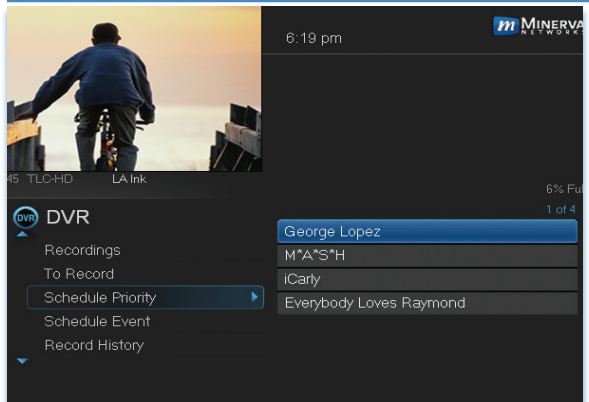

Schedule Priority lists all series recordings with the highest priority listed first.

This program will always be recorded in preference to any other series recording. As a default setting, the most recently scheduled series will take highest priority.

To adjust the priority for

a series, highlight the program you would like to change and press OK.

You can Move Up or Move Down the program in priority. Highlight the option you want and press OK. If necessary, repeat this procedure until each series is in the priority order you want.

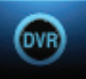

### Schedule Event

Highlight Schedule Event and press OK. Setting a Schedule Event is covered in 7 Recordings. Editing instructions are covered here.

### Schedule Event: Editing a Schedule Event

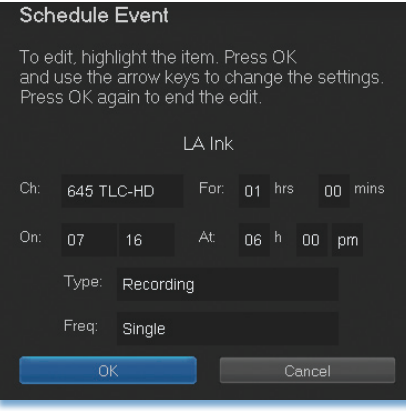

You can edit the channel number, date, time, and type of scheduled event,and frequency of the event.

Highlight the setting you want to change by **Arrowing** to the item and press OK. Use the Right and Left Arrow Keys to change the settings and press **OK** on the remote to end the edit of the selected category.

When all screens are completed. press OK on the screen to submit your changes.

### Record History

Record History is a log of all events related to your recordings such as recording started, recording completed, or recording canceled. To access, scroll down the **DVR** listings and highlight Record History and press OK.

#### *M* MINERVA 6:21 pm LA Ink 07/16/2009 6:02 pm Recording Started 6% Full **OR DVR** Rec Start: LA Ink Recorded Programs Recording Skipped: M\*A\*S\*H To Record Rec Stop: M\*A\*S\*H Schedule Priority Rec Start: M"A"S"H Schedule Event Recording Skipped: Everybody L Record History

### Record History: Reviewing Record History

Press the **Up and Down Arrow Keys on** the remote to scroll through your record history.

When you **Arrow** to a Recording that is labeled Record Stop and push OK on your remote, the date and start time of the recording appears

above the list of recordings. Follow the same instructions for accessing Record Start information.

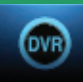

### LOOP HD Whole Home DVR

As the name suggests, LOOP HD Whole Home DVR allows other set top boxes in your household to schedule recordings, and view live or prerecorded shows, and even pause live TV! You can also stop a recorded program in one room and continue watching it in another.

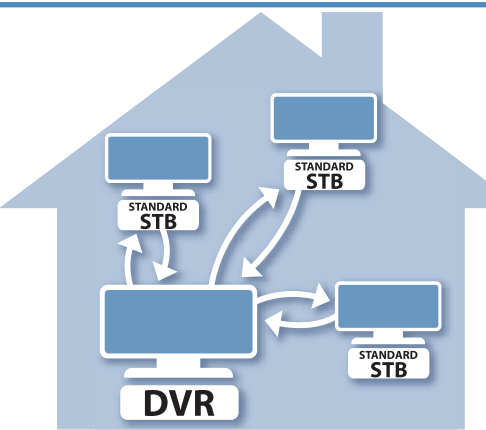

#### Set a Recording

You can set a recording from connected set top boxes in the household, not just the DVR. Of course, you need one DVR in the household to store and perform the recording functions for all the non-DVR set top boxes. (See 6 Guide - Alerts & Recordings and 7 Recordings for more details about recording.)

### Non-DVR Set Top Box Recordings List

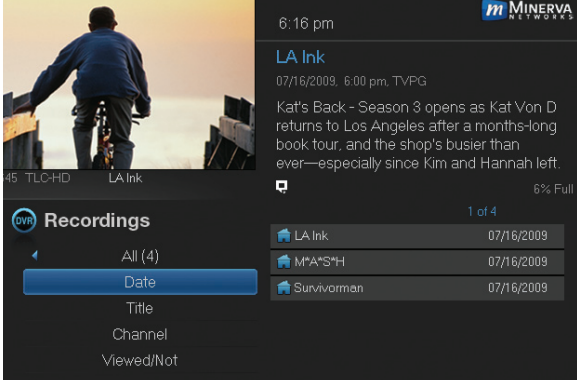

To view the list of Whole Home DVR recordings go to the Menubar, select the DVR icon and press OK on your remote. Recordings appears as the first listing under DVR. Select it and press OK to bring up the list. When viewing the list of Whole Home DVR recordings on a

non-DVR set top box, the Whole Home icon  $\bigtriangleup$  will appear next to the program's name. All set top boxes (including the DVR) will have access to the recording.

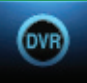

### Watching from Room to Room

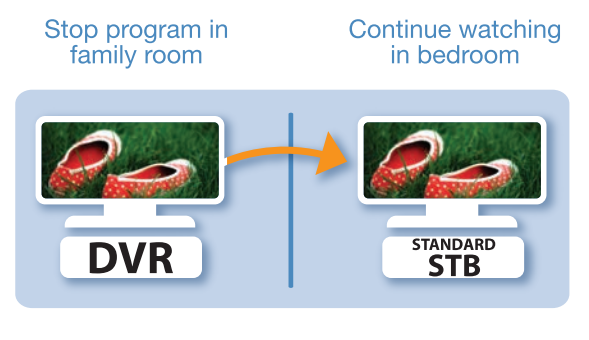

You can start watching a recorded program in one room, and continue watching in another room! As an example, the below instructions are based on starting to view a recording in the family room and then continuing the recording in the bedroom.

**Step 1:** Stop the recording playing in the family room by pushing the **stop** button on your remote. (See the Playback Controls on your remote).

A screen will appear giving you a choice to either Keep this Recording (highlighted in the screen below) or Delete this Recording. Click OK on the highlighted Keep this Recording. You will then be returned to the **DVR** screen.

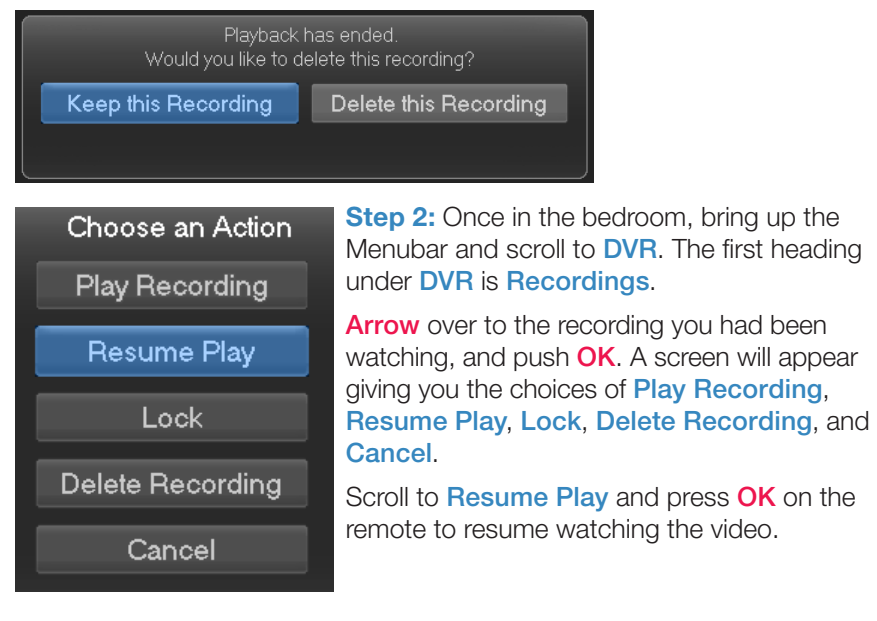

### Introducing Pay Per View (PPV)

Pay Per View allows you to watch exclusive sporting events and other content in the comfort and privacy of your home. Forget long lines, big crowds, expensive concessions, and seats in the "nose bleed" section.

### Go To Pay Per View

You can access Pay Per View programming a couple of different ways. Using Guide, press Guide on your remote control. The Channel line-ups will change until PPV is the selected list. You can also use the **Arrow Keys** on your remote, scroll the menubar to the icon PPV, then press OK. The PPV list will appear on the Guide menu.

### Buying Pay Per View

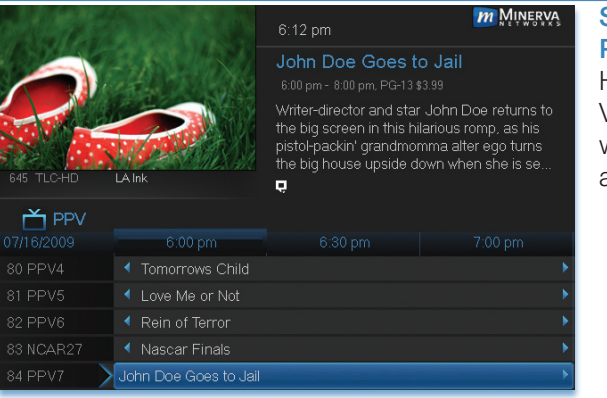

### Step 1: Pick the Program Highlight the Pay Per

View program you want to buy in **Guide** and press OK.

# Select an action for John Doe Goes to Jail Expand Info Buy PPV

Cancel

Step 2: Buy PPV Highlight Buy PPV and press OK.

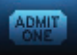

### Step 3: Confirm Your Purchase

Highlight the box next to **Enter PIN** and enter your Pay Per View PIN using the **Number Pad (0-9)**. For more information on PINs,

see section 12 Settings.

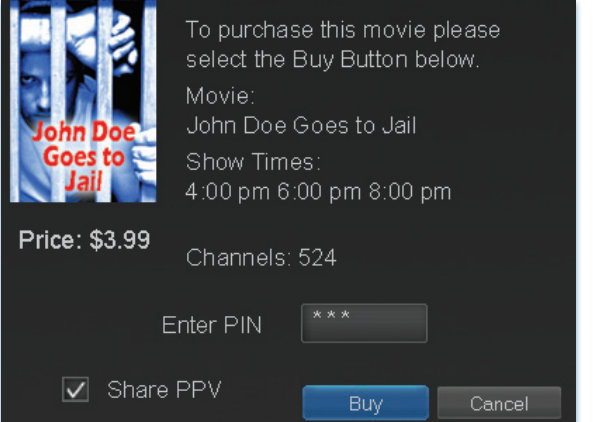

To share this video with other viewers in your household, highlight the check box next to Share PPV and press OK.

For more information on Share PPV, see section **12 Settings**.

Finally, highlight the **Buy** button and press OK.

### Step 4: Watch Your Pay Per View

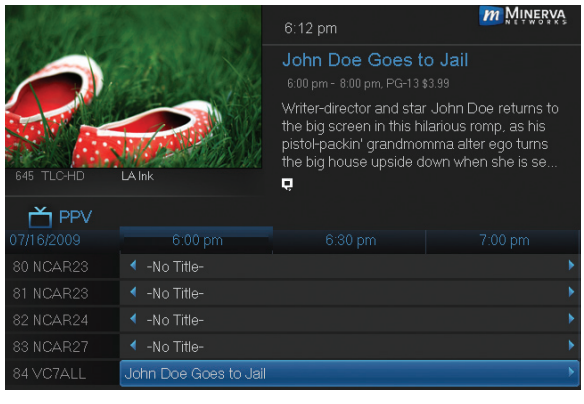

You can now watch your Pay Per View program.

If you purchased your Pay Per View program in advance, you can schedule an Autotune or Reminder so that you don't miss it. If the program is not accessed within 15 minutes of the start time, the pay per view purchase will be voided.

For more information on setting Reminders and Autotunes, see **Setting** a Reminder, Autotune, or Recording earlier in 6 Guide - Alerts & Recording.

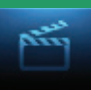

### Introducing On Demand

On Demand provides access to VoD (Video on Demand) movies and programs. You can pause, rewind or fast forward during viewing.

### To Access

Press Menu on the remote control. Use the **Arrow Keys** to highlight On Demand. Press OK.

### Getting Around On Demand

Rentals are grouped into categories for easier navigation. The main category selections are on the top of the screen and the listings of that category are displayed below.

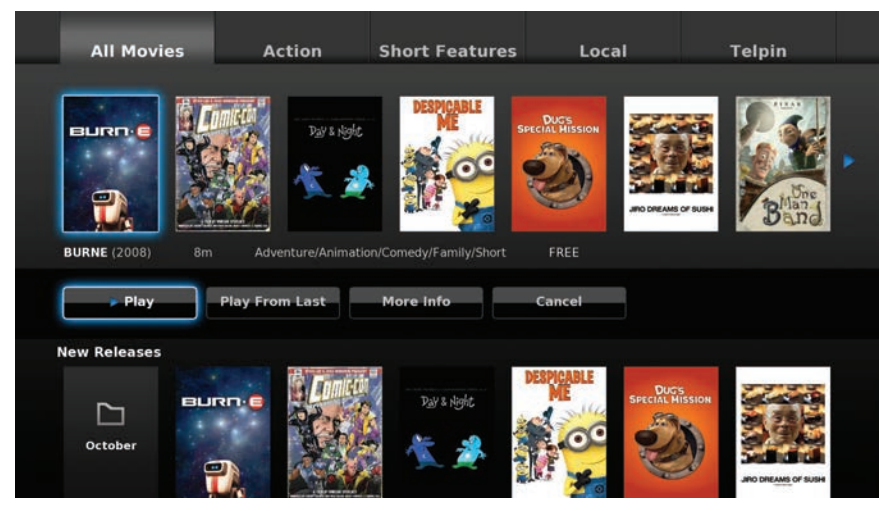

Using your **Arrow Keys**, select a main category by highlighting its tab at the top, and press **OK**.

Use the **Arrow Keys** to highlight a rental listing within that category. Information for that listing will be displayed below its title.

### Bringing Up the Play Menu

Bring up the Play menu options by pressing OK on your remote. Play options may vary by rental listing.

If the program is free or already paid for, the following options can appear:

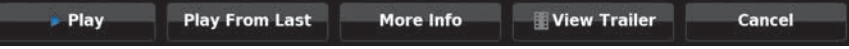

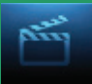

Highlight an option and press OK on your remote.

Play: Plays the video.

Play From Last: Resumes the video from where you left off.

More Info: Displays rental information like title, expiration date, and video length.

View Trailer: Plays the movie trailer when available.

Cancel: Exits from the **Play** menu options.

### Play a Program & Add It to My Library

Once you rent a program, it will also be temporarily added to your Video playlist under the My Library icon for the duration of the rental period. (see 11 My Library - Go To Rented Videos for more information).

### Rent a Program

To rent a movie, highlight the program and press  $OK$  on your remote. This will bring up the program's play options. Highlight the price button (example \$1.99 / 2 day) and press OK.

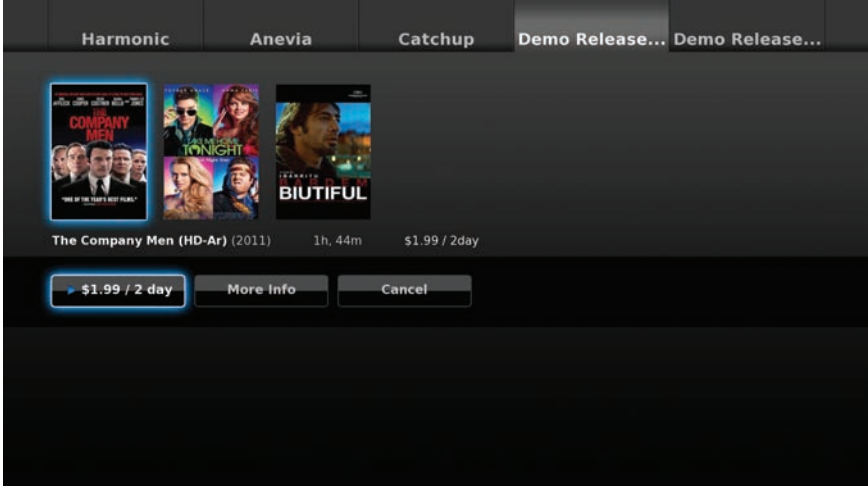

Depending on your customized settings, you may see a window asking for your PIN code. Enter your PIN code (PIN is the number zero "0" by default) and press OK. See 13 Settings - Working With Settings/Users for adding or editing a PIN code.

### 10 On Demand

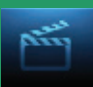

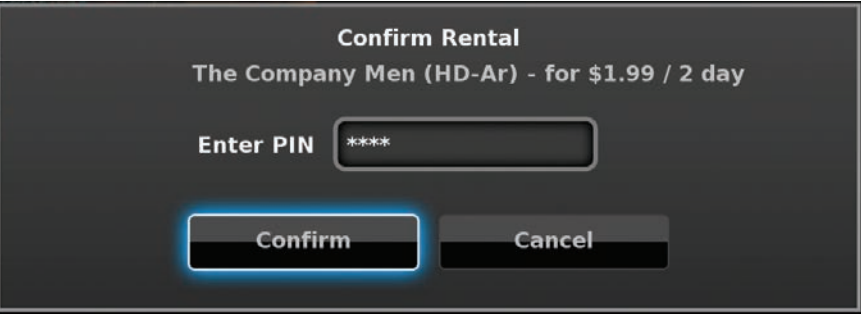

Once the confirm button is highlighted, press **OK**. The movie will then begin to play. You can use the Stop, Pause, Rewind, Fast Forward and Play buttons on the remote control anytime during the movie.

### On Demand Browse & Search Options

The yellow  $\left(\bullet\right)$  button and green  $\left(\bullet\right)$  button will change functions depending on which menu screen you are on. When you begin browsing On Demand programs, the yellow (C) button will say Search, and the green (<sup>•</sup>) button will say **Free Only.** 

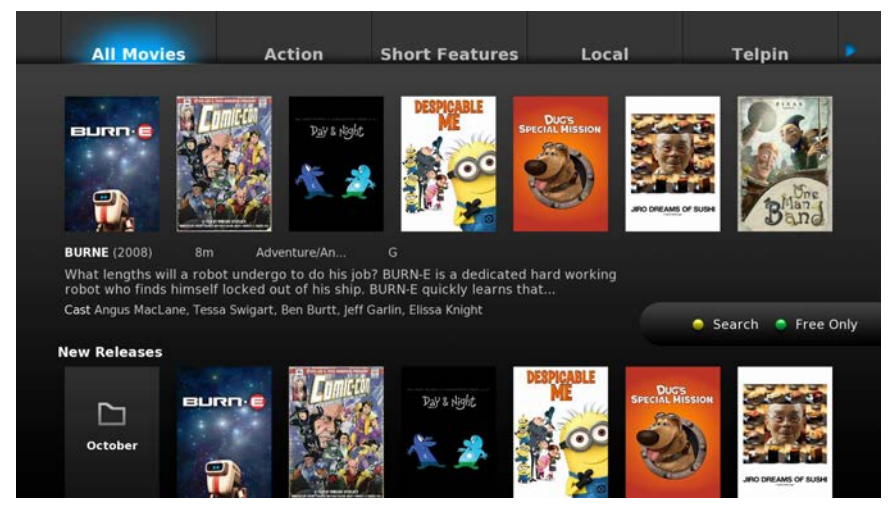

Press the yellow  $\left(\bigcirc\right)$  button on your remote to bring up the on-screen keypad. Using your **Arrow Keys**, enter the program title or portion of the title to be searched.

When complete, **Arrow** to **Search** and press **OK**. The menu screen will show your search results.

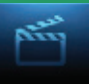

### 10 On Demand

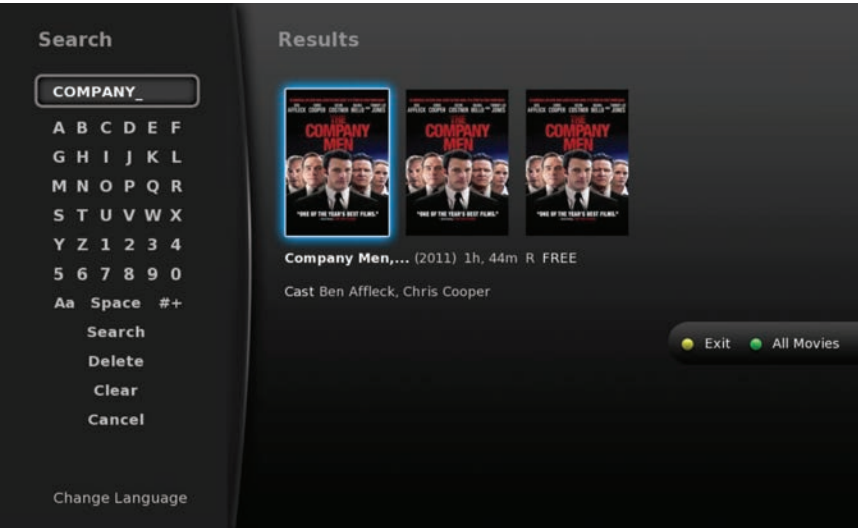

When the on-screen keypad is up, the yellow  $\left(\bigcirc\right)$  button will change to say **Exit.** Press the yellow  $\left(\right)$  button on your remote to **Exit** the keypad.

The green (<sup>•</sup>) button on the On Demand menu screen will toggle between showing Free Only programs and All Movies, and is accessed by pressing the green  $\odot$  button on your remote. When you toggle these options, the On Demand menu screen itself will change and show Free Movies and then All Movies (which include paid movies).

#### Stop a Video and Exit On Demand

If you wish to exit the video, press **STOP** on your remote to return to the last On Demand menu screen viewed.

To exit the **On Demand** menu screen and return to live programming, press **EXIT** on your remote.

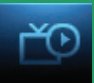

### Introducing My Library

My Library stores all purchased programming, a list of your scheduled Reminder and Autotune events, messages about your service, and a log of your Caller ID.

The My Library Menu

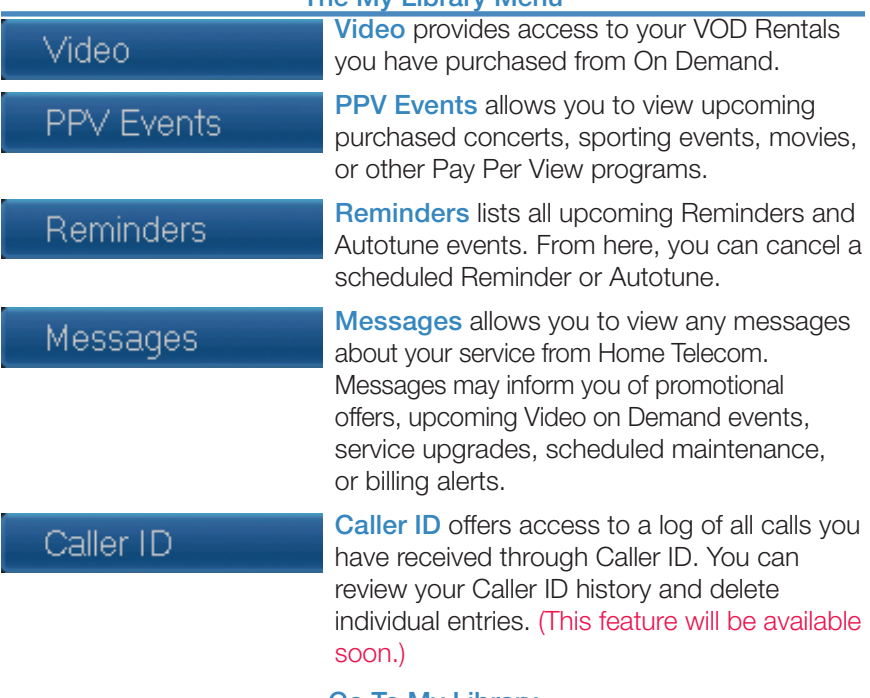

Go To My Library

Press **MENU** on your remote control, highlight My Library and press OK.

### Go To Rented Videos

VOD rental times can range from 24 hrs to several days. To view and play your VOD during that rental time, highlight Video and press OK.

A list of your active VOD Rentals appears to the right.

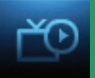

### **Watching**

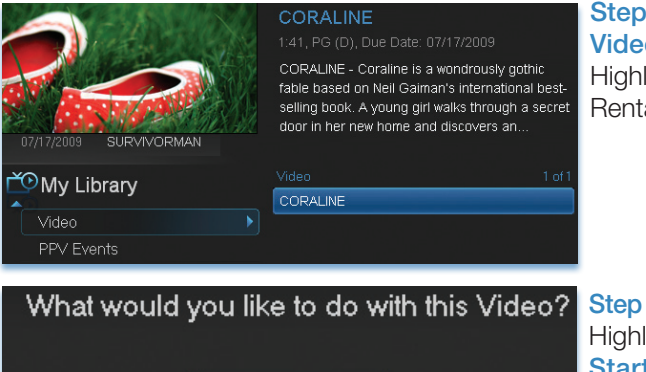

Play From Last

Play From Start

Expanded Info

Cancel

Step 1: Pick Your Video Rental Highlight your Video Rental and press OK.

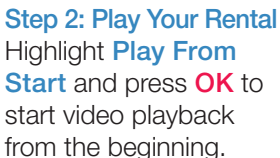

If you have already watched part of the program and want to pick up where you left off, highlight Play From Last and press OK.

### Introducing PPV Events

PPV Events allows you to view a previously purchased program.

### Go To PPV

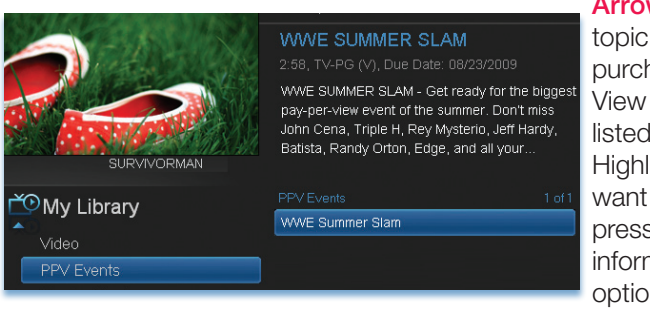

**Arrow** down to your topic and press **OK**. All purchased Pay Per View programs are listed to the right. Highlight the event you want to watch and press OK for information and other options.

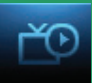

### Introducing Reminders

Reminders lists all scheduled Reminders and Autotune events. From here you can cancel a Reminder or Autotune.

### Go To Reminders

Highlight Reminders and press OK.

A list of your Reminders  $\Box$  and Autotunes  $\Box$  appears to the right.

press OK.

### Cancel a Reminder or Autotune

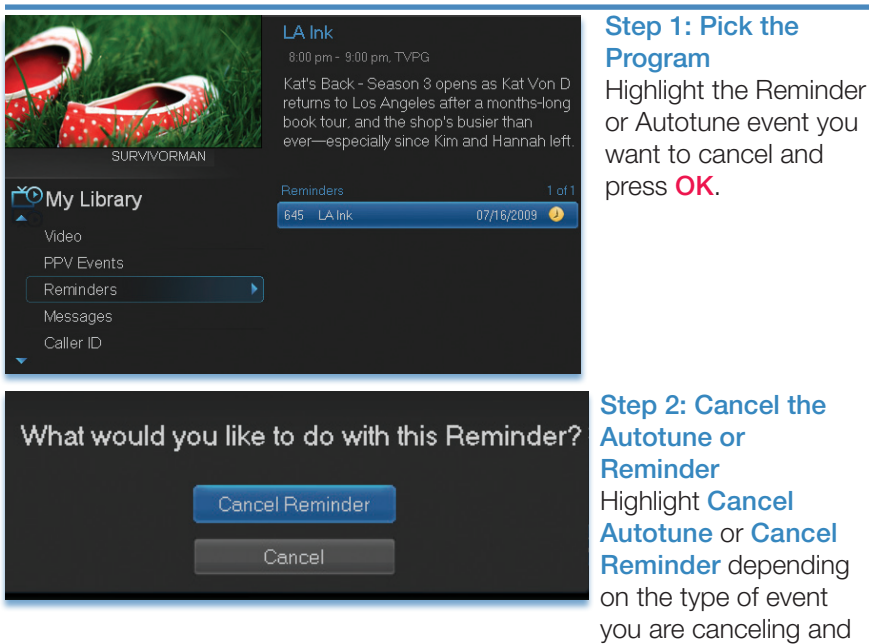

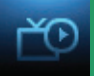

#### Introducing Messages

Messages may inform you of promotional offers, upcoming Video on Demand events, service upgrades, scheduled maintenance, or billing alerts.

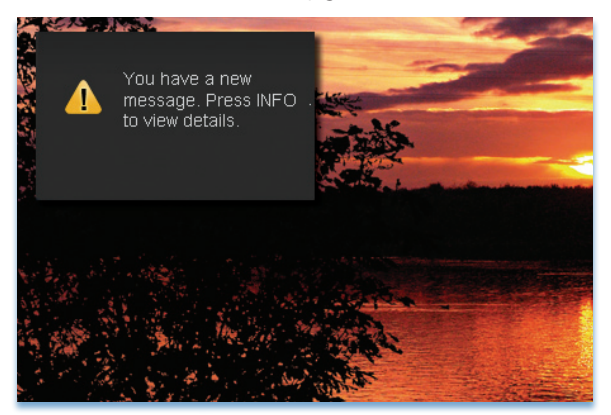

Whenever you receive a new message, an alert will appear on your screen. Press **INFO** on your remote to display the message, or press **EXIT** to ignore the alert and view the message later.

#### Go To Messages

Highlight **Messages** and press OK.

A list of all available messages appears to the right.

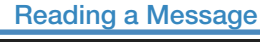

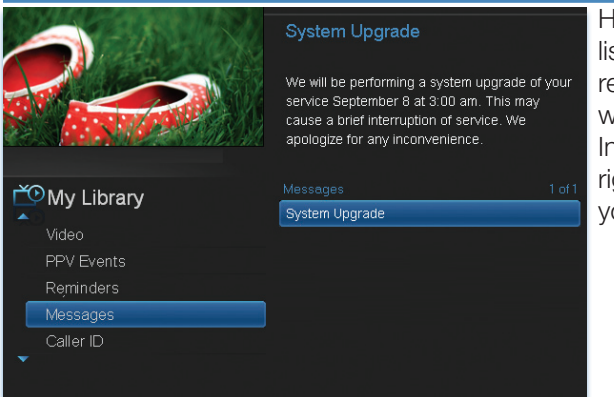

Highlight the message listing you want to read. The full message will be displayed in the Info Area in the upper right-hand corner of your screen.

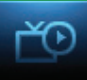

### Introducing Caller ID (Coming Soon)

Caller ID offers access to your Caller ID call log. You can review your Caller ID history and delete individual entries.

### *Note: You must subscribe to Caller ID to access this feature. Additionally, only certain set top boxes support on-screen Caller ID. Please contact local Home Telecom office for more information.*

Whenever you receive a call, an alert with the incoming call information will appear in the upper corner of your screen. This alert will be removed after a few seconds. These settings can be controlled from the Preferences in the Settings.

### Go To Caller ID (Coming Soon)

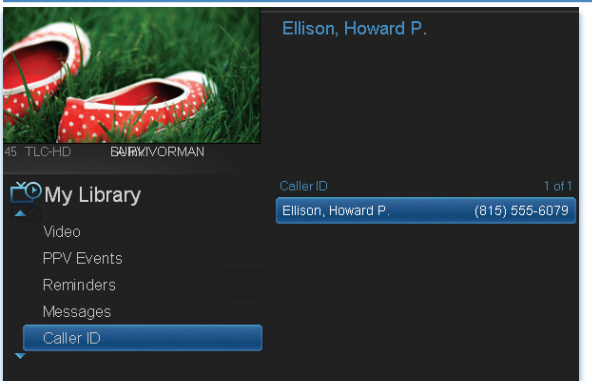

Highlight Caller ID and press OK.

A list of received calls appears to the right.

Highlighting a Caller ID log entry will display the name and number of the caller, and the date and time of the call.

### Deleting a Caller ID Entry (Coming Soon)

Highlight the Caller ID listing you want to delete and press OK.

Highlight Delete and press OK to remove the entry, or Cancel if you decide to keep it.

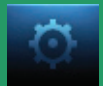

### Introducing Settings

Settings gives you control over your video service. You can choose to share purchased programs, change how alerts appear on your screen, create parental controls, and block programs by channel or ratings. You can also create accounts for members of your family.

### Go To Settings

Press **MENU** and highlight **Settings**. Then enter your password, highlight OK and press OK. There are two main sections of Settings: Preferences and **Users**. Both are used for setting up parental controls.

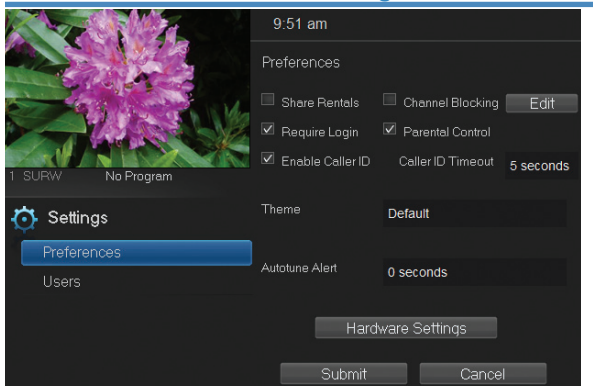

### Activating Parental Control

Arrow to Parental Control under Preferences and press OK to check the box. Arrow to Submit and press **OK**. You will be returned to live TV. Navigate back to **Settings and enter your** account password.

### Selecting Parental Control Settings

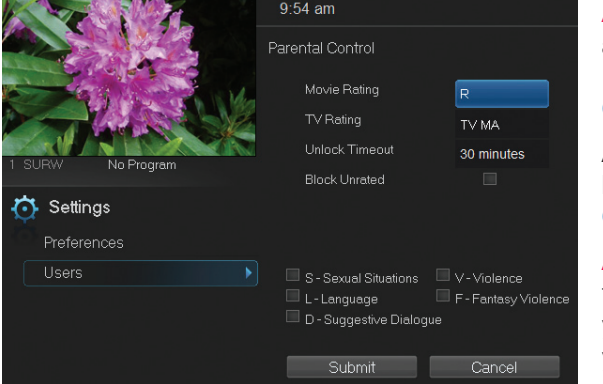

Arrow Down to Users and press **OK**. Highlight Parental Control and press OK.

A new screen appears listing the **Parental** Control topics.

**Arrow Up and Down** to check the controls you want to set for your household.

Both Movie and TV Ratings should be set. Setting one will not block the other's content as they have different rating values. For more information

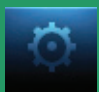

about Movie and TV Ratings, see the ratings definitions in the appendix of this quide.

Movie and TV ratings determine the highest rating for programs that will be accessible. All levels above the selected rating will be blocked.

### Unlock Timeout (Only Accessible from Master Account)

Unlock Timeout determines how long parental controls will remain disabled. The Unlock feature will automatically turn parental controls back on when they have been temporarily disabled.

Unlock Timeout

30 minutes

To set Unlock Timeout, highlight the option box next to **Unlock** 

Timeout and press OK. Use the Right/Left Arrow Keys to select the desired duration, then press OK.

**Block Unrated** 

Block Unrated (Only Accessible from Master Account)

The **Block Unrated** option allows or blocks any program that does not have a rating.

To turn Block Unrated on or off, highlight the check box and press OK.

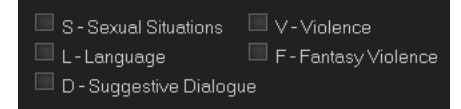

### Content Rating

To block a particular type of content, highlight the check box to the left of that item and press OK.

### *Note: If you block unrated programs with parental control settings, you may be blocking a sports or news program that isn't rated. This will also effect available Video On Demand content.*

### Turning Parental Controls On and Off

Once you have finished your selections, **Arrow Down** to **Submit** and press OK. Parental Controls will now be turned on. To turn off Parental Controls, go to Guide and select the Restricted program replacing the program's title, highlight, and press OK on your remote.

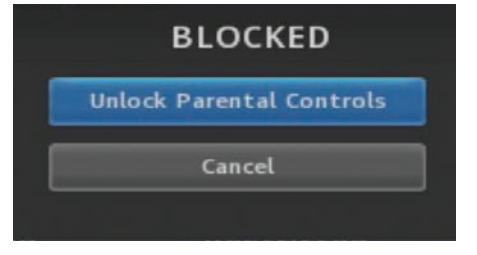

A dialog box pops up that says Unlock Parental Controls and Cancel.

If you choose Unlock Parental Controls, you're then prompted for your password and parental controls are unlocked for the duration specified by the Unlock Timeout feature.

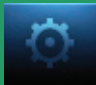

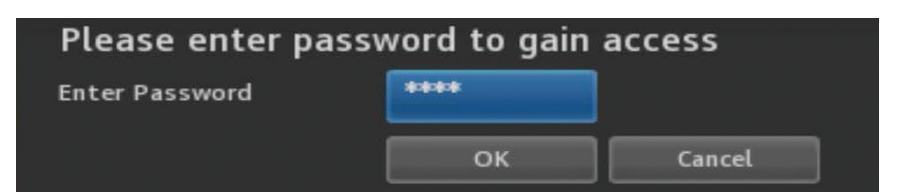

You set the amount of time you want for the **Unlock Timeout** to be in effect under the Parental Controls settings as explained earlier in this section. To turn Parental Controls off for an undetermined amount of time, uncheck the check box marked Parental Controls in Settings Preferences.

### *Note: For an additional way to turn Parental Controls on/off, see section 13 Controls.*

### Working With Additional Preferences

#### Share Rentals

Share Rentals controls whether purchased programs are made available for any user (enabled), or only available to the user who made the purchase (disabled).

### **Share Rentals**

To turn on or off, highlight the check box and press OK. Checked rentals will appear on purchase screens.

### Require Login

Require Login determines if a user name and password must be entered before being able to use your TV service. If you have multiple users in your home, this would allow you to set divergent parental controls for each user.

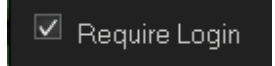

To turn Require Login on or off, highlight the check box and press **OK**. This ensures that the additional users or sub accounts must log in to watch programs.

### Enable Caller ID (Caller ID coming soon)

Enable Caller ID turns on or off screen alerts for incoming calls. You will need to have telephone service with Home Telecom in order to take advantage of this feature.

### $\boxtimes$  Enable Caller ID

To turn Enable Caller ID on or off, highlight the check box and press OK.

### Caller ID Timeout (Caller ID coming soon)

Caller ID Timeout determines how long Caller ID notifications remain on the screen.

Caller ID Timeout 5 seconds

To set Caller ID Timeout, highlight the option box to the right of Caller ID **Timeout** and press **OK**. Then press

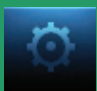

the Right or Left Arrow Key to rotate to the amount of time you want the alert displayed, then press OK.

### Channel Blocking

Channel Blocking enables or disables the list of channels you have blocked. Blocked channels do not appear in Guide.

$$
\Box\hbox{ Channel Blocking}\hbox{\small\it [Edit] }
$$

To turn Channel Blocking on or off, highlight the check box and press OK.

To edit the list of channels that are blocked, highlight the **Edit** button and press OK.

Channel Blocking Edit displays a list of all channels available. You can then block or unblock any channel. Blocked channels will appear with a padlock icon next to them in the Edit screen, but WILL NOT APPEAR in channel lineup. Parental Control does not need to be turned on for this feature to be active.

Edit Channel Blocking

To block channels, highlight the Channel Blocking Edit button and press OK.

If no changes have been made on the **Preferences** screen, you will go directly to the list of all available channels. If any changes *have* been made to the main **Preferences** screen and you have not already updated them, a Save Changes box will appear. Highlight YES and press OK if you wish to save these changes. The Settings Successfully Updated notice will then appear. Highlight OK, and press the OK button.

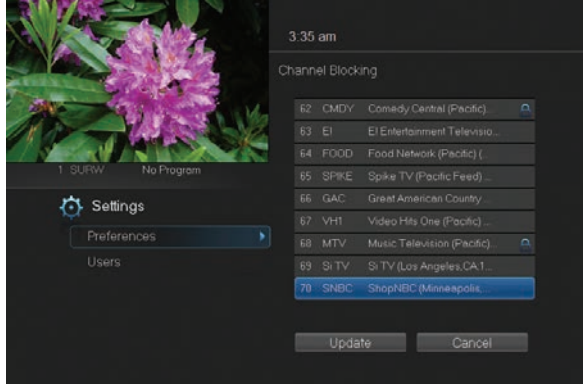

The Channel Blocking list will appear.

To block/unblock a channel, highlight the channel entry and press **OK**. A blocked channel will have a padlock icon on the right side of the channel name.

To go to the next screen of channels,

press the Up or Down Arrow Key. When complete, Arrow to update and press OK.

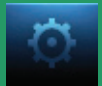

### Autotune Alert

Autotune Alert determines how early an Autotune alert will appear prior to the beginning of the selected program.

To set Autotune Alert, highlight the Autotune Alert 0 seconds option box to the right of Autotune Alert and press OK. Then press the Right or Left Arrow Key to display 0 seconds, 30 seconds, 2 minutes or 5 minutes, then press OK.

0 seconds will display your Autotune Alert at the exact time the program begins, where setting to 1 minute will alert you 1minute before you program begins.

**Default** 

#### Theme

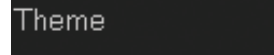

Theme allows you to change the color and style of menu, guide and

system screens using pre-set styles. To get to **Theme**, highlight and select the **Settings** icon on the main menu bar, then select **Preferences** and scroll to the box next to Theme. Here are some examples of the different Guide and Menu screens.

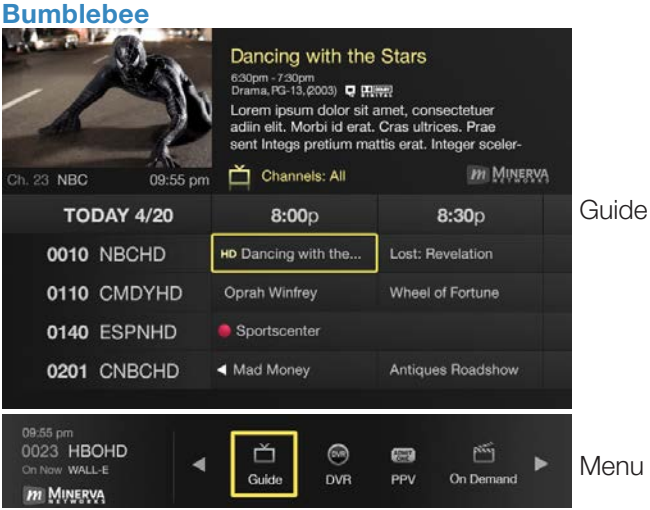

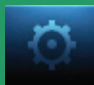

#### **NuBlu**

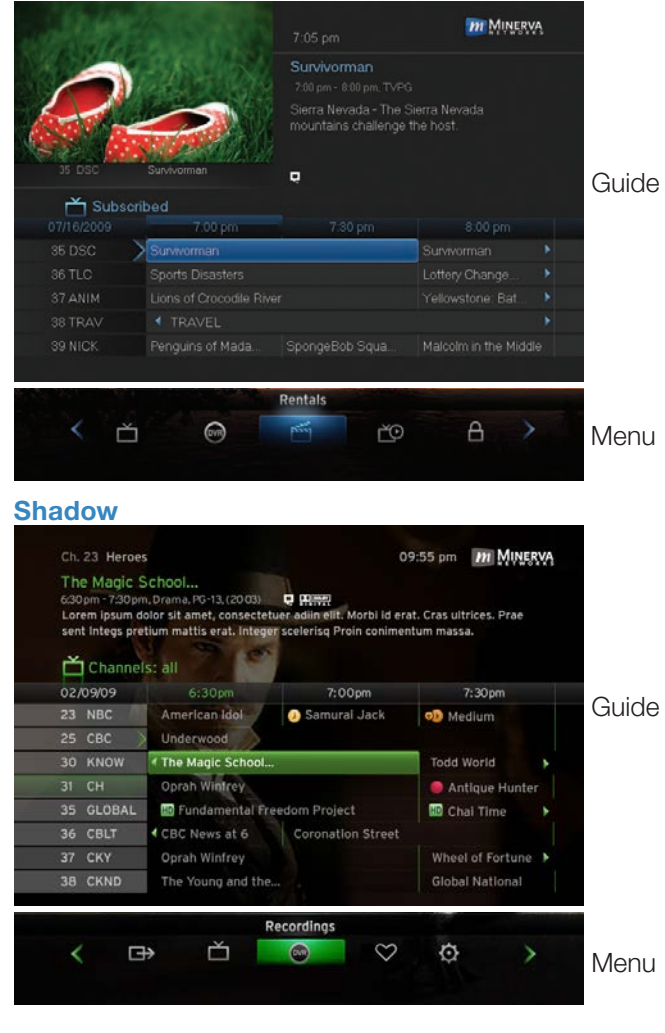

#### Hardware Settings

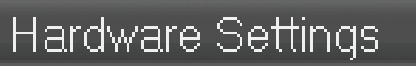

For service provider only.

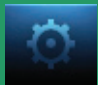

#### Working With Settings/Users

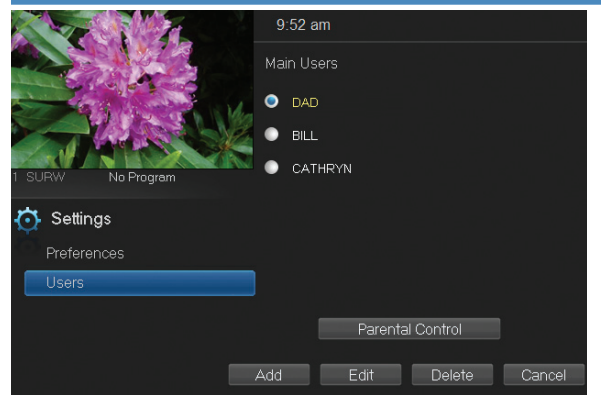

User accounts allows you to maintain varying levels of parental controls, set purchase limits, and themes for different family members.

Users allows you to add a user account, edit an existing user account, change parental controls for a user account, or delete a user account.

*Note: The master account is the first account listed and is shown in yellow rather than white. You cannot delete the master account and cannot change the login name for the master account.*

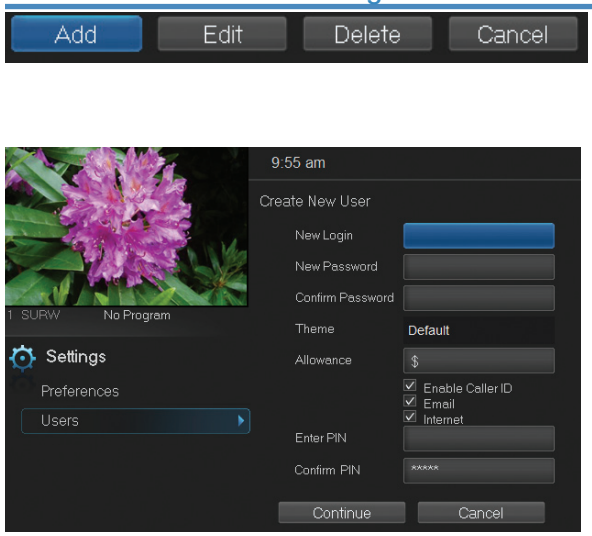

#### Adding a User Account

To create a new user account, highlight the Add button and press OK.

Highlight New Login to enter the name for the new account and press OK. An onscreen keyboard appears.

50

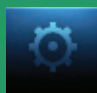

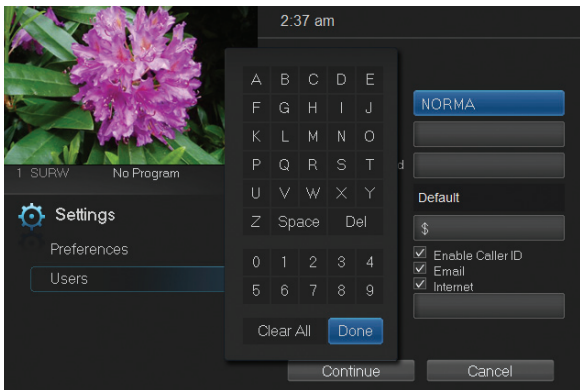

Use the Arrow Keys to highlight a letter or number and press OK to add it to the login name.

Once you have entered the desired name, highlight Done and press **OK** to return to the Create New User screen.

**Highlight New** Password to enter the password for the new account. Use the **Number Pad on your** remote to enter the password.

 $2:38$  am Create New User New Login **NORMA** New Password Confirm Password Theme Default **(6)** Settings Allowance Preferences Enable Caller ID  $\vee$  Email Users  $\overline{\mathbf{v}}$  Internet Enter PIN **skaka** Confirm PIN Cancel Continue

**Rokokok** Confirm Password

Highlight Confirm Password to re-enter the password for the new

account. Use the **Number Pad** on your remote to re-enter the password.

#### Theme

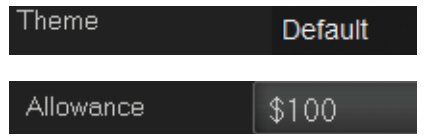

Choose a theme to be used for the new account.

Highlight **Allowance** \$ to enter a limit to the amount of programs that can

be purchased PER MONTH for the new account. Use the **Number Pad** on your remote to enter a whole dollar amount (e.g. 50 to limit the account to \$50.00).

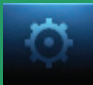

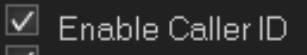

Highlight the Enable Caller ID (Caller ID coming soon) check box and press OK to enable or disable Caller ID alerts to appear on the screen for this user account.

\*\*\*\*\* Enter PIN

Highlight **Enter PIN** to enter the master account's PIN as a further

way of verifying the master account holder is creating this account. Use the Number Pad on your remote to enter the PIN.

Now highlight **Continue** and press **OK** to go to the next Add User Account screen.

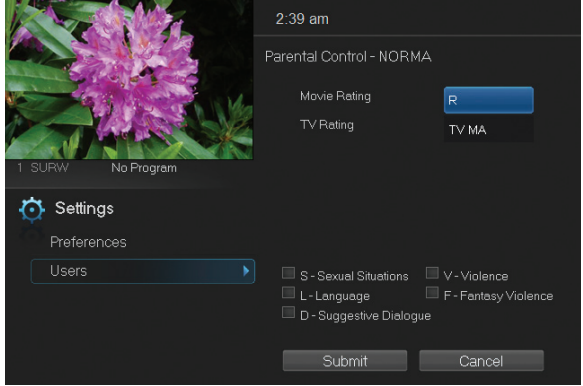

The second Add User Account screen allows you to set parental controls specific to this user.

These parental control settings are identical to the settings shown earlier with the exception that there is no Unlock Timeout or Block Unrated setting.

Once you have entered the settings for the new account, highlight **Submit** and press **OK**.

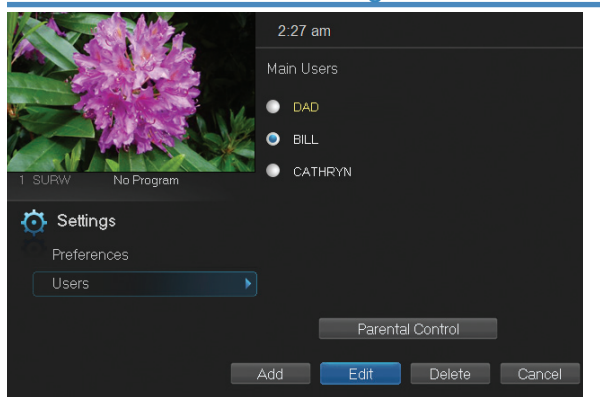

### Editing a User Account

To edit a user account, highlight the user account and press OK to select, then highlight the Edit button and press OK.

*Note: The master account is the first account listed and is shown in yellow rather than white.*

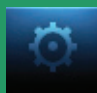

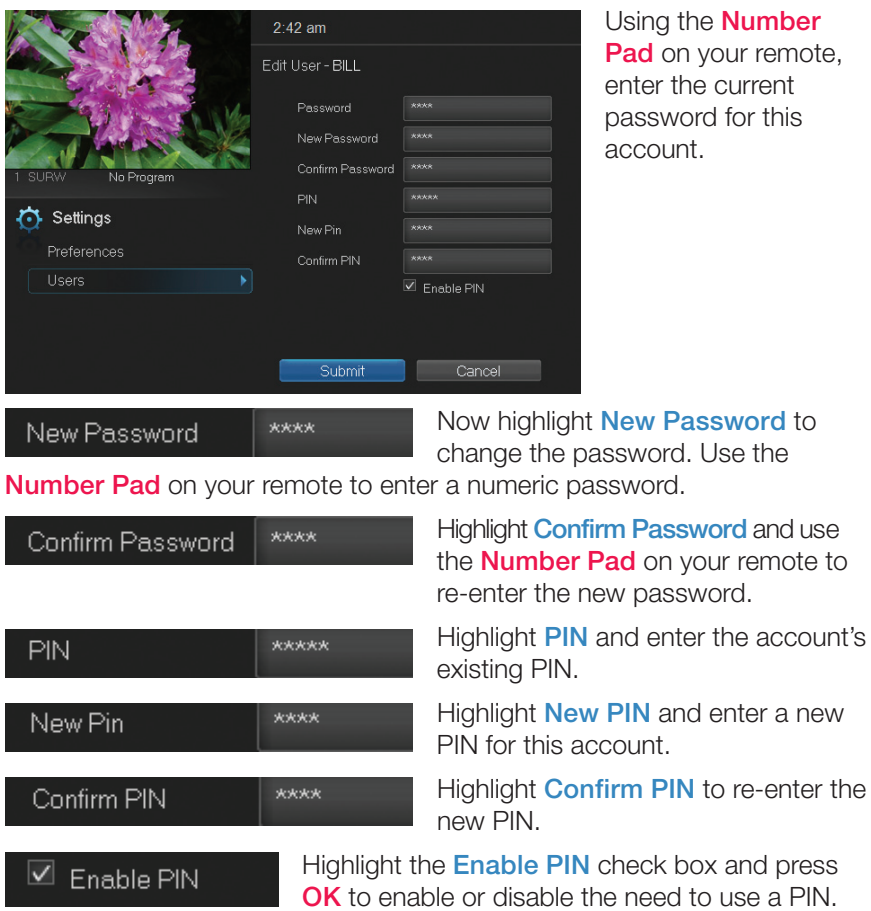

Once you have made all changes to this account, highlight **Submit** and press OK.

*Note: Home Telecom uses the last four digits of your account number for your default password, and your default PIN code is Zero (0).*

### Introducing Controls

*Note: Parental Controls must be set up in Settings before the Control On/Off icon will appear on the Menubar. For more information on Parental Control settings, see pages 44-46.*

Parental Controls are available once you have enabled them in the **Settings** menu. They enable parents to selectively block programming by channel or rating.

Controls let you turn on and off the parental controls you have set. When the controls are on, the kids can watch TV without seeing an inappropriate program. When the controls are off, adults can watch their programs without repeatedly entering a password.

When the controls are on, even titles of programs that exceed your parental control settings will not be shown. Once the controls are turned off, all program titles will be shown.

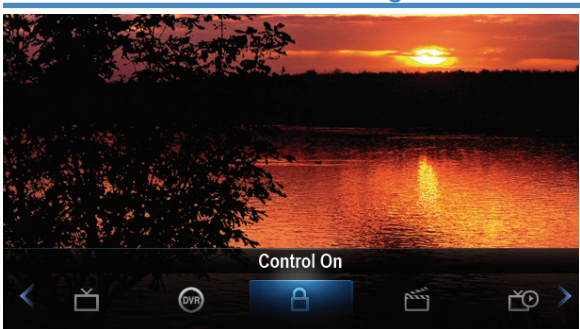

### Turning Controls On

Press MENU and highlight the Controls icon. The Menu lets you know if the controls are on or off.

If parental controls are in effect, the icon will say Control On.

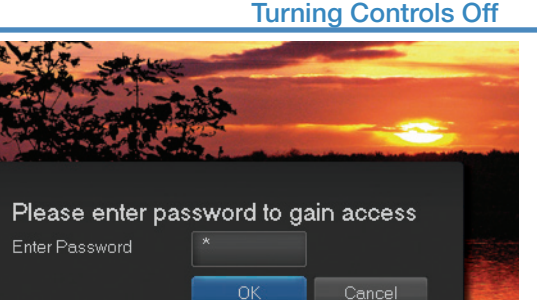

Highlight the Control On icon and Press OK to bring up the password screen. Use the **Number Pad on** your remote to enter your parental controls password. Then highlight OK and press OK on your remote.

### 13 Controls

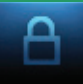

When you disable the controls, they will remain that way until you turn them back on, or the Parental Control Unlock Timeout is reached. The time out is the maximum period of time for which the parental controls will be disabled.

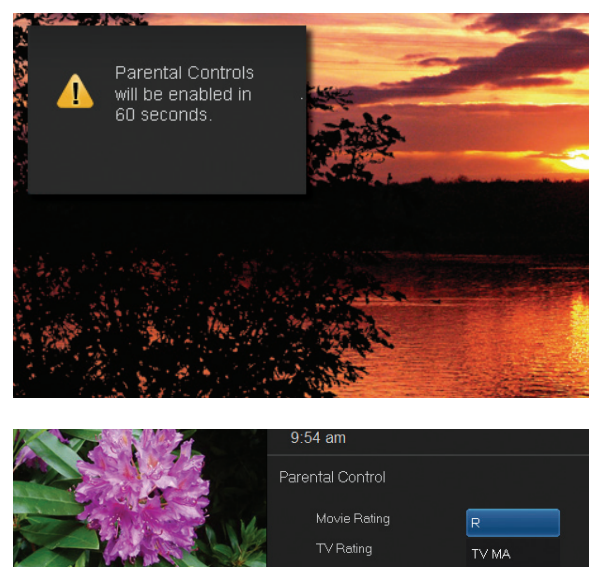

No Program

Settings Preferences **Users** 

Unlock Timeout

**Block Unrated** 

 $\blacksquare$  L-Language D - Suggestive Dialogue Submit

At the end of the Parental Control Unlock Timeout, the system will automatically restore parental controls. You will see an alert on the screen just before parental controls are restored.

This Parental Control Unlock Timeout is located in Settings (see 12 Settings, page 45).

In **Settings** click on Users, then Parental Control, then select the option Unlock Time Out, then select the amount of time.

This ensures your parental controls will remain in effect in case you watch an adult program and forget to turn the controls back on.

S - Sexual Situations V - Violence

#### Turning Controls On Again

30 minutes

Cancel

Press **MENU** and highlight **Control Off**, then press **OK**. The icon will change to **Control On**, and the parental controls are now in effect.

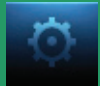

### Sign Out / Sign In

This function is typically only used if there are multiple user accounts, usually when a parent adds a child as a new user. The parent's account (master account) controls the child's account (sub account).

### Go To Sign Out / Sign In

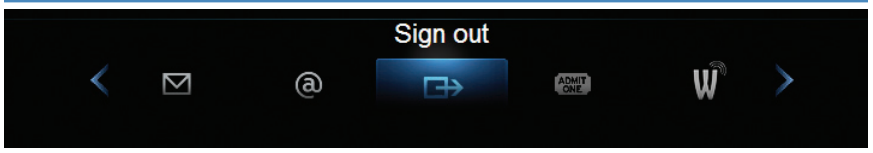

Press the **MENU** button on the remote. Scroll the menubar to the **Sign** Out icon and click OK.

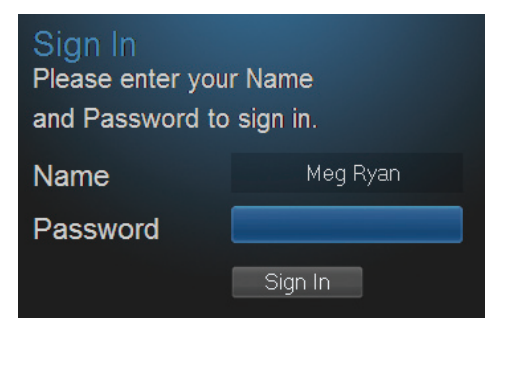

You will then be signed out of your user account, and the Sign In screen will appear. Highlight the Name entry box and press OK.

Use the Up/Down Arrows Keys to select the name for the desired account and press OK. Then highlight the Password entry box and enter the password used for the desired account. Highlight **Sign In** and press OK.

When a new user signs in, parental controls and other set restrictions for that account will be imposed.

### 15 Favorites

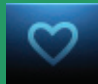

### Introducing Favorites

Save time and enjoy the channels you watch the most. Each Favorites list contains just the TV channels you wish to view. You can create multiple Favorites lists and quickly change the Guide to show them.

### Go To Favorites

Press **MENU** and highlight **Favorites**, then press OK.

A screen will appear with options to choose, edit, create a list, delete a list, or cancel.

### Creating or Editing a Favorites List

### Step 1: Create or Edit

Follow the steps in "Go To Favorites," highlight **Create** or Edit, and press **OK** to bring up the **Favorites** create/edit screen. This screen displays every channel available.

### Step 2: Name Your Favorites List

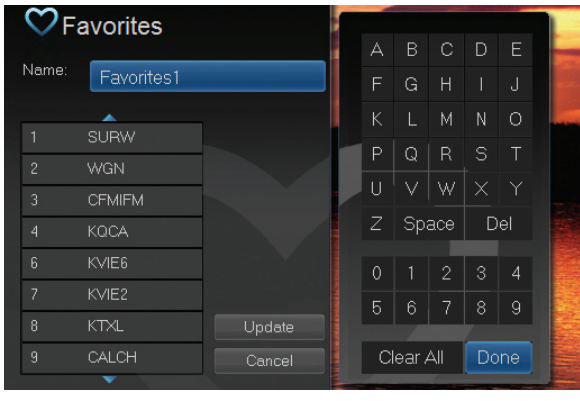

The Name box is already highlighted. Press **OK** to bring up the on-screen keyboard.

Then, highlight Clear All and press **OK** to clear the default name. Now you can enter the name for your Favorites list using the on-screen keyboard.

Highlight each letter in the new name and press OK. Once you have entered your desired Favorites name, highlight Done and press OK.

### Step 3: Choose Your Favorite Channels

Arrow Up and Down and select the channels to add or remove from your Favorites list and press OK. A channel included in the Favorites list shows a heart icon  $\heartsuit$  to the right of the channel name.

To save your Favorites list, **Arrow Right** and highlight Update and press OK.

To cancel your Favorite list without saving it, highlight the **Cancel** button at the bottom right of your screen and press OK.

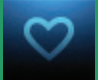

### 15 Favorites

### Choosing a Favorites List

There are two ways to choose a Favorites list:

#### Option 1: Favorites From the Menubar

Follow the steps above in "Go To Favorites," then highlight **Choose** and press OK. Then highlight the Favorites list you wish to access and press OK.

### Option 2: Favorites From Guide

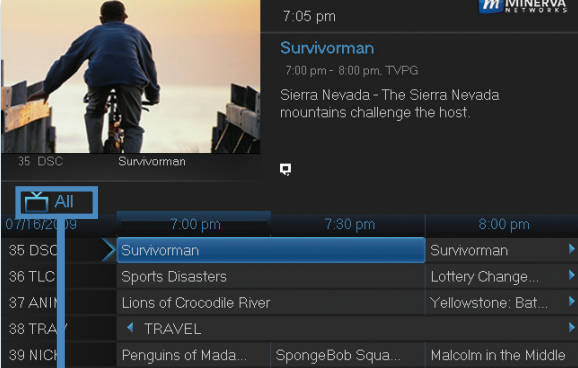

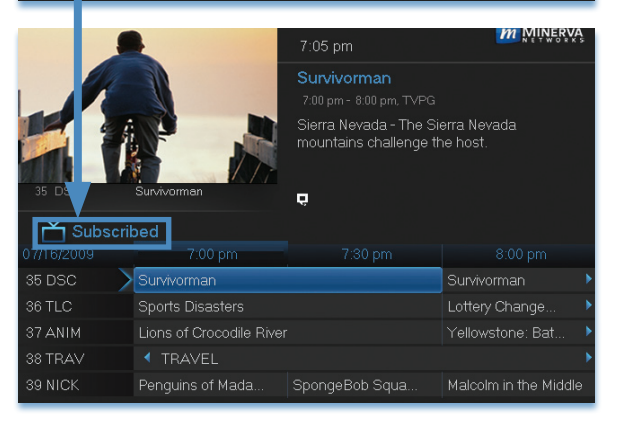

While in Guide, you can cycle through your Favorites lists by pressing **GUIDE** repeatedly. Each time GUIDE is pressed, the next Channel Line-up view or Favorites list will be activated. Cycling to All will display all available programming.

The name of the active Favorites list or Channel Line-up is shown below the picture-in-picture area. This causes Guide to only display the channels included on that Favorites list.

Pressing GUIDE once you have cycled through all Favorites lists will exit Guide.

### Delete a Favorites List

### Step 1: Select Delete

Follow the steps in "Go To Favorites," then highlight Delete and press OK.

### Step 2: Select the Favorites List to Delete

Highlight the Favorites list you want to delete and press OK. A box will appear asking you to confirm that you want to delete the selected Favorites list. Highlight Yes to delete or No to cancel, and press OK.

### 16 Search

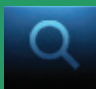

### Introducing Search

Search allows you to enter the title or partial title of a program or video and find any program matching the text you entered, including available programming On Demand and programming currently stored on your DVR.

### Go To Search

Press **MENU** and highlight **Search**, then press OK.

#### Search for a Program

### Step 1: Enter the Program Title

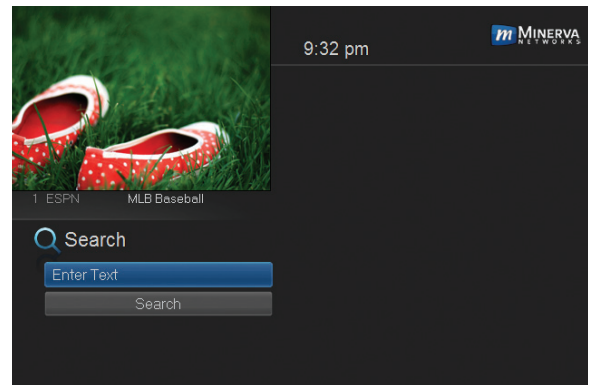

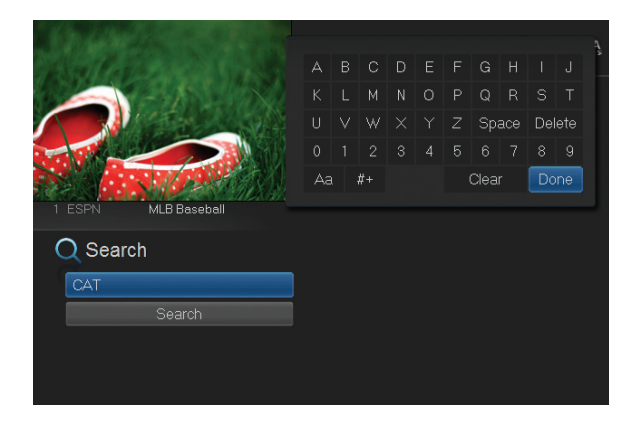

When the Search screen appears, the highlight will be on the Search text box.

Press **OK** and a keyboard will appear to the right of the screen.

Usually the first three or four letters in the name will be enough to find your program.

Use the Up/Down/ Left/Right Arrows to highlight the letters on the on-screen keyboard, pressing OK after each letter.

If you enter a wrong letter, highlight Delete and press OK to go back one space. You can also press BACK on your remote to go back a space.

If you need to start over, highlight **Clear** and press OK. When complete, highlight **Done** and press OK.

#### Step 2: Search

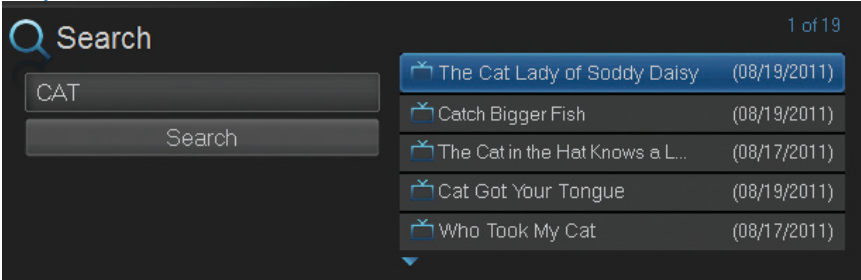

Highlight Search and press OK to perform a system-wide search of all programs that match your search criteria.

The search results appear in order on the right side of the screen.

### Step 3: Pick a Result

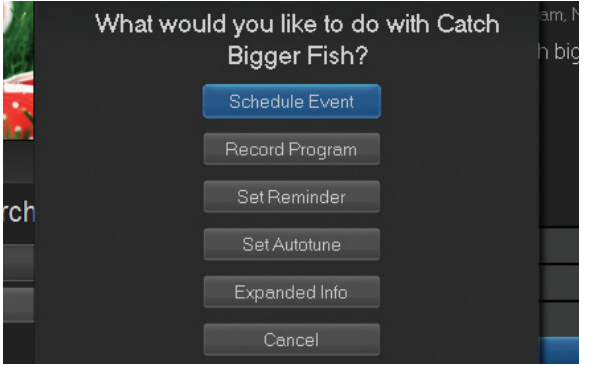

You can highlight any TV program or rental listing and press OK and a menu will appear, enabling you to:

(1) Schedule an Event/ Recording - see 8 DVR).

(2) Watch a program if it's currently airing or located on your DVR.

(3) Record the selected program.

(4) Set a Reminder or Autotune for a program if it comes on later. (see 6 Guide - Alerts & Recording and 7 Recording)

(5) View Expanded Info.

(6) **Cancel** from this menu to exit back to your Search results.

*Note: You cannot set a Reminder, Autotune, or Recording for Video on Demand rentals. The only options that come up when you search for a VOD is Rent, Expanded Info, and Cancel.*

### 17 Web & Email

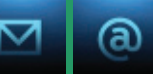

### Introducing Web & Email

Web allows you to surf the web from your TV. Email provides access to your *HomeSC.com* email address. Now you can browse the Web or send and receive Email from your TV...no computer necessary! Please note that your experience will be less robust than what you might experience with computer-based Web browser and Email applications.

### Go To The Web

Press Menu on your remote and highlight WEB and press OK.

When you press OK, your TV will display your default web browser. Please be patiend while the page loads.

Use the **Arrow keys** to highlight where you want to enter text.

Push the **INPUT** button on your remote to bring up the on-screen keyboard.

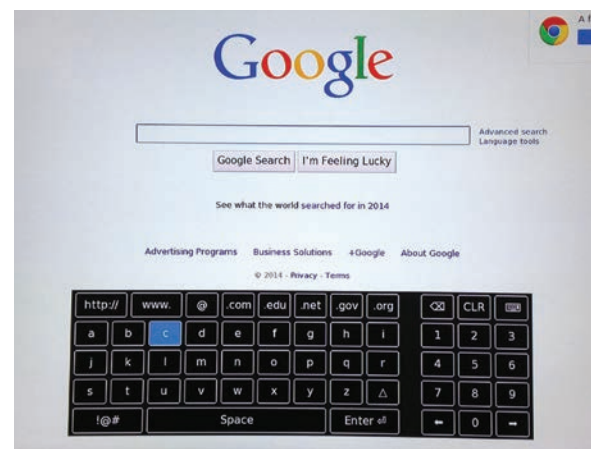

Use the on-screen keyboard and Arrow keys to select the letters or numbers you want to enter for your search. We highlighted the letter "C" to begin typing "cookie recipes".

When complete, highlight Enter on the on-screen keyboard and press OK. Then press **Exit** on your remote to remove the keyboard.

Search results for **Cookie recipes** will be listed for you to browse.

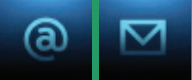

### Go To Email

Press **MENU** on your remote control, highlight **Email** and press **OK**.

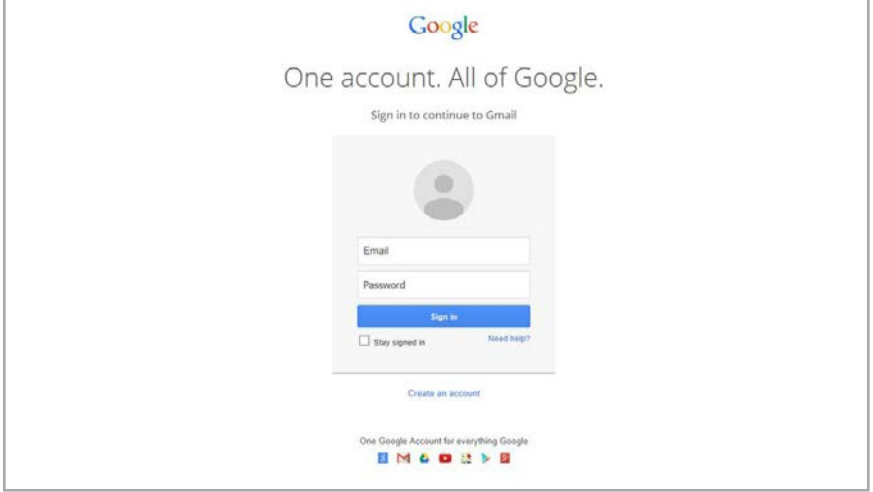

When you press **OK**, your TV will display your default email web page.

Use the **Arrow keys** to highlight where you want to enter text.

Push the **INPUT** button on your remote to bring up the on-screen keyboard.

Use the on-screen keyboard and **Arrow keys** to select the letters or numbers you want to enter.

When the username is complete, scroll to **Enter** on the on-screen keyboard and press OK.

Use the same process to key in your password. When complete, highlight Enter on the on-screen keyboard and press OK. Then press Exit on your remote to remove the keyboard.

Navigate to the website's Sign In or Log In button and press OK to log into your email.

### 18 Widgets

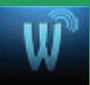

### Introducing Widgets

Widgets provide access to up-to-date news headlines, entertainment news, weather, finance, Twitter, sports news and other information.

### Go To Widgets

Press **MENU** on your remote control and highlight **Widgets** using the Arrow Keys then press OK. The icon associated with Widgets may look different depending on the Theme you are using.

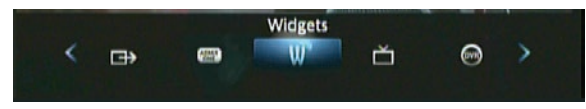

The main menu is replaced with the **Widgets** menu.

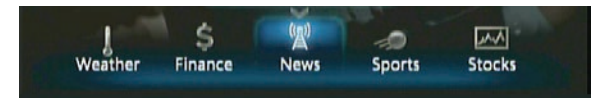

### Using Widgets

Each icon on the Widgets menu provides access to information related to that icon. When you scroll to **Finance, News**, or **Sports** on the Widget menubar and click **OK**, current news headlines for that topic appears. Use your **Right/Left Arrows** to scroll to additional information screens. Use **Exit** or the **Down Arrow** on your remote to close the information screen and return to the menubar.

### Stocks Widget

This widget allows you to view up to date stock quotes by entering the company's ticker symbol. Follow these steps to operate the Stocks widget.

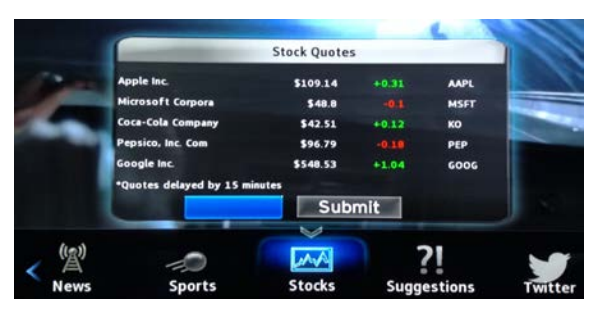

Step 1: Bring up the Stocks Widget Select the **Stocks** widget from the widget menubar and press OK. The Stock **Quotes window will** appear either showing no stocks if you have not used the widget

before, or it will appear with the last five stock quotes you submitted.

*NOTE: You may only view 5 quotes at a time. Entering a sixth ticker symbol will cause the oldest stock in the widget to fall off your list.*

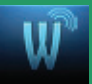

### 18 Widgets

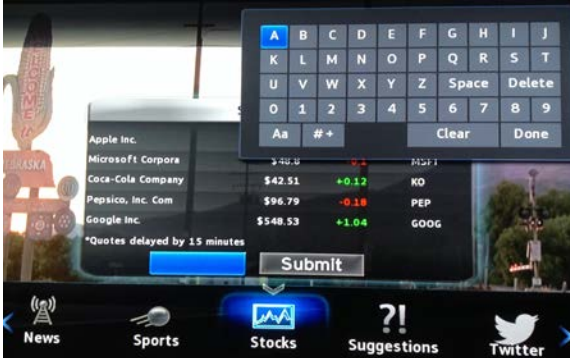

### Step 2: Bring Up the Keypad

To access the keypad, use the **Arrow Keys** to highlight the white text box then press OK on the remote. The keypad will appear.

### Step 3: Using the Keypad

Using the Arrow Keys, select a letter, then

press OK. Repeat this until you're done entering the stock ticker symbol. Select Done and press OK. The keypad will disappear and return you to the **Stock Quotes window.** 

### Step 4: Acquire Stock Quotes

Using the **Arrow Keys**, select **Submit.** The **Stock Quotes** window will refresh with the newest stock quote listed at the bottom.

### Weather Widget

This widget allows you to view weather information of a given city by entering the zip code.

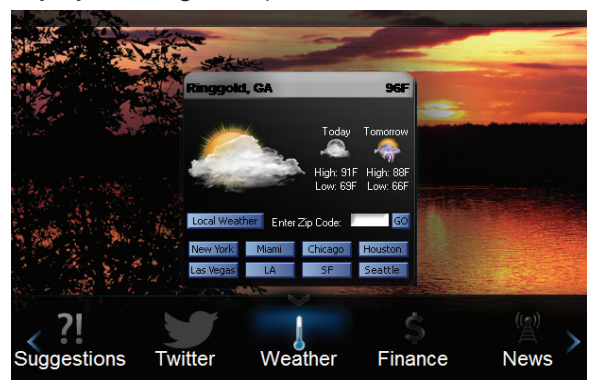

#### Step 1: Bring up the Weather **Widget**

Select the Weather widget from the widget menubar and press **OK**. A weather graphic appears.

### Step 2: Bring up Weather by Zip Code:

Arrow to the white

**Enter Zip Code** text box. Use either the **Number Pad** on your remote or press OK to bring up the on-screen keypad to enter a zip code. Once the zip code has been entered, **Arrow** to  $Go$  and press  $OK$  to bring up weather for that zip code.

### Step 3: Viewing Weather in Other Cities

Arrow to the cities listed on the graphic and press OK to view weather for those cities. Selecting "Local Weather" will bring you back to your default weather.
### 18 Widgets

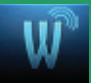

#### Twitter Widget

This widget allows you to access your Twitter account and get the latest news on Twitter accounts you are following! For more information on how to access the Twitter Widget, follow the instructions below.

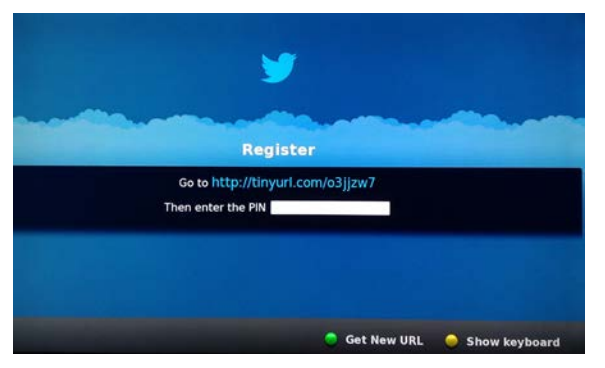

#### Step 1: Bring up the Twitter Widget

Select the Twitter Widget from the Widget Menu Bar and press OK on your remote. You will be asked to accept the Terms of Use for this widget by pressing the **GREEN Button** on your remote control.

#### Step 2: Registering Your Twitter Account

Once you have accepted the Terms of Use, a screen will appear displaying a URL and an entry area for a PIN. Open a browser on another device (such as a smartphone or laptop) and go to that URL. An authorization page will appear and ask that you enter your Twitter Username (or email address) and Password. Then, click the "Authorize App" button. In a few seconds, a PIN number should appear.

#### *NOTE: If you do not submit the PIN number given within 10 minutes, you must request a new one.*

#### Step 3: Enter Your PIN

Return to the Twitter Registration screen on your set-top, then press the yellow button on your remote control to view the keypad. Enter the PIN number, then select "Submit" on the keypad.

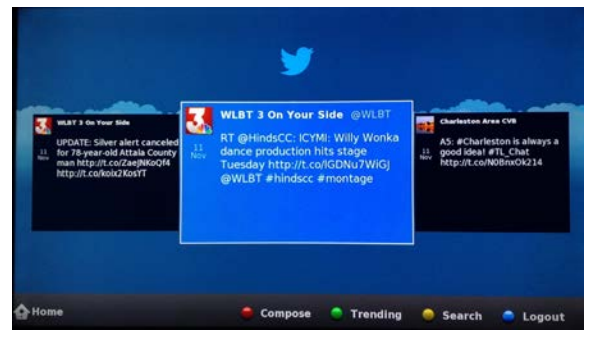

#### Step 4: Navigating your Twitter Account

Once you've signed in, your Twitter Account will appear. Use your **Arrow Keys** to navigate recent tweets from other Twitter Accounts you are

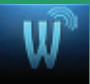

### 18 Widgets

following. You may also use the colored buttons on your remote control that correspond to the actions next to them on your TV screen.

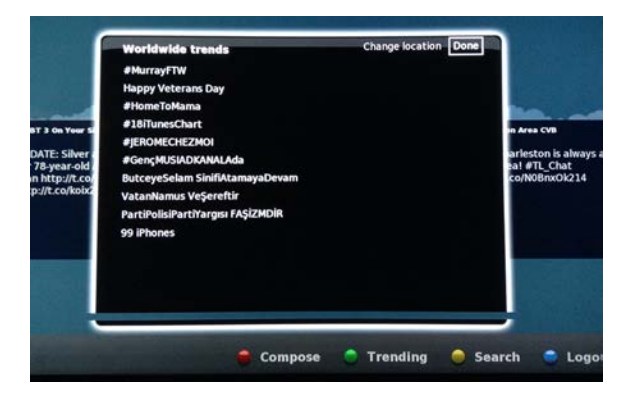

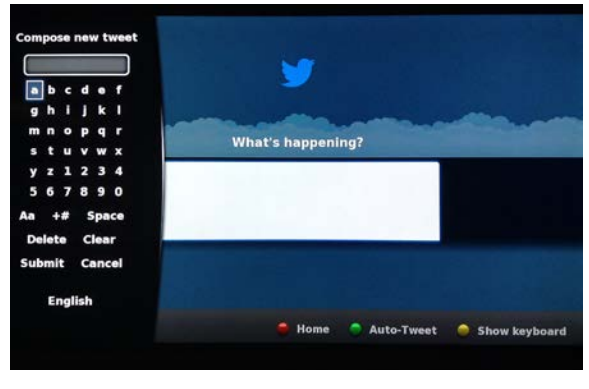

#### Step 5: See What's **Trending**

If you selected **Trending by hitting** the green button on your remote, Arrow Down to the desired topic and press OK on your remote to view the top Trending hashtags.

#### Step 6: Composing a Tweet

If you selected Compose by pressing the Red Button on your remote, Arrow to white text box and press OK to bring up the Keypad. Follow the on-screen instructions to post your tweet when complete.

#### Step 7: Sign Out of your Twitter Account

From the Home screen on your Twitter Widget, select the blue button to **Sign Out** of your Twitter account. You will be returned to the Widgets Menu Bar.

#### Suggestions Widget

With this Widget, you can send suggestions to Home Telecom for new widgets to be created. Follow these steps to operate the Suggestion Widget.

### 18 Widgets

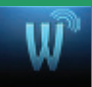

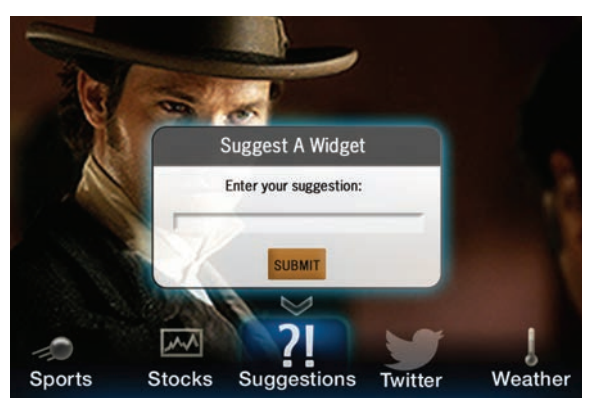

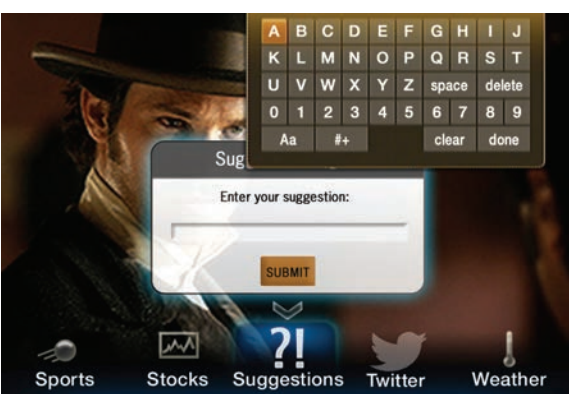

#### Step 1: Bring up the Suggestions Widget

Select the Suggestions Widget from the Widget Menu Bar. The Suggest A Widget window will appear, showing a text box to enter your suggestion.

#### Step 2: Bring up the Keypad

Make sure the white text box is selected, and press OK on your remote to bring up the Keypad.

#### Step 3: Using the Keypad

Using the Arrow Keys, select a letter or number, then press

OK. Repeat this until you're done entering the suggestion, then select Done and press OK. The Keypad will disappear.

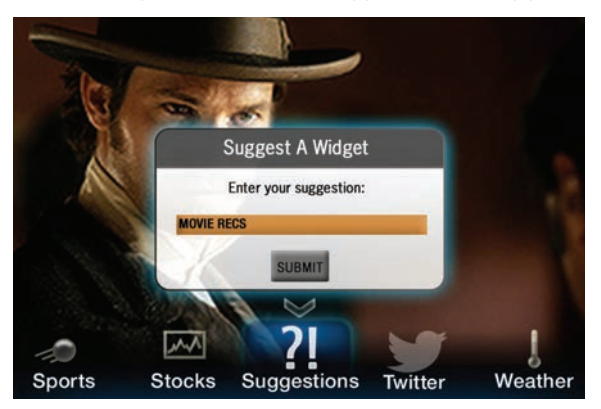

#### Step 4: Submit your **Suggestion**

Once the suggestion is successfully entered, arrow down to SUBMIT and press OK on your remote.

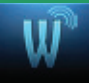

#### Step 5: Complete your Request

You will then be taken through two screens (as shown below) asking you a little about yourself; one asking for your gender and another asking for your age. You may decline to answer one or both of these questions. Use the **Arrow Keys** to highlight the answer you would like to give, then press OK. A Thank You screen will then appear after the process is complete to confirm that your suggestion has been submitted.

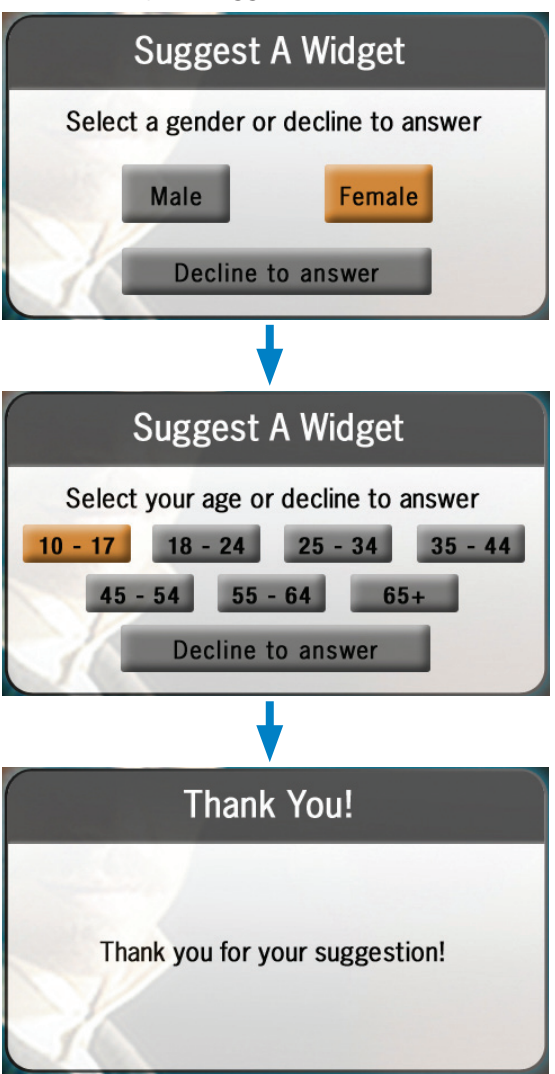

# 19 My Media

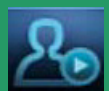

#### Introducing My Media

My Media enables you to play and manage digital media content (video, pictures, and music) that is stored on devices that have a DLNA ( Digital Living Network Alliance ) server/application installed. The sharing of such media can only occur if the device is on the same network as your set top.

#### How To Use My Media

#### Step 1: Go To My Media

Press **Menu**, scroll to the My Media icon, then press OK. In a few moments, the set-top box displays a list of all authorized DLNA connected devices available in your local area network. These devices can be any smartphone or tablet that has downloaded a free DLNA sharing application or has one included on the device.

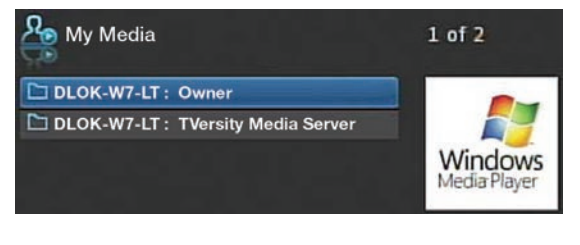

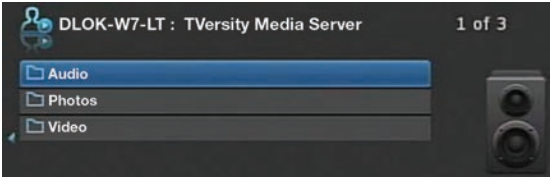

#### Step 2: Choose a Device and Content

Highlight the device that has the content you want to play then press **OK**. A list of content files on that device is displayed:

#### Step 3: Navigating

Arrow Up and Down to navigate the files.

### Step 4: Play Your Content

When you've found the file you'd like to play, you can proceed two different ways: Press OK to play/display only the highlighted file. You could also press Play to start a slideshow that will play/display all content in that folder that is of the same content type (video, photo, audio). Press **Stop** to stop the slideshow and return to view the other folders.

#### Step 5: Exit My Media

To exit your My Media session, simply press **Exit** on your remote.

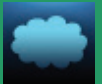

### Cloud TV

The Cloud TV feature gives you the opportunity to access and watch a variety of internet programs on your TV screen. To access this feature, press Menu on your remote control and using your **Arrow Keys** scroll to Cloud TV then press OK.

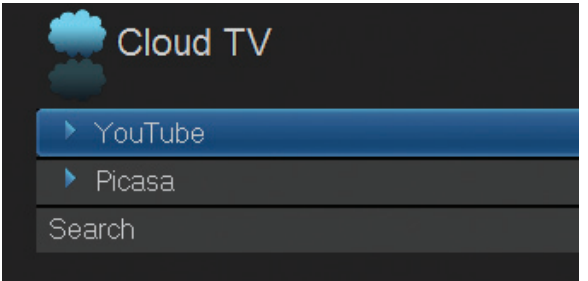

Once in Cloud TV, you will see these listings

#### Introducing YouTube (Coming Soon)

YouTube is the largest world-wide video sharing community. You can watch, upload, and share videos through your digital television service.

#### Go to YouTube

Scroll down to YouTube and press OK on your remote to see the YouTube Menu screen.

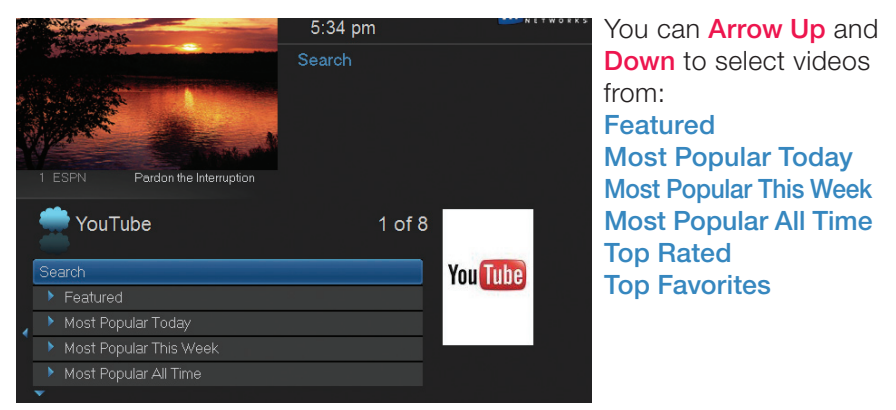

The small arrow at the bottom of the list  $(\bullet)$  indicates there are additional menu items. **Arrow Left** to return to the previous menu screen.

You can also access a YouTube web account (see Introducing Settings) and search YouTube for videos on a specific topic (see Using Search).

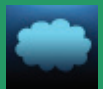

#### Using YouTube

The directions that follow apply to accessing all your YouTube categories except Search and Settings.

Using your **Arrow Keys**, scroll to the category of YouTube videos you wish to browse and press OK on your remote.

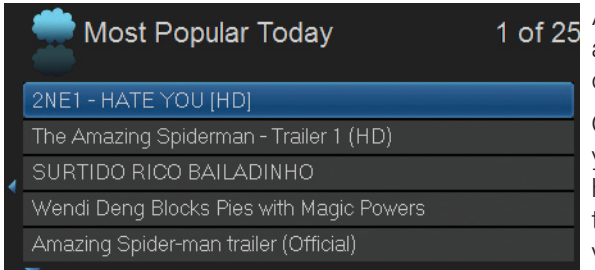

A list of videos will appear for that category.

Once the video you wish to view is highlighted, press OK to view the YouTube video.

When a video is played, the Infobar will appear at the bottom of the screen. Press **Info** once for additional information and twice to remove the Infobar.

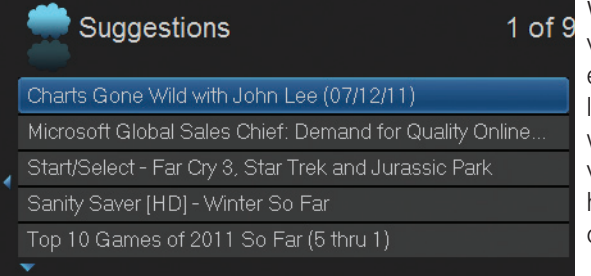

When your YouTube video is stopped or ends, a **Suggestions** list of similar videos will be displayed. To view one of these, highlight and press OK on your remote.

Return to the previous YouTube listings by pressing the Left Arrow Key on your remote.

To exit a video while playing, push the **Stop** button on the remote. To exit the YouTube menu screen and return to live TV, push Exit on your remote.

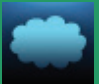

#### Settings (YouTube)

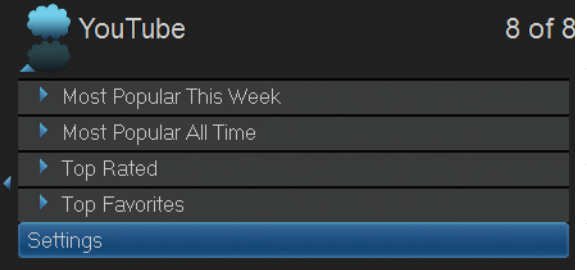

YouTube Settings

gives you access to videos associated with a specific YouTube user account. To see your own videos, you will have to open a YouTube web account and upload them.

#### *Note: The YouTube web site requires an email address for the account's username. This means lower case letters and an @ symbol will have to be used on the on-screen keypad to enter this information.*

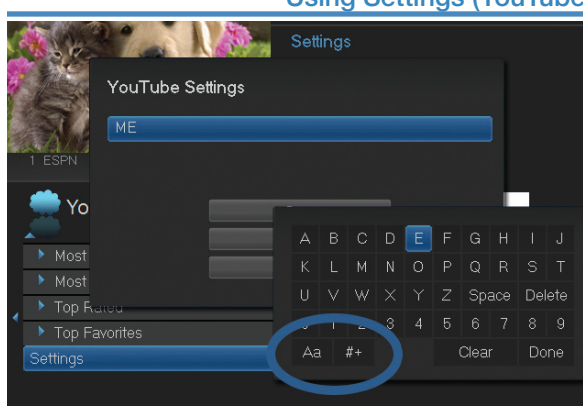

#### Using Settings (YouTube)

Scroll down to **Settings** then press OK to bring up the YouTube Settings Screen. The Username text box will be highlighted.

Press OK on your remote to bring up the on-screen keypad.

Using the **Arrow Keys** on your remote, select a letter or number on the keypad and then press  $OK.$  To switch from capital letters to lower case, Arrow to the (Aa) key on the bottom of the keypad and press OK.

To switch the keypad to symbols, press the  $(\#+)$  sign next to the  $(Aa)$ key. Here you will find the symbol "@" for entering an email address.

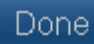

When you have completed your YouTube username, highlight Done on the keypad and press OK.

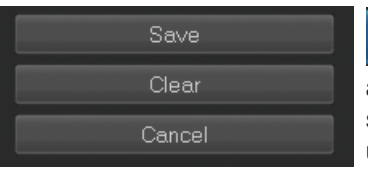

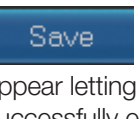

**Arrow** down to **Save** then press **OK**. A screen will appear letting you know that you have successfully entered your credentials (the username).

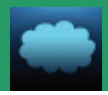

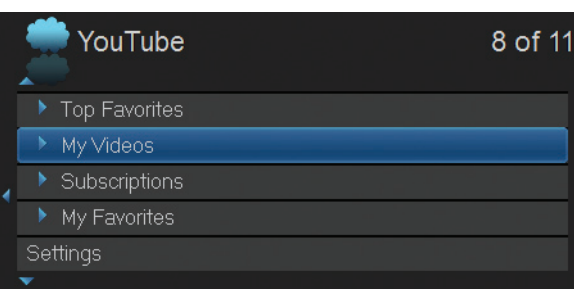

Now, My Videos, Subscriptions, and My Favorites will appear under the YouTube main menu screen. You can now access the videos associated with this account.

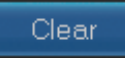

If you **Arrow** down to **Clear** and press **OK**, your credentials will not be saved. My Videos, Subscriptions and My **Favorites** will not appear on the YouTube Menu screen.

Cancel

If you arrow down to **Cancel** and press **OK** on the remote you will return to the YouTube menu screen.

### Search (YouTube)

Search is the convenient way to locate videos on YouTube.

### Using Search (YouTube)

While in the YouTube main menu, scroll to Search and press OK on your remote to bring up the **Search** screen.

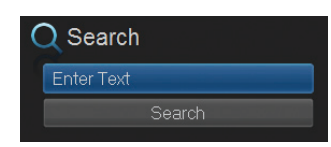

The Search text box will be highlighted. Press OK on your remote to bring up the keypad.

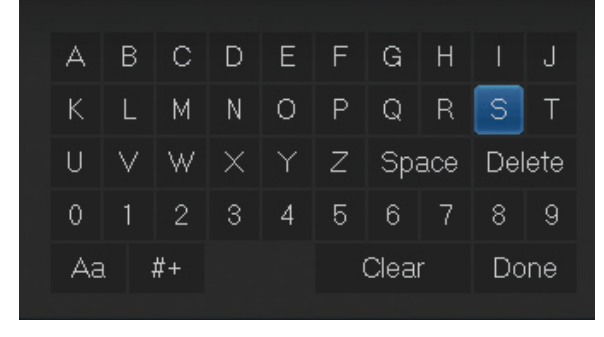

Using the Arrow Keys on your remote, select a letter or number on the keypad, and then press OK. Repeat this until you have completed entering the key word or number for your video search.

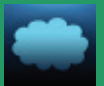

Done:

When you have correctly entered all the information, highlight Done on the keypad and press OK on the remote.

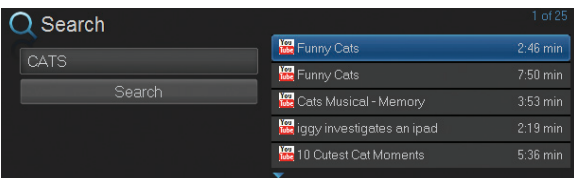

The keypad will disappear and the Search text box will be highlighted. Arrow down to highlight Search and press OK to bring up your search results. Use the steps from **Using YouTube** for viewing the videos.

#### Introducing Picasa

Picasa gives you access to publicly uploaded photos (Featured Photos and Recent Photos). You can login to your Picasa account to view your personal photos privately on your TV, or search Picasa for photos on a specific topic.

#### Go To Picasa

Press Menu on your remote and using your **Arrow Keys** scroll to Cloud TV then press OK. Scroll down to Picasa and press OK to bring up the Picasa Terms of Use page. If you agree, press the Green Button on your remote. Next, follow the Registration Instructions that will appear on your screen. You will need to open a web browser on a laptop or other web enabled device to complete the registration process.

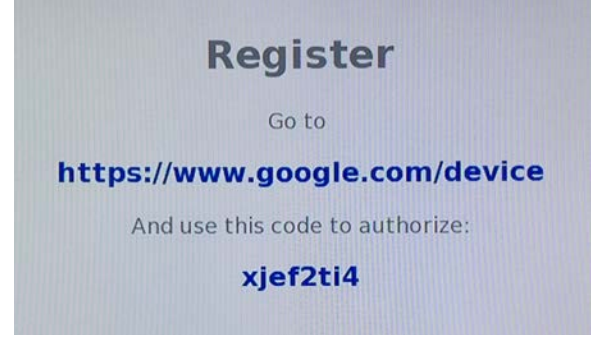

When prompted in the browser, enter the code shown on your TV screen to authorize the application for your Picasa account. Select "Allow Access" and in a few moments, your TV will display your private

albums and Picasa's featured photos. Options below these include Search, Slideshow, and Logout.

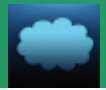

#### Using Picasa

Arrow Up/Down to highlight photos in the Featured Photos or My Albums categories. Featured Photos are a collection of the most popular public photos. My Albums is a collection of your personal photos that you have uploaded.

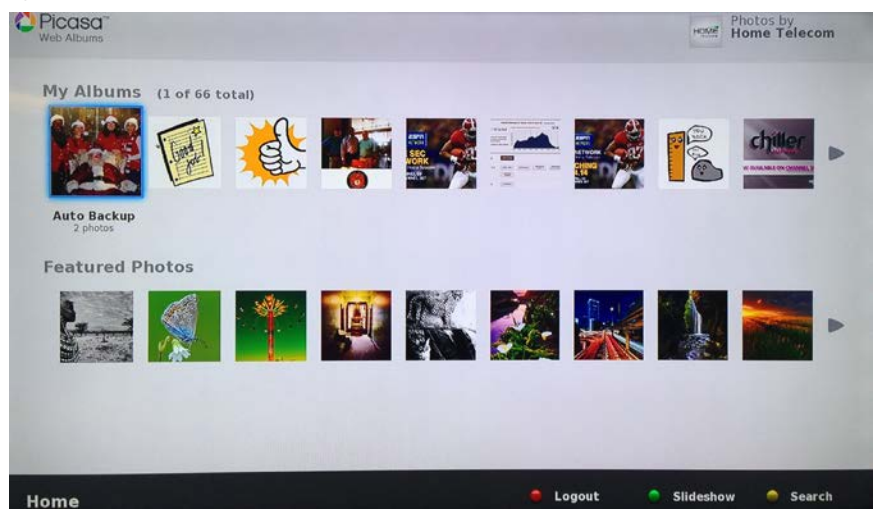

Arrow Left/Right to scroll through the collection of photos.

Press OK to view a photo in full-screen mode.

*NOTE: Pressing OK while in full-screen mode will enable the slideshow option. Pressing OK during the slideshow will pause the slideshow on the current picture visible.*

Arrow Left/Right to scroll through the photos in full-screen mode.

Press **OK** button to stop slideshow.

Press **Back** to exit to the Picasa main menu.

To exit to Live TV, press the **Exit** button at any time.

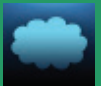

### Search (Picasa)

Search is the convenient way to locate photos on Picasa.

#### Using Search (Picasa)

While in the Picasa main menu, press the **Yellow Button** on your remote to search Picasa.

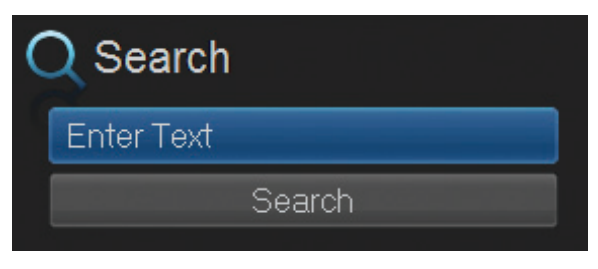

The Search text box will be highlighted and the keypad will appear on the left side of the screen. Once you have entered your desired search, scroll and select "Submit" in the on-screen keypad.

Use the earlier steps from Using Picasa for viewing albums and photos.

#### Introducing Cloud Search

The Cloud TV Search operates the same as the individual Searches described under each menu listing (see Search under YouTube or Picasa).

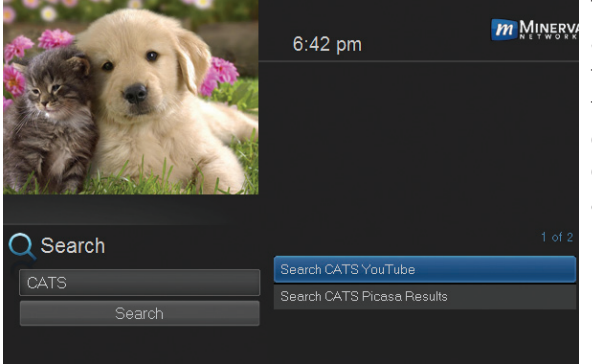

The individual Searches are limited to their category whereas the Cloud TV Search covers all Menu categories (YouTube and Picasa).

#### Introducing iTV App with Remote Scheduling

Remote scheduling allows you to schedule new recordings and manage existing ones through your smart phone or tablet while away from your home. You can then view the recordings later at home by using the DVR application on your set-top box(es). The YourTV application also allows you to search Live TV programming and Video On Demand content. For the purpose of this User's Guide, all instructions and screenshots are formatted for the YourTV for iPad application. Images and instructions below may vary slightly when using a different device or platform.

### Getting Started

To get started with setting up your Remote Schedule service, follow these steps:

you

and open the app.

1. First, download the free <sub>Yourn</sub> app from the App Store or Google Play,

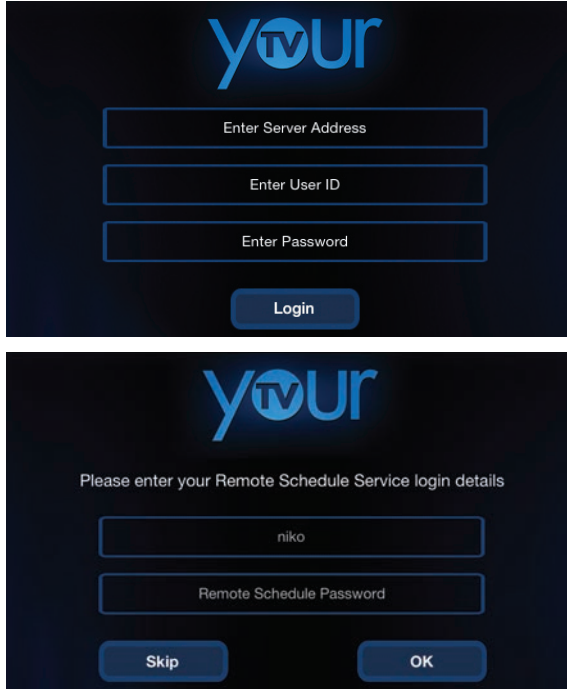

- 2. Enter your Server Address (https:// yourtv.homesc.com), your User/Customer ID (provided by Home Telecom), and Password (last four digits of your Video Network number). Then tap **Login.**
- 3. Re-enter your Password (last four digits of your Video Network number) to authorize the Remote Scheduling service, and tap the OK button.

#### Login with Sub-Account

This option is only available when you have already signed in to the application using a master account that has one or more associated sub-accounts.

A sub-account is an account for users with specific limitations. A sub-account is associated with the parent's or guardian's account (the master account) and is managed by that primary account.

To login with sub-account's username:

- 1. Log out from YourTV application, if you haven't done so already.
- 2. Locate the Username field.

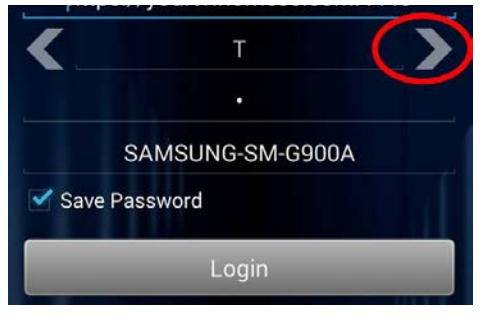

3. Tap the left or right arrow to choose from the available subaccounts' usernames.

*Note: The arrows are available only after you have been already signed in with your primary account and associated sub-account exists. If no sub-account has been created, the arrows are not present.*

4. Tap the box containing "Password" and enter the password associated with the chosen sub-account. Then tap the Login button.

#### Schedule Recordings Remotely

To remotely schedule a recording of a particular program or series, follow these steps:

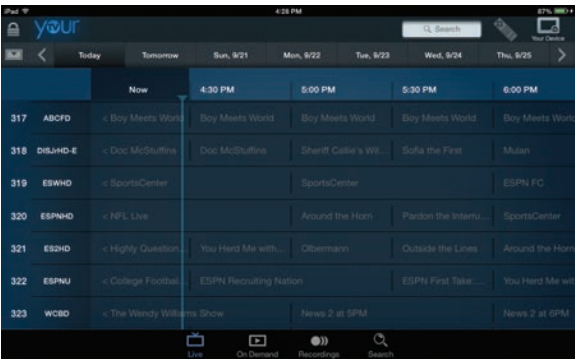

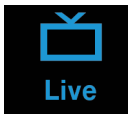

1. From the Live (Guide) view, locate the program or series you wish to record and tap on it.

#### 2. The following window pops up:

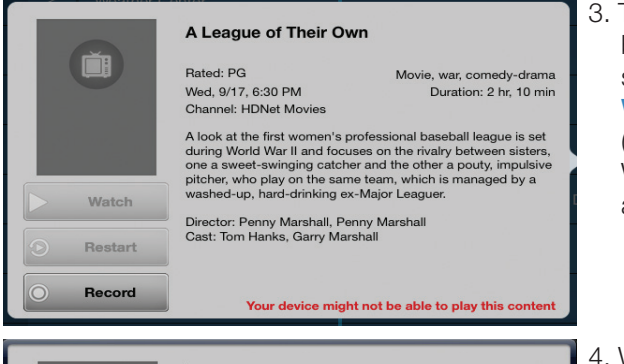

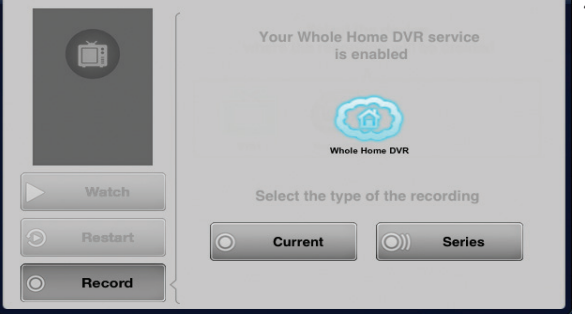

- 3. Tap the Record button. If you have a subscription for the Whole Home DVR (WHDVR) service, the WHDVR option appears.
- 4 When the **Current** and **Series** buttons appear, tap Current to record only the current episode, or tap Series to schedule the recording of all episodes.

#### *Note: The Series button is inactive if the program is not part of a*  series. By default, any series scheduled through this app will record all *upcoming episodes , including reruns. (To edit Series Recordings, see 6 Guide - Alerts & Recordings.)*

5. Tap the Scheduled button (only appears once recording is selected). This confirms that the recording will be recorded on the listed set top.

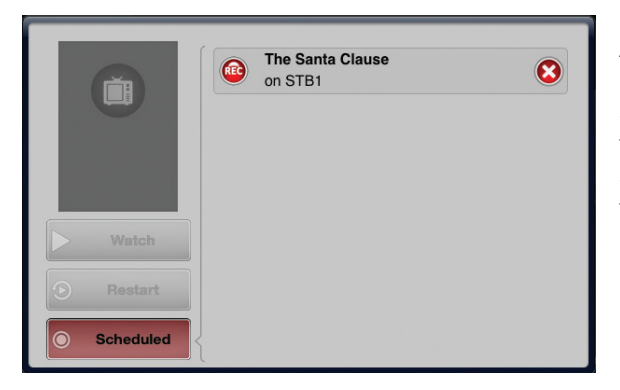

All of the scheduled recordings of the series are marked with the  $\bigcirc$  icon and for a single recording with the  $\bigcirc$  icon in the Live (Guide) view.

#### *Note: If your STB is shown with the following warning icon in the devices section:*

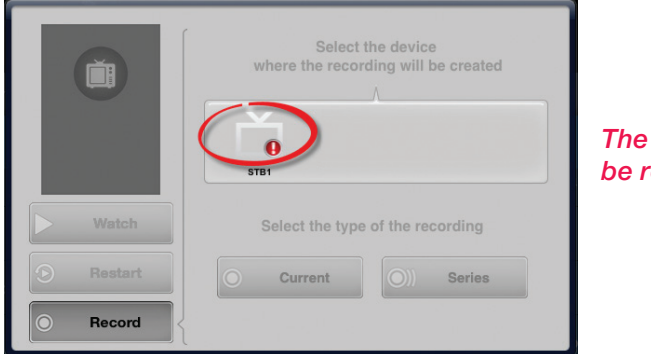

*The STB device must be rebooted.*

### Browse Scheduled Recordings

To browse all scheduled recordings in YourTV:

1. Tap the **Recordings**  $\Box$  button.

Once in the Recordings view, you can sort your recordings by Title, Date, Channel, or Device by tapping any of these categories. By default, the recordings are sorted by Title:

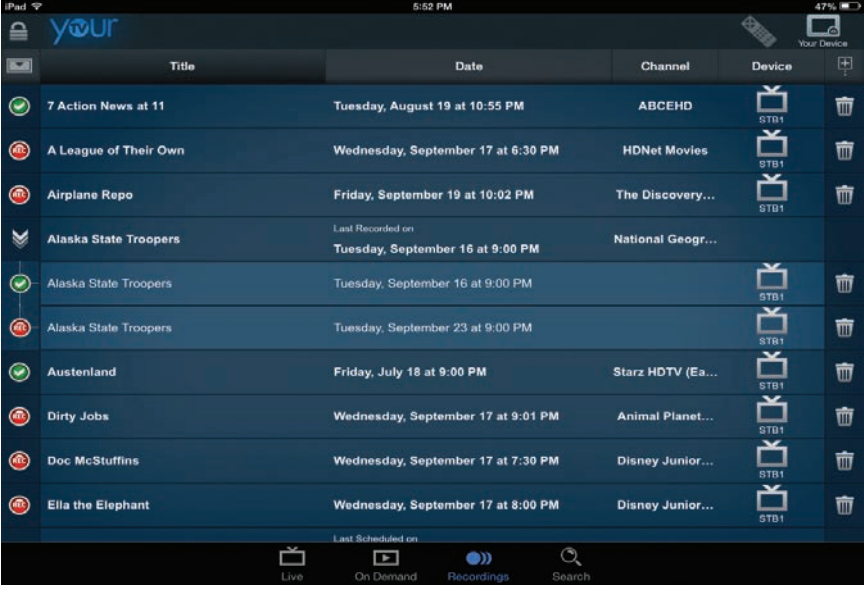

2. All of the scheduled recordings are listed with target device, date, and channel. When there is a series recording, tap the  $\blacktriangleright$  button to uncollapse the recordings in the series.

You can view detailed information for each of the scheduled recordings by tapping on it.

*Note: If the program has been recorded and it is playable on your device, when you tap on it, the Play button becomes active. Tap the button to play the content. This feature may not be currently available, but will be coming soon.*

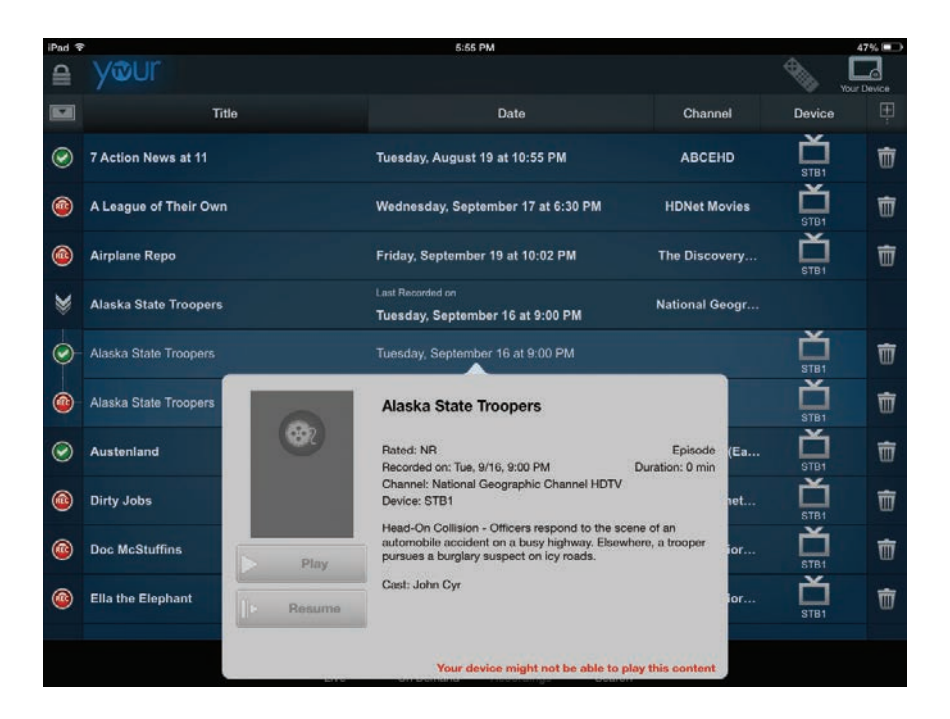

#### Scheduled Recording States Scheduled Recording States States States States States States States States States States States States States

Once a program's episode or series is scheduled for recording on a certain recording device, it can be in one of the following states:

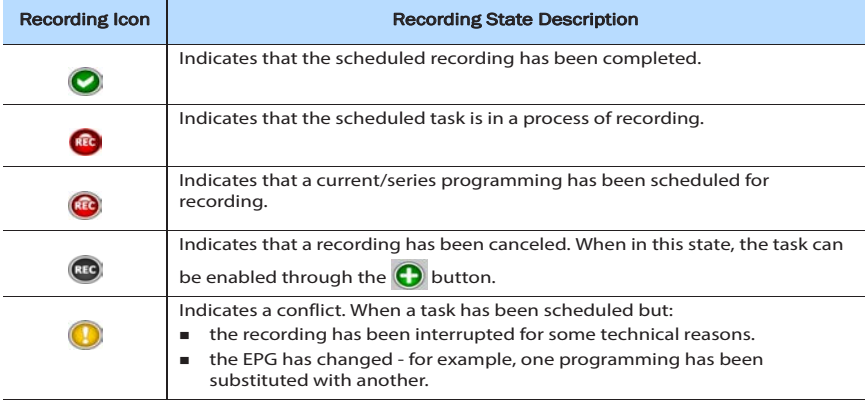

#### Delete Recordings

You can delete a recording by choosing the scheduled program from the Live view, tapping the **Scheduled** button and then tapping  $\Omega$ ; or by going to the Recordings screen, browsing the single/series recording from the listed ones, locating the recording and tapping  $\mathbb{R}$ . You will be asked to confirm the action.

#### Touch Screen Remote Control

You can use the **YourTV** application to change channels, fast forward or rewind the video playback when watching TV.

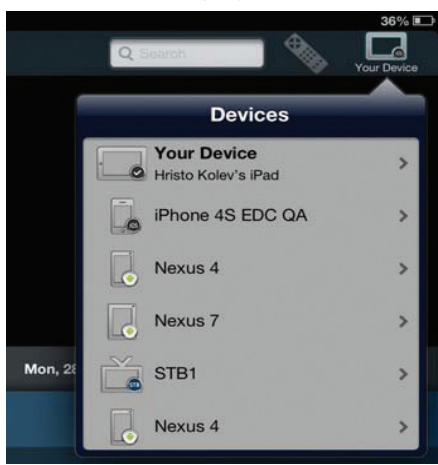

To use the touch screen remote control:

- 1. Tap the <sub>Your Device</sub> icon. The Devices drop down menu appears.
- 2. Tap the remote STB device icon (for instance "STB1"). The Actions menu appears.

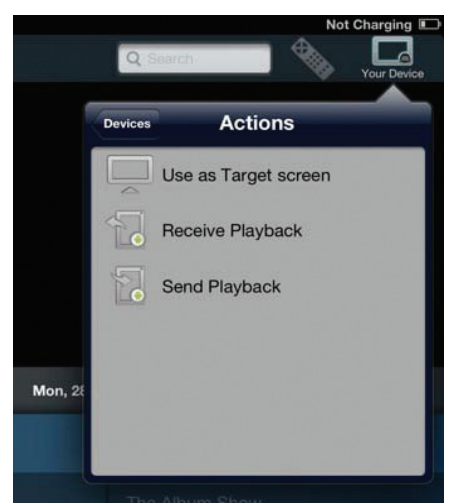

- 3. Tap Use as Target screen from the Actions menu. This makes the remote control icon available for use.
- 4. Tap the remote control icon:

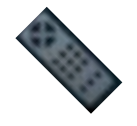

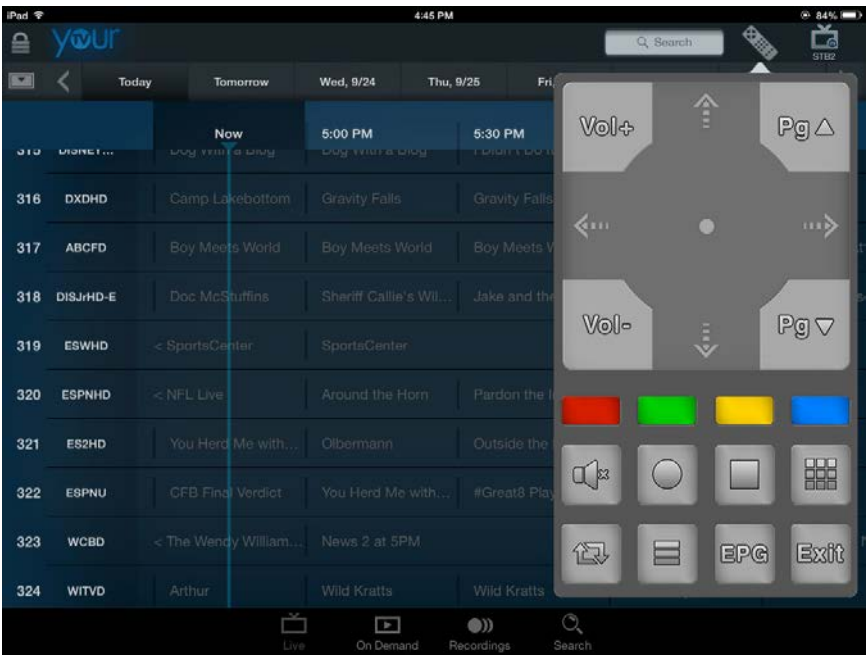

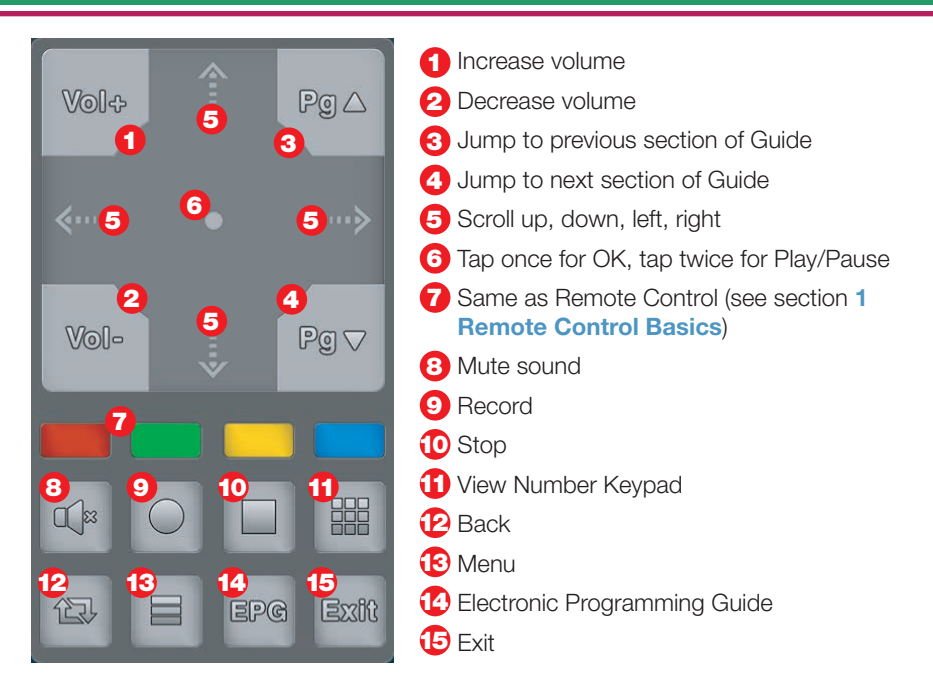

#### Tune to A Channel with Touch Screen Remote Control

The channel grid allows you to view current programming, upcoming programming, and scroll backwards to see programming that has already been broadcast.

To access a channel's content from the channel grid:

- 1. First, make sure you have selected your desired device (see Touch Screen Remote Control instructions).
- 2. From the Live screen, swipe up and down the grid until the desired channel comes into view.
- 3. Tune to the channel in one of the following ways:

A. Tap the channel number or logo for that channel.

B. Tap the name of the currently playing program. A pop-up window appears:

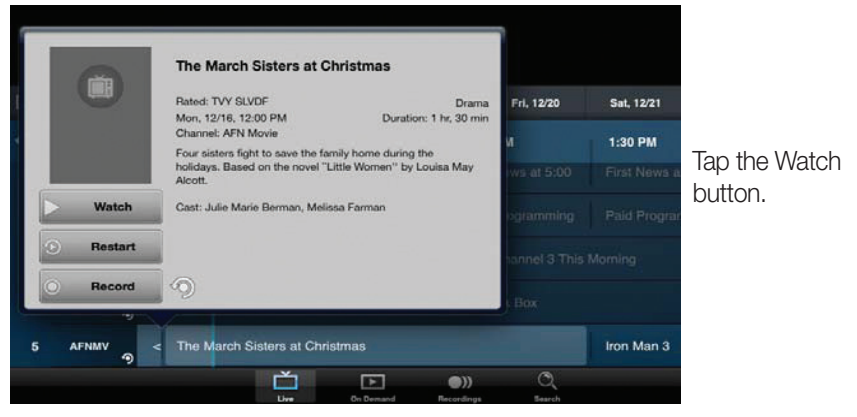

#### Search Programming

To search movies, live and upcoming programming, and personal recordings:

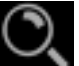

1. Tap the Search icon from the toolbar located on the bottom toolbar.

- 2. Type a fraction or full title of the movie/programming/recording you're searching for.
- 3. Tap Search. Movies, programming, and DVR recordings whose titles contain the search text appear separated into these three categories: On Demand, Live TV and Personal Recordings.

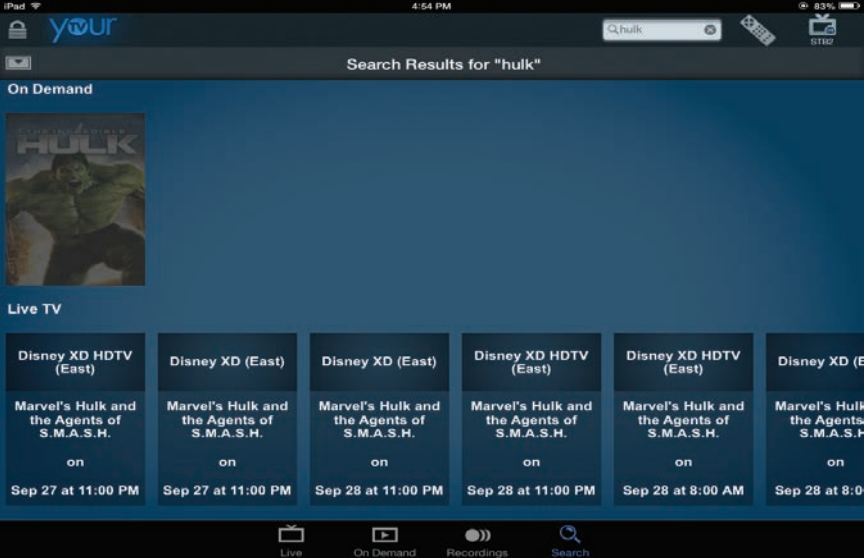

#### Parental Controls for YourTV App

If a personal recording is parentally restricted, you will view it as **Resctricted** content in the list of recordings. To be able to access Restricted content when parental controls are active:

1. Tap the padlock in the top left of the screen (the parental control icon). The following screen pops up:

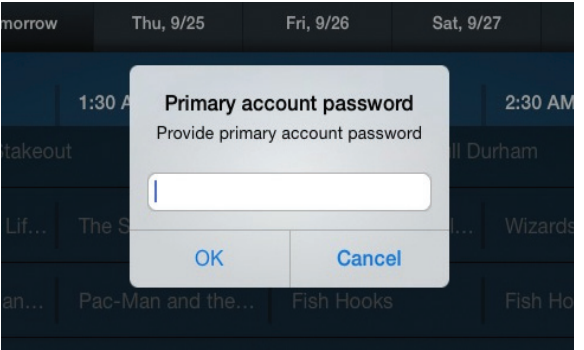

- 2. Enter the master account password in order to unlock the content and make it accessible.
- 3. Tap the **OK** button.

#### Delete Devices

YourTV application shows your device's ID on the Login screen.

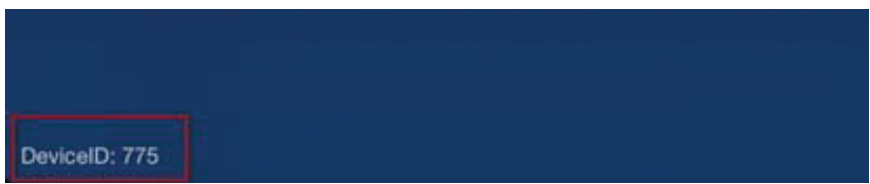

When you need to have a device removed from your account, you will need to contact Home Telecom to have your device deleted. Please have this information ready by making a note of your DeviceID when launching the YourTV application.

*Note: YourTV (Remote Scheduling) is set by default to four smart devices (example three smart phones and one tablet). Please contact your local Home Telecom office to request any adjustments.*

### Stream Management

Stream Management lets you decide which channels to watch when you've exceeded your available video bandwidth to the home.

When a requested video stream exceeds the available bandwidth, the requesting STB displays messages that:

- Explain that the stream request exceeds available bandwidth.
- Offer alternative viewing options.

#### **Stream Management Service**

Unable to switch to this channel because this would exceed the available bandwidth to your home.

Select one of the active streams below to see your options.

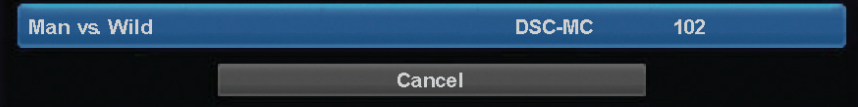

Once you select an active stream to manage, the following options are presented:

- Join this Channel: the STB auto-tunes to the selected active channel.
- Watch a Program from your DVR: the STB displays the available DVR listings you can watch.
- Interrupt this Channel: the STB tunes to the channel you wanted and interrupts the other STB from its current channel viewing.
- Cancel: the message window closes and no video will stream on the channel. You must go to Guide or Menu or press OK to display the Stream Management options again.

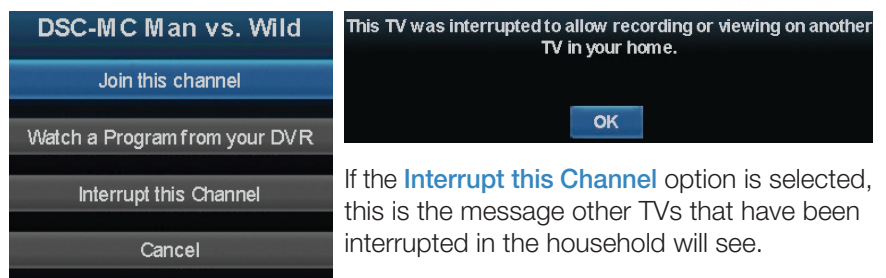

*Note: If you are attempting to tune to (or record) too many HD channels, your TV will revert to a black screen with a message saying to tune to an SD channel so you can resume your programming. A set top box that is tuned to an HD channel, but not being watched, will still consume the bandwidth. You may also correct this issue by simply tuning an unwatched set top box to an SD channel.*

#### Entone Amulet 500

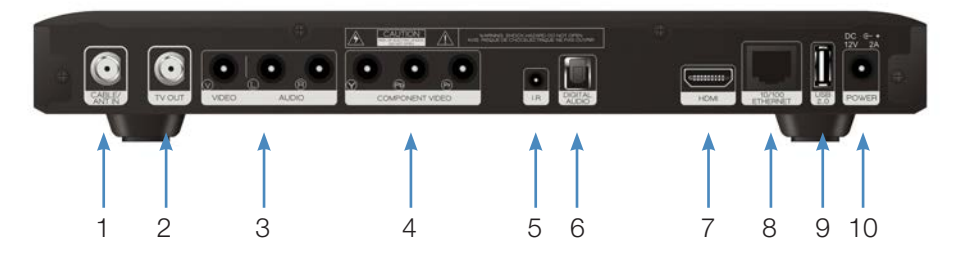

- 1. **CABLE/ANT IN** Connects the set top box to your TV using a standard coax cable - provides audio and video.
- 2. TV Out Connects the set top box to your TV using a standard coax cable - provides audio and video.
- 3. Video/Stereo Audio R/L (Video/Audio Left/Audio Right) Connects the set top box to your TV or VCR to provide good quality video and stereo audio.
- 4. Component (HD Analog) Output (Video/Audio Left/Audio Right) Connects the set top box to your TV or VCR to provide high definition quality video and stereo audio.
- 5. IR Connection for an IR receiver.
- 6. DIGITAL AUDIO Connects the set top box to a home theater system to provide surround sound audio - provides audio only.
- 7. **HDMI** (High Definition Media Interface) Connects the set top box to your HDTV using an HDMI cable - provides audio and video.
- 8. **Ethernet** Connects the set top box to the video service using a CAT5 Ethernet cable.
- 9. **USB** (Universal Serial Bus) Connects the set top box to technician's equipment and other devices.
- 10. Power Adapter Provides power to the set top box.

#### Entone Kamai 450

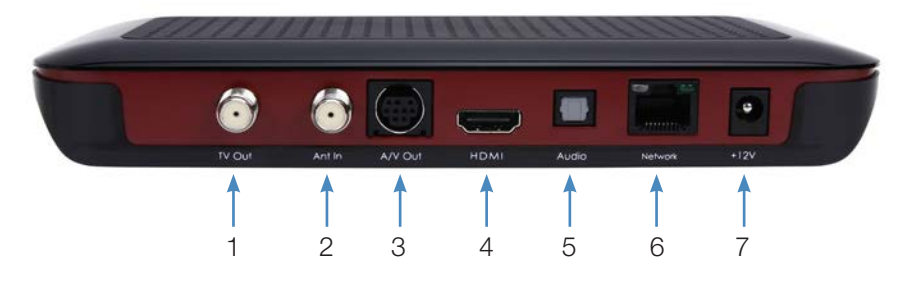

- 1. TV Out Connects the set top box to your TV using a standard coax cable - provides audio and video.
- 2. Ant In (also Cable In) Connects the set top box to a wall jack using coax cable to provide video service.
- 3. A/V Out Connects the set top box to an auxiliary device provides audio and video.
- 4. **HDMI** (High Definition Media Interface) Connects the set top box to your HDTV using an HDMI cable - provides audio and video.
- 5. Audio (Digital) (S/PDIF) Connects the set top box to a home theater system via fiber optic cable for best quality audio - provides audio only.
- 6. Network (Ethernet) Connects the set top box to the video service using a CAT5 Ethernet cable.DIGITAL AUDIO (S/PDIF) Connects the set top box to a home theater system via fiber optic cable for best quality audio - provides audio only.
- 7. +12V (Power Adapter) Provides power to the set top box.

#### Entone Kamai 500

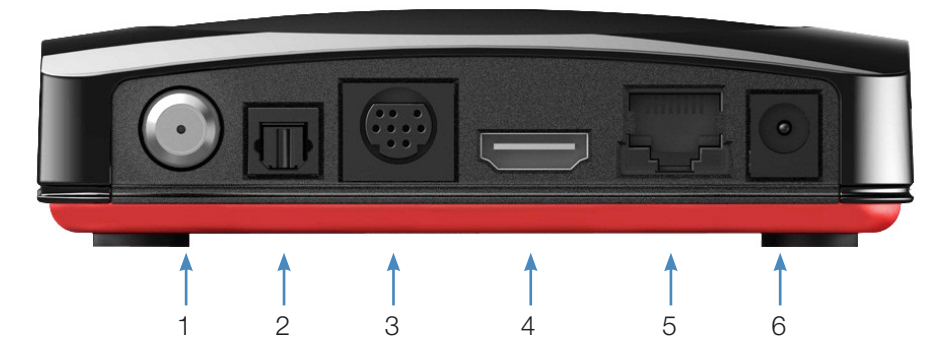

- 1. Cable In Connects the set top box to your TV using a standard coax cable - provides audio and video.
- 2. Audio (Digital) (S/PDIF) Connects the set top box to a home theater system via fiber optic cable for best quality audio - provides audio only.
- 3. Audio Visual Out (Composite Video and Stereo Audio) Connects the set top box to your TV or VCR to provide good quality video and stereo audio - custom Amino cable has 10-pin connector at set top box end and yellow, red and white RCA connectors at TV/VCR end.
- 4. HDMI (High Definition Media Interface) Connects the set top box to your HDTV using an HDMI cable - provides audio and video.
- 5. Network (Ethernet) Connects the set top box to the video service using a CAT5 Ethernet cable.DIGITAL AUDIO (S/PDIF) Connects the set top box to a home theater system via fiber optic cable for best quality audio - provides audio only.
- 6. Power Adapter Provides power to the set top box.

#### Entone Magi 450

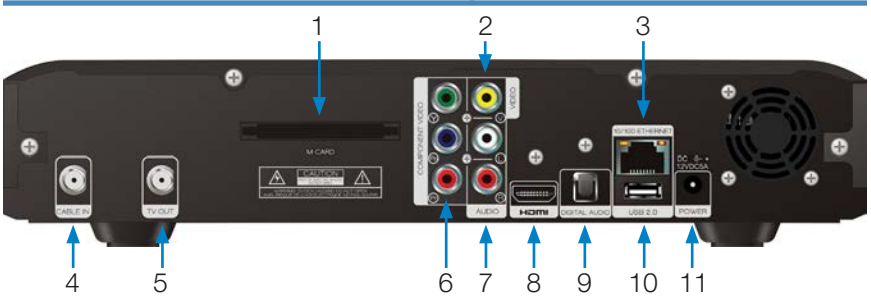

- 1. M-CARD For service provider use only.
- 2. VIDEO Connects the set top box to provide good quality video provides video only.
- 3. 10/100 ETHERNET Connects the set top box to the video service using a CAT5 Ethernet cable.
- 4. CABLE IN Connects the set top box to a wall jack using coax cable to provide video service.
- 5. TV OUT Connects the set top box to your TV using a standard coax cable - provides audio and video.
- 6. COMPONENT VIDEO Y/PB/PR Connects the set top box to your TV to provide very high-quality video - provides video only.
- 7. AUDIO LEFT/RIGHT Connects the set top box to provide stereo audio - provides audio only.
- 8. HDMI Connects the set top box to your HDTV using an HDMI cable provides best quality audio and video.
- 9. DIGITAL AUDIO Connects the set top box to a home theater system to provide surround sound audio - provides audio only.
- 10. USB 2.0 (Universal Serial Bus) Connects the set top box to technician's equipment and other USB devices. This is also used to connect a keyboard for advanced applications, widgets, etc.
- 11. POWER Provides power to the set top box.

### Movie Ratings

### MPAA (Motion Picture Association of America) Ratings System

#### **G GENERAL AUDIENCES** All Ages Admitted <a>

#### G – General Audience

According to the MPAA Rating board, a movie with this rating does not contain offensive

material and is appropriate for all ages.

 $\scriptstyle\widehat{\mathbf{R}}$ 

#### $\mathbf{P} \mathbf{G}$  parental guidance suggested  $\circledast$ SOME MATERIAL MAY NOT BE SUITABLE FOR CHILDREN

PG – Parental Guidance Suggested

PG-rated films call for parental guidance. There may be some profanity, mild violence, or brief

nudity in these films. But these elements are not deemed so intense as to require that parents be strongly cautioned beyond the suggestion of parental guidance. There is no drug use content in a PG-rated film.

```
PG-13 PARENTS STRONGLY CAUTIONED
Some Material May Be Inappropriate for Children Under 13
```
#### PG-13 – Parents Strongly Cautioned

A PG-13 film is one which leaps beyond the boundaries of the PG rating in theme, violence,

nudity, sensuality, language, or other contents, but does not quite fit within the Restricted "R" category. Any drug use content will initially require at least a PG-13 rating.

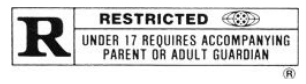

#### R – Restricted

An R-rated film may include hard language, tough violence, nudity within sensual scenes,

drug abuse, and/or other mature elements. Parents are counseled to take this advisory rating very seriously.

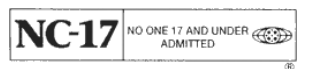

#### NC-17 – No Children 17 or Under

NC-17 does not necessarily mean "obscene or pornographic" in the often accepted or legal

meaning of those words. The reasons for the application of an NC-17 rating can be violence, sexual activities, aberrational behavior, drug abuse, or any other highly mature elements that most parents would consider offlimits for viewing by their children.

# TV Ratings

#### TV Parental Guidelines Ratings System

The TV Parental Guidelines ratings provide program ratings and content ratings. This provides a clearer idea of the reason for a program's rating.

#### Program Ratings

#### TV-Y – All Children

This program is designed to be appropriate for all children.

#### TV-Y7 – Directed to Older Children

This program is designed for children age 7 and above. It may include mild fantasy violence or comedic violence.

#### TV-G – General Audience

Most parents would find this program suitable for all ages.

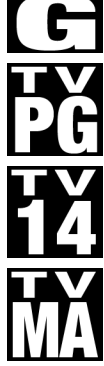

#### TV-PG – Parental Guidance Suggested

This program contains material that parents may find unsuitable for younger children.

### TV-14 – Parents Strongly Cautioned

This program contains some material that many parents would find unsuitable for children under 14 years of age.

#### TV-MA – TV Mature Audience Only

This program is specifically designed to be viewed by adults and therefore may be unsuitable for children under 17.

#### Content Ratings

Content Ratings are shown just below the program rating.

#### FV: Fantasy Violence (only applied to TV-Y7)

For those programs where fantasy violence may be more intense or more combative than other programs in this category.

The meaning of a content rating increases as the program rating increases.

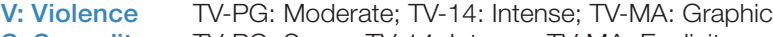

- S: Sexuality TV-PG: Some; TV-14: Intense; TV-MA: Explicit
- L: Language TV-PG: Infrequent; TV-14: Strong; TV-MA: Crude
- D: Dialogue TV-PG: Some; TV-14: Intense; TV-MA: Not used

For more information on TV Parental Guidelines Monitoring Board and its rating system, please visit www.tvguidelines.org.

#### *Note: If you block unrated programs with parental control settings, you may be blocking a sports or news program that isn't rated.*

### **Notes**

# **Notes**

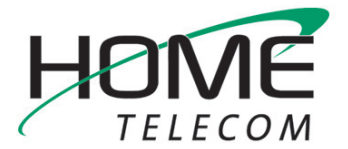

579 Stoney Landing Road, Moncks Corner, SC 29461 888-746-4482 · www.HomeSC.com